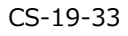

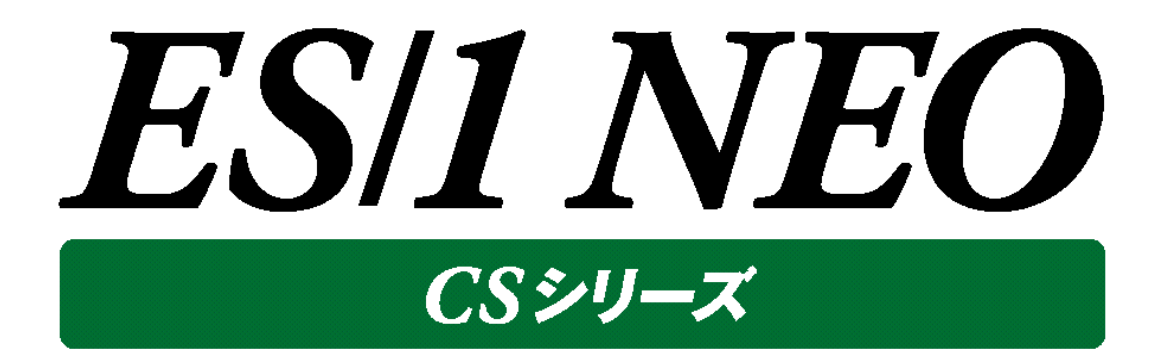

# CS-ADVISOR 使用者の手引き

→ 株式会社 アイ・アイ・エム

第33版 2022年2月

©版権所有者 株式会社 アイ・アイ・エム 2022年

**© COPYRIGHT IIM CORPORATION, 2022**

**ALL RIGHT RESERVED. NO PART OF THIS PUBLICATION MAY REPRODUCED OR TRANSMITTED IN ANY FORM BY ANY MEANS, ELECTRONIC OR MECHANICAL, INCLUDING PHOTOCOPY RECORDING, OR ANY INFORMATION STORAGE AND RETRIEVAL SYSTEM WITHOUT PERMISSION IN WRITING FROM THE PUBLISHER. "RESTRICTED MATERIAL OF IIM "LICENSED MATERIALS – PROPERTY OF IIM**

### 目次

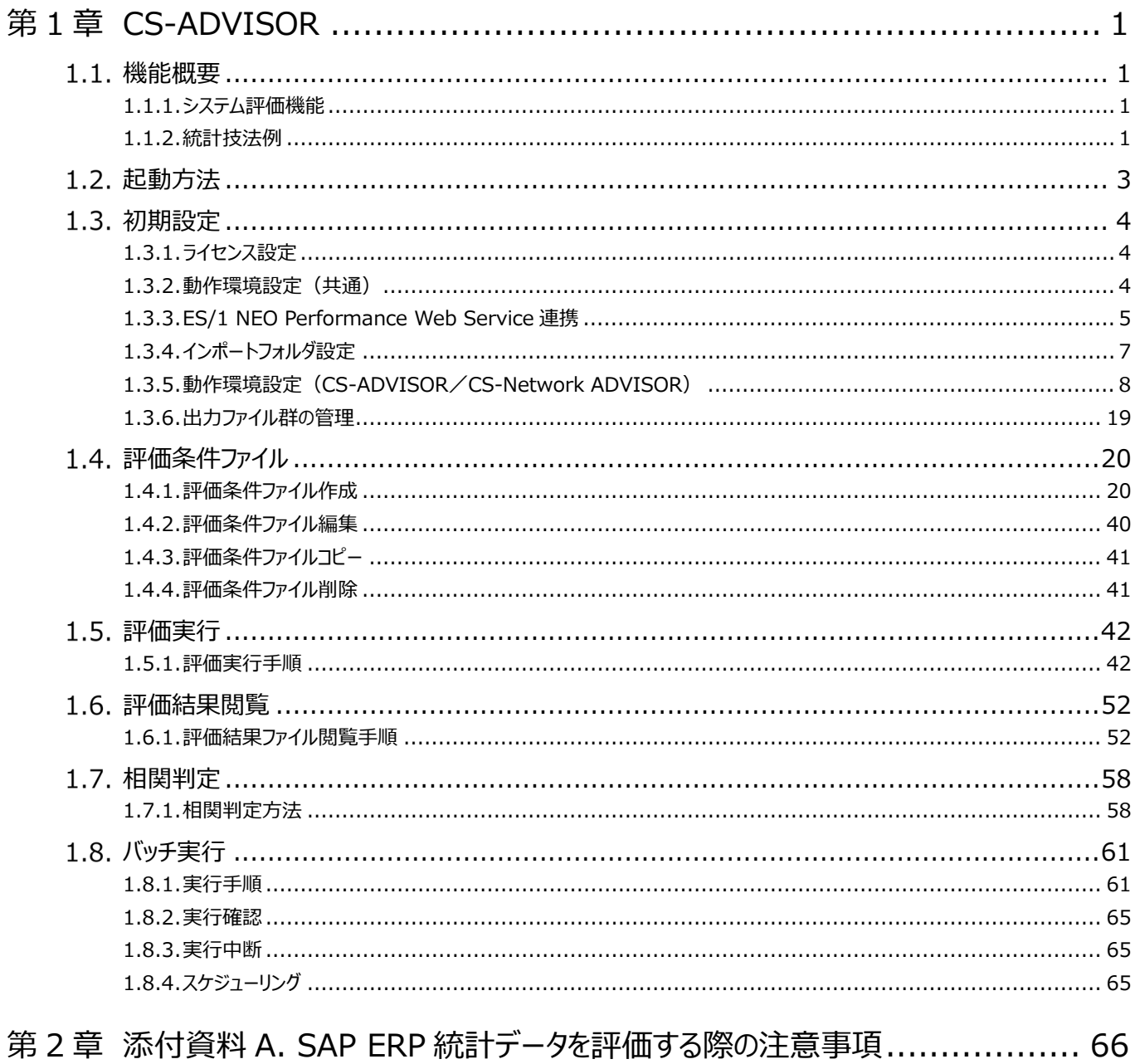

### <span id="page-3-0"></span>第1章 CS-ADVISOR

#### <span id="page-3-1"></span>**機能概要**

CS-ADVISOR は、システム性能診断を行い、5 段階のチューニングヒントを出力します。これらの情報は、パフォーマンス低下が 発生した際の原因究明に役立てることができます。チューニングヒントには重要度番号が割り振られます。重要度1は最も緊急度 の高いものであり、重要度 5 は参考情報です。そのレベルに応じた対応を検討してください。

また、CS-ADVISOR では、システムの特性を容易に把握できるように、各種の指標の相関判定を行っています。例えば、システ ム全体のプロセッサ使用率とユーザやコマンド毎のプロセッサ使用時間の関係を調査し、相関が高いユーザやコマンドを表示します。 この際にも、その相関の度合いに応じ相関度が割り振られます。相関度 1 は非常に相関が高いことを示し、相関度 5 は相関が 低い状態を示しています。

CS-ADVISOR は、各種統計技法を駆使し、上級 SE が 2~3 週間かかる解析作業を数分間で行います。

#### **1.1.1. システム評価機能**

#### <span id="page-3-2"></span>(1)問題点の把握

チューニングヒントからシステムに顕在または潜在している問題点を見つけ出し、相関情報より問題の原因を特定します。 さらに、数値データを確認してシステムの特性を把握します。

#### (2)相関判定ナビゲーション

システム評価により指摘された問題点に対する原因の絞り込みや、システム特性の把握を容易にする機能を備えています。 プロセッサ、メモリー、I/O、DB(Oracle、Symfoware、SQL Server、DB2)といった任意の指標値同士の相関を判定 し、相関が認められる項目を出力します。

(3)データ抽出機能

<span id="page-3-3"></span>各種パフォーマンスデータを統計情報として CSV 形式ファイルに出力します。グラフの作成も可能です。

#### **1.1.2. 統計技法例**

(1)パーセンタイル

通常、数多くの数値を取り扱う際、それらの数値の性格を表すために、平均、最小値、最大値、標準偏差などの値が利 用されます。これらの値を利用すると、数多くの数値の特性を 1 つの数値で表現することができ、非常に便利です。しかし、 時には問題が発生することがあります。例えば、ʻ1'の値が 99 個あり、ʻ1000'の値が 1 個あったとしましょう。この数値群の 最小値は1、最大値は1000、平均は 10.99となります。数学的には正しい数値ですが、いずれの値もこれらの数値群の 特性を的確に表しているとは言えません。そこで、CS-ADVISOR/CS-Network ADVISOR はパーセンタイルと呼ばれ る統計数値も活用しています。

パーセンタイルとは、対象とする数値群を小さい順にソートし、指定された個数番目にある値を代表値とするものです。例え ば、100 個の値があったとすると、50 パーセンタイルは、小さい順に数えて 50 番目の値ということです。80 パーセンタイルは 80 番目の値、90 パーセンタイルは 90 番目の値ということになります。

50 パーセンタイルは、別名、中央値とも呼ばれています。平均値と 50 パーセンタイル値を比較して、もし平均値の方が低 いようであれば、極端に小さな値があることが予想できます。また、最大値と90パーセンタイル値が同じであれば、数値群の うち、10 パーセントに相当する個数の値は、最大値に等しいことがわかります。

#### (2)相関係数

*ES/1 NEO* 

数多くのパフォーマンス指標を用いてシステムの特性などを判定する場合、それらの数値の変動要素から、関係があるか否 かの判定を行うことが重要となります。

CS-ADVISOR/CS-Network ADVISOR では、各種の指標間での相関を判定するために、相関係数を求めていま す。

\n
$$
\text{HIRf}(\mathbf{R} \cdot \mathbf{X}) = \frac{\sum_{i=1}^{n} x_i y_i - n \overline{xy}}{\sqrt{\sum_{i=1}^{n} x_i^2 - n \overline{x}^2} \sqrt{\sum_{i=1}^{n} y_i^2 - n \overline{y}^2}}
$$
\n

ここで求められる相関係数の値は、マイナス 1 からプラス 1 までの値を取ります。CS-ADVISOR/CS-Network ADVISOR では、この相関係数の絶対値を使用していますので、0 から 1 までの値となります。一般的に相関係数が 0.7 以上であれば、比較した 2 つの数値に相関があると言われています。また、相関係数が 0.3 以下であれば、それらの数値 に相関はないと言われています。

ここで注意していただきたいのは、相関係数は決して値の大きさが近いと言っているのではなく、変動傾向が似ている度合い を示しているということです。従って、例えばシステム全体のプロセッサ使用率と特定コマンドのプロセッサ使用率の相関が高 いと言っても、そのコマンドでプロセッサの大半を使用しているとは言えません。

逆に、数値の大小比較ではありませんので、全く意味の違った数値の相関をとることもできます。例えば、空きメモリー量とペ ージング数の相関を取って、非常に高い相関係数が得られるならば、そのシステムでは空きメモリー量が少なくなるとページ ング数が増加すると言うことができます。

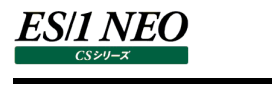

<span id="page-5-0"></span>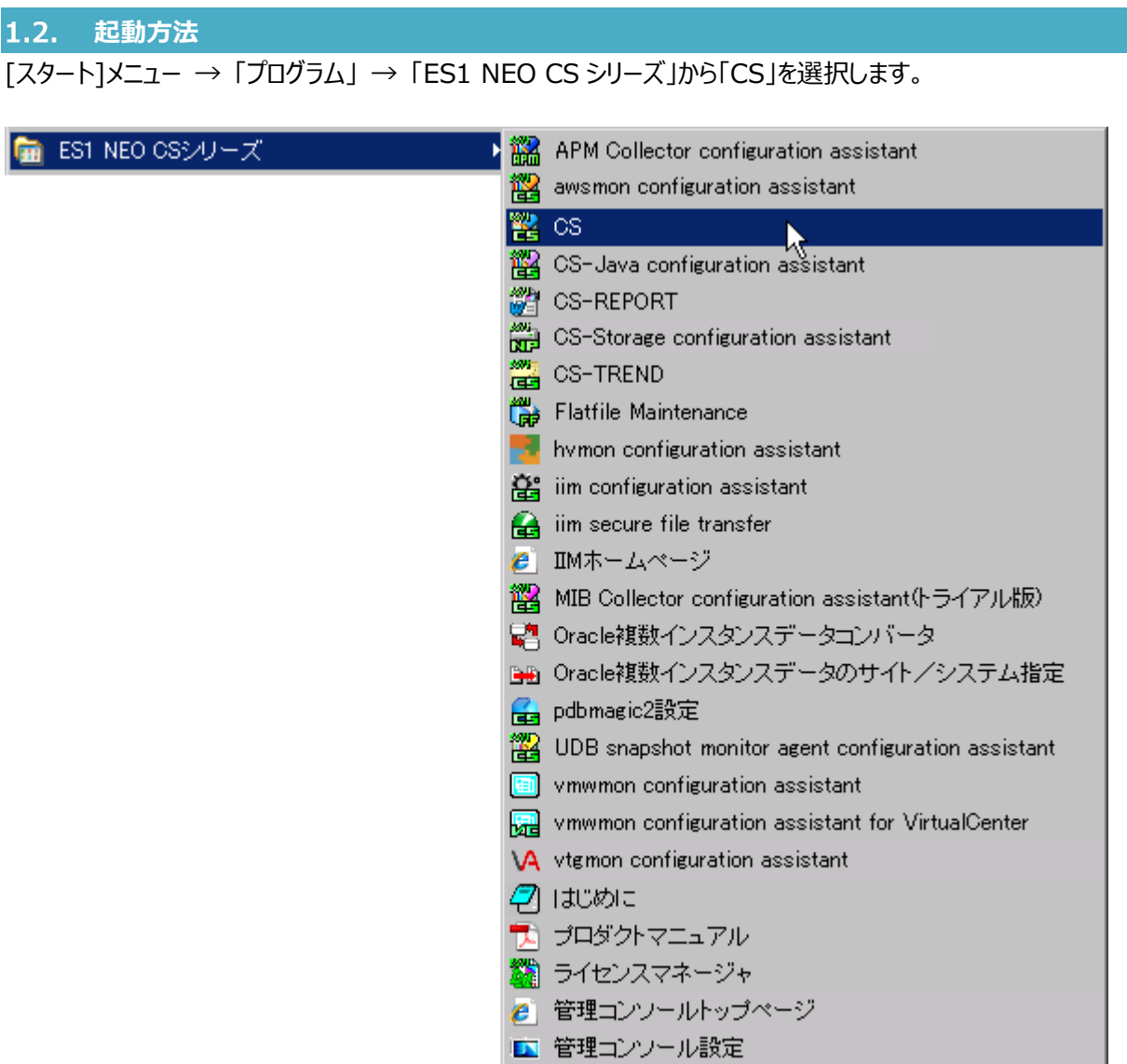

または、ES/1 NEO CS シリーズのインストールフォルダ配下にある「Cs.exe」を起動します。 起動すると、以下のメイン画面が表示されます。

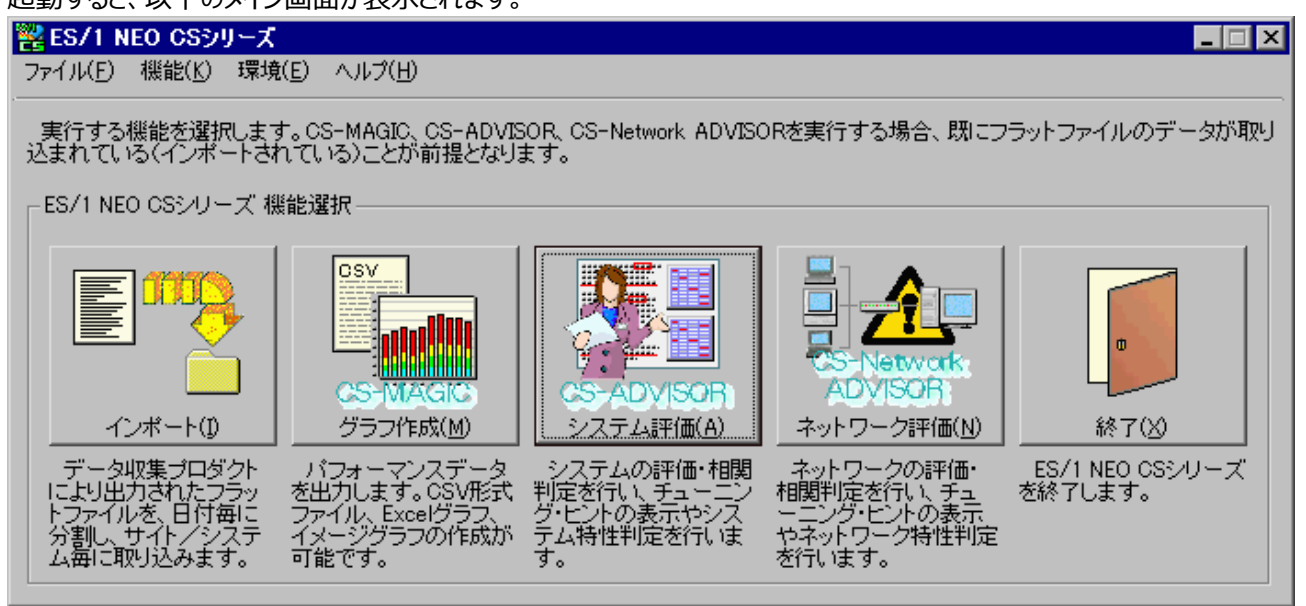

ここで[システム評価(A)]ボタンを押下、または「機能(K)」メニューの「システム分析/評価(CS-ADVISOR)(A)...」を選択する ことにより、CS-ADVISOR が起動します。

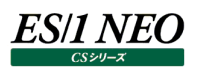

#### <span id="page-6-0"></span> $1.3.$ **初期設定**

ここでは実際に CS-ADVISOR をご使用になる前に行う、初期設定について記述します。 導入直後、各設定は初期設定値、またはインストール時に指定した設定となっています。

#### <span id="page-6-1"></span>**1.3.1. ライセンス設定**

ES/1 NEO CS シリーズのインストールが完了し、コンピュータを再起動した後、必ず最初にライセンスマネージャを起動してください。 ライセンスマネージャは、プログラムグループの「ライセンスマネージャ」アイコンから起動する、または ES/1 NEO CS シリーズ インスト ールフォルダ配下の「iimlicm」フォルダにある「iimlicm.exe」を起動してください。ここでライセンスサーバ、またはクライアントの設 定を行います。

CS-MAGIC 使用時に、すでに設定済の場合は、ライセンス設定の必要はありません。

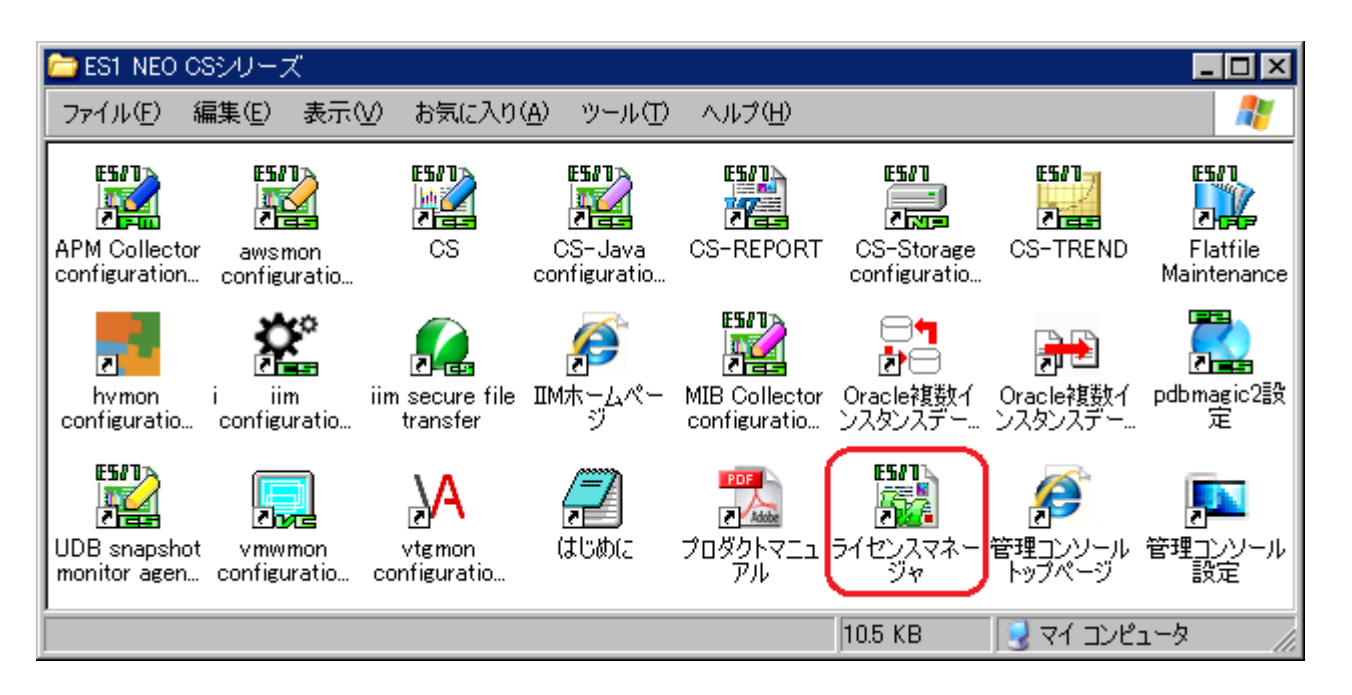

ライセンスマネージャについては別紙マニュアル「CS-MAGIC 使用者の手引き 第 1 章 ライセンス」を参照してください。

#### <span id="page-6-2"></span>**1.3.2. 動作環境設定(共通)**

ES/1 NEO CS シリーズのメイン画面にある「環境(E)」メニューから「動作環境設定(共通)(E)...」を選択すると、「動作環境設 定(共通)」画面が表示されます。

ここでの設定は、CS-MAGIC/CS-ADVISOR/CS-Network ADVISOR で共用します。

設定方法や設定内容の説明については、別紙マニュアル「CS-MAGIC 使用者の手引き 7.3.2. 動作環境設定(共通)」を 参照してください。

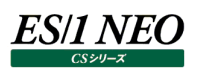

#### <span id="page-7-0"></span>**1.3.3. ES/1 NEO Performance Web Service 連携**

ES/1 NEO Performance Web Service は、CS-MAGIC で作成したイメージ形式グラフ、グラフの数値データ、ミニグラフ、及 び CS-ADVISOR で作成した HTML 形式の評価結果ファイルをホームページ形式で統合し、Web 上にて閲覧するためのプロダ クトです。

ここでは、ES/1 NEO Performance Web Service を使用する場合の設定を行います。

「ES/1 NEO CS シリーズ」メイン画面の「環境(E)」メニューにある「ES/1 NEO Performance Web Service 連携(W)...」 から起動します。

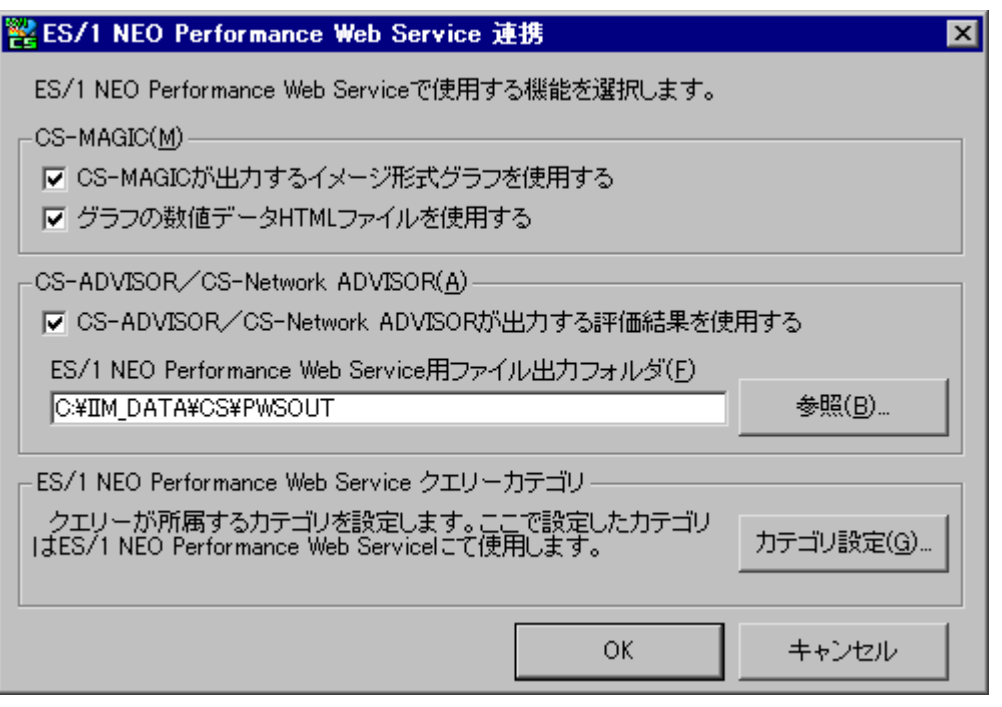

(1)CS-MAGIC

①CS-MAGIC が出力するイメージ形式グラフを使用する

CS-MAGIC を実行し、作成されたイメージ形式グラフ(GIF/PNG)を ES/1 NEO Performance Web Service に 取り込みます。

ここをチェックすると、インタフェース用の情報ファイルが出力され、ES/1 NEO Performance Web Service はこれを参 照し、グラフファイル等を取り込みます。

②グラフの数値データ HTML ファイルを使用する

上記(1)-①がチェックされている場合に選択可能です。

作成したイメージ形式グラフの元となっている数値データを、HTML 形式にて ES/1 NEO Performance Web Service に取り込みます。

(2)CS-ADVISOR/CS-Network ADVISOR

①CS-ADVISOR/CS-Network ADVISOR が出力する評価結果を使用する

CS-ADVISOR/CS-Network ADVISOR を実行し、出力された評価結果を、ES/1 NEO Performance Web Service に取り込みます。

ここをチェックすると、ES/1 NEO Performance Web Service 用評価結果ファイル群を出力します。

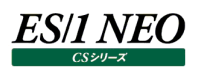

- ②ES/1 NEO Performance Web Service 用ファイル出力フォルダ 上記(2)-①がチェックされている場合に選択可能です。 ES/1 NEO Performance Web Service 用評価結果ファイル群を格納するフォルダを指定します。
- (3)ES/1 NEO Performance Web Service クエリーカテゴリ

クエリーカテゴリは、初期状態で「プロセッサ」や「メモリー」、「I/O」等が用意されています。このカテゴリを任意に追加すること ができます。ここで指定したカテゴリは、クエリーグループを定義する際に選択する、クエリー一覧のリストに反映されます。

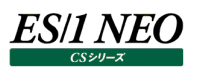

#### <span id="page-9-0"></span>**1.3.4. インポートフォルダ設定**

CS-ADVISOR は、ここで指定したフォルダに格納されているフラットファイルを読み込みます。 ここでの設定は、CS-MAGIC/CS-ADVISOR/CS-Network ADVISOR で共用します。 詳細については、別紙マニュアル「CS-MAGIC 使用者の手引き 7.3.8. インポートフォルダ設定」を参照してください。

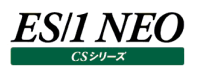

#### <span id="page-10-0"></span>**1.3.5. 動作環境設定(CS-ADVISOR/CS-Network ADVISOR)**

CS-ADVISOR/CS-Network ADVISOR が使用する環境設定を行います。 起動は、「環境(E)」メニューの「動作環境設定(CS-ADVISOR/CS-Network ADVISOR)(A)...」を選択します。

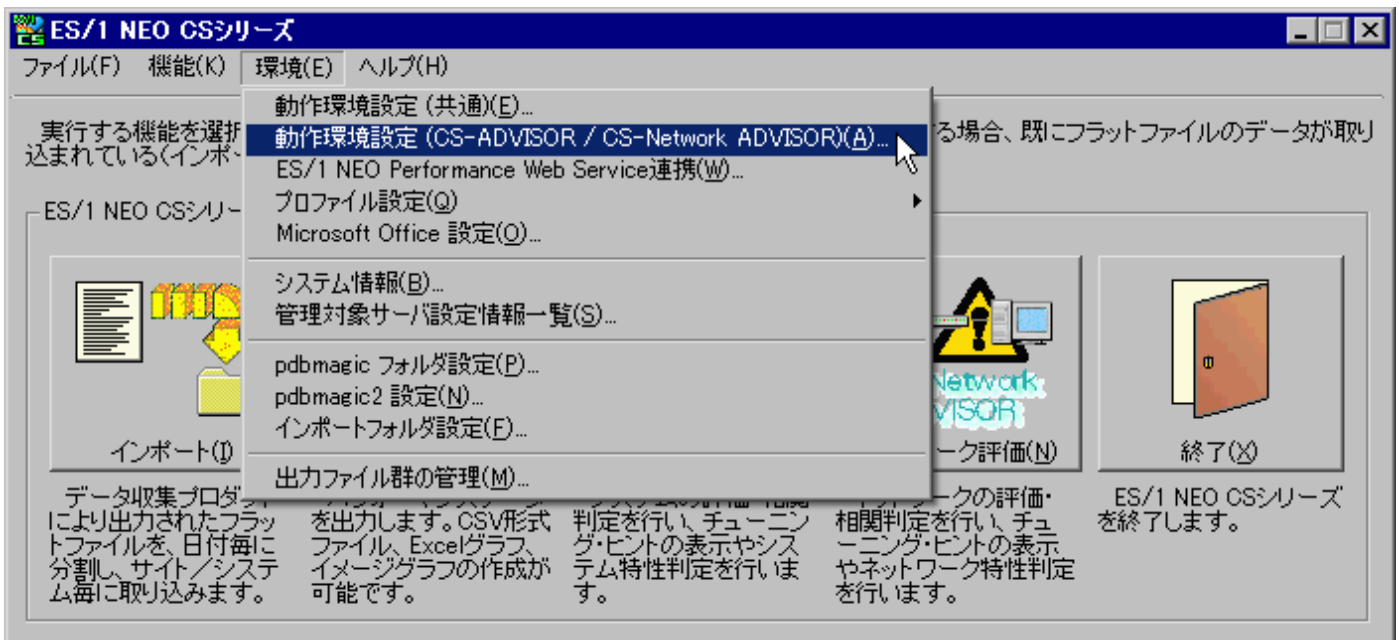

「動作環境設定(CS-ADVISOR/CS-Network ADVISOR)(A)...」を選択すると、「動作環境設定(CS-ADVISOR/ CS-Network ADVISOR)」画面が表示されます。

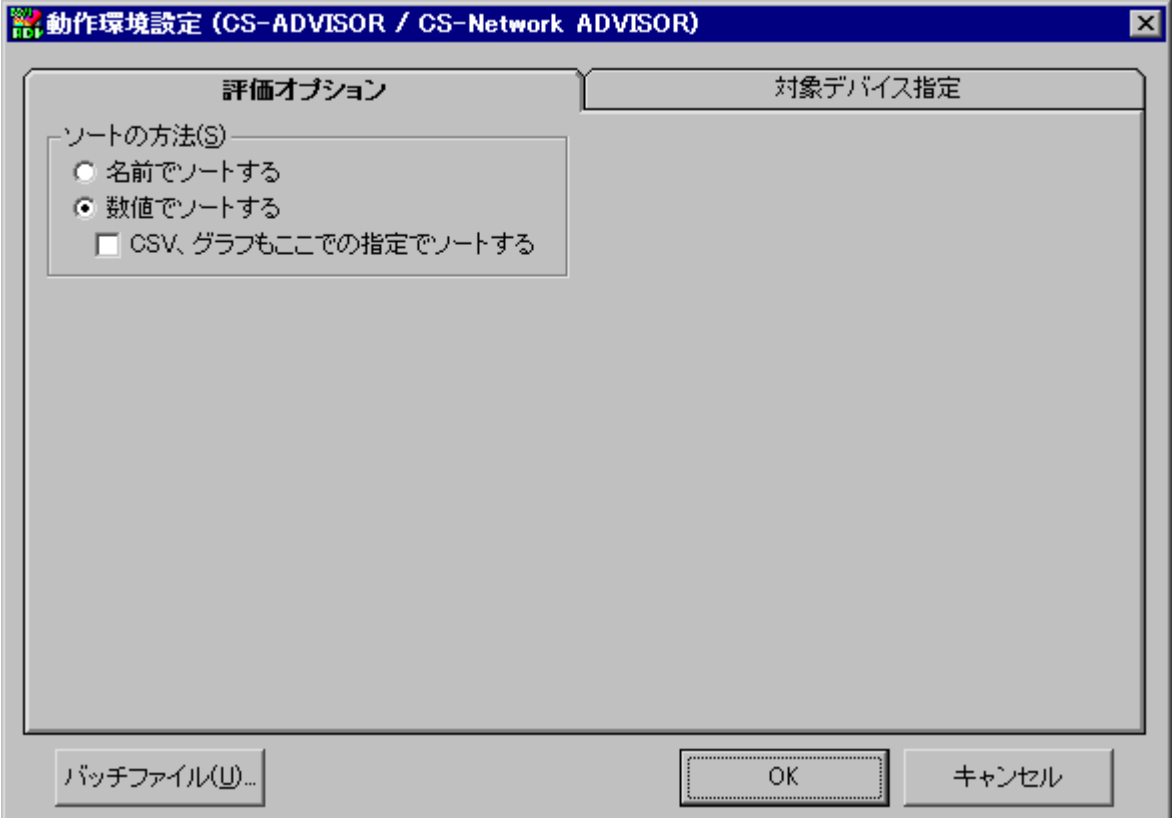

**ES/1 NEO** 

(1)評価オプションタブ

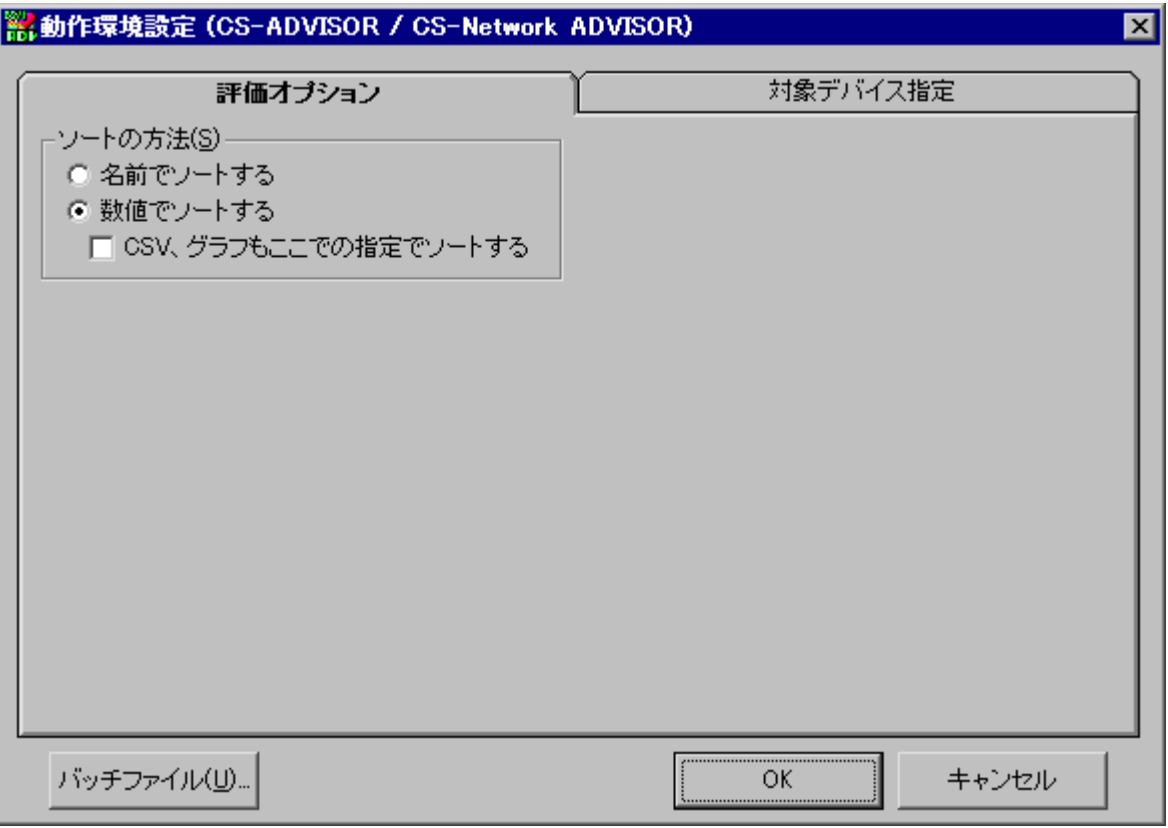

①ソートの方法(S)

システムのリソースの中には、ディスク装置のように同一のリソースが複数存在するものがあります。それらの情報をソートす る際のキー項目を指定します。ソートは項目の名前順、または平均値の降順で行います。初期値は「数値でソート」で す。

「CSV、グラフもここでの指定でソートする」をチェックすると、評価結果ファイルの表示順と CS-ADVISOR で出力される CSV 形式ファイル、およびグラフファイルの表示順を合わせることができます。

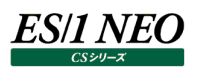

#### (2)対象デバイス指定タブ

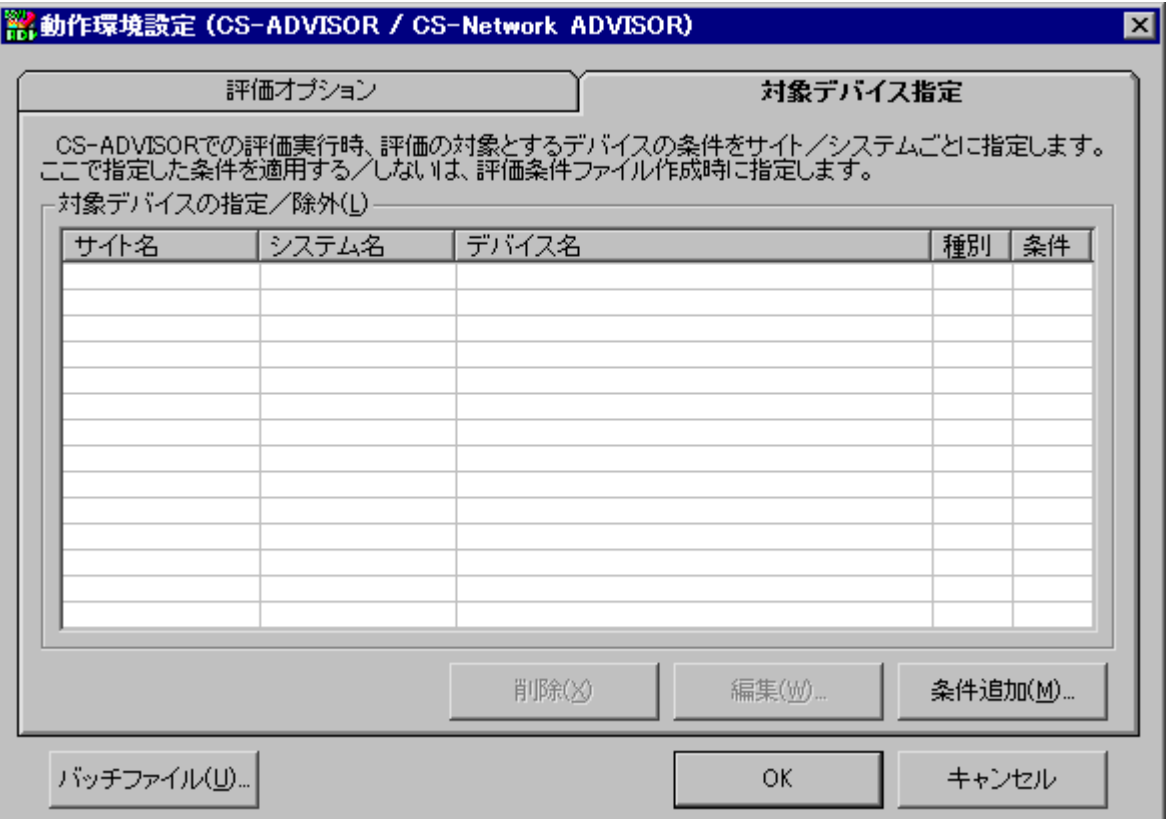

評価実行時、特定のデバイスのみを評価対象としたり、特定のデバイスを除外して評価したりすることができます。ここでは デバイスを評価する際の条件を設定します。

**メモ︕**

**Linux では、SCSI 以外のデバイス、または SCSI を含むすべてのデバイス情報が正常に出力されないことがあり ます。**

**これは、カーネルやドライバの不具合が原因となっています。**

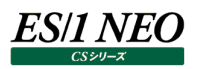

①[条件追加(M)...]ボタン

[条件追加(M)...]ボタンを押下すると「動作環境設定(CS-ADVISOR) – 評価対象デバイス条件指定(1/2)」画 面が表示されます。

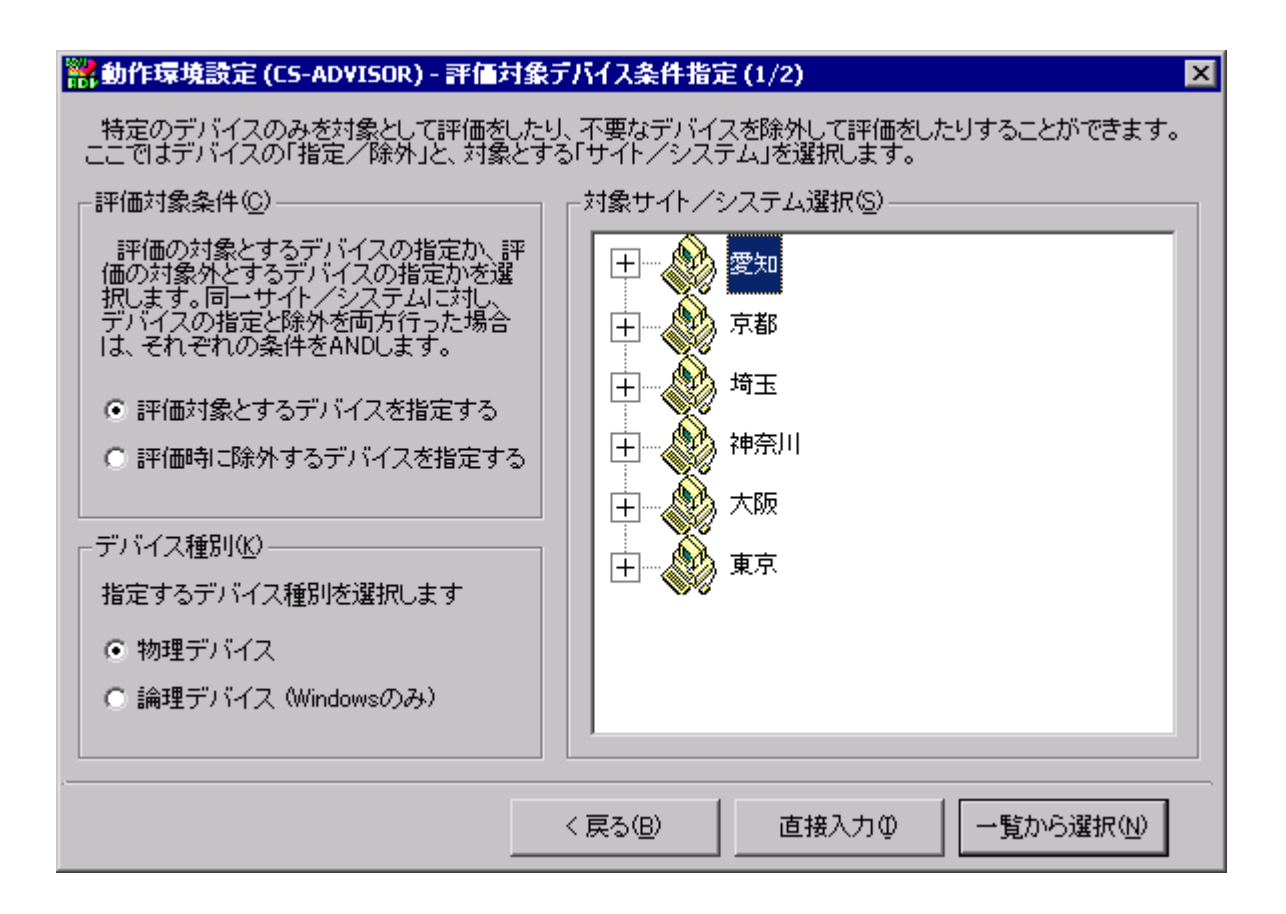

・評価対象条件(C)

評価条件を選択します。

特定デバイスのみを対象とするのか、特定デバイスを除外するのかを選択します。

・デバイス種別(K)

評価条件に指定するデバイスが物理デバイスなのか論理デバイスなのかを選択します。 (論理デバイスは Windows システムが対象です)

・対象サイト/システム選択(S) 指定した評価条件を適用するシステムを選択します。

・[< 戻る(B)]ボタン 「動作環境設定(CS-ADVISOR / CS-Network ADVISOR)」画面に戻ります。

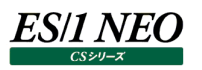

・[直接入力(I)]ボタン

「動作環境設定(CS-ADVISOR) – 評価対象デバイス名指定」画面が表示されます。

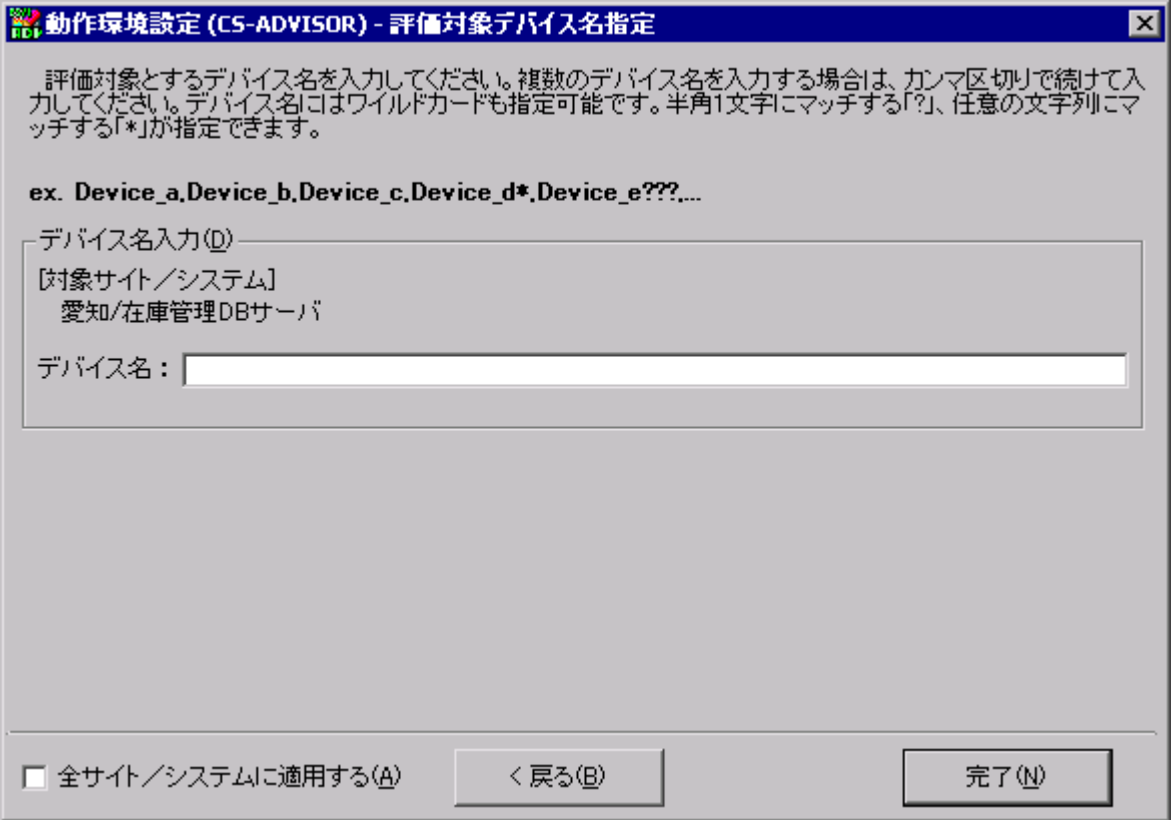

ここでデバイス名を直接入力します。複数のデバイス名を入力する場合は、それぞれをカンマで区切ります。

(例) Device\_A,Device\_B,Device\_C

デバイス名にはワイルドカードも指定可能です。半角 1 文字とマッチする「?」、任意の文字列とマッチする「\*」を指定する ことができます。

デバイス名入力後、[完了(N)]ボタンを押下すると登録が終了します。

「全サイト/システムに適用する(A)」をチェックした状態で[完了(N)]ボタンを押下すると、入力したデバイスの条件をす べてのサイト/システムに対し適用します。

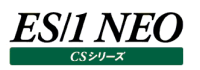

・[一覧から選択(N)]ボタン

「動作環境設定(CS-ADVISOR) – 評価対象デバイス条件指定(2/2)」画面が表示されます。

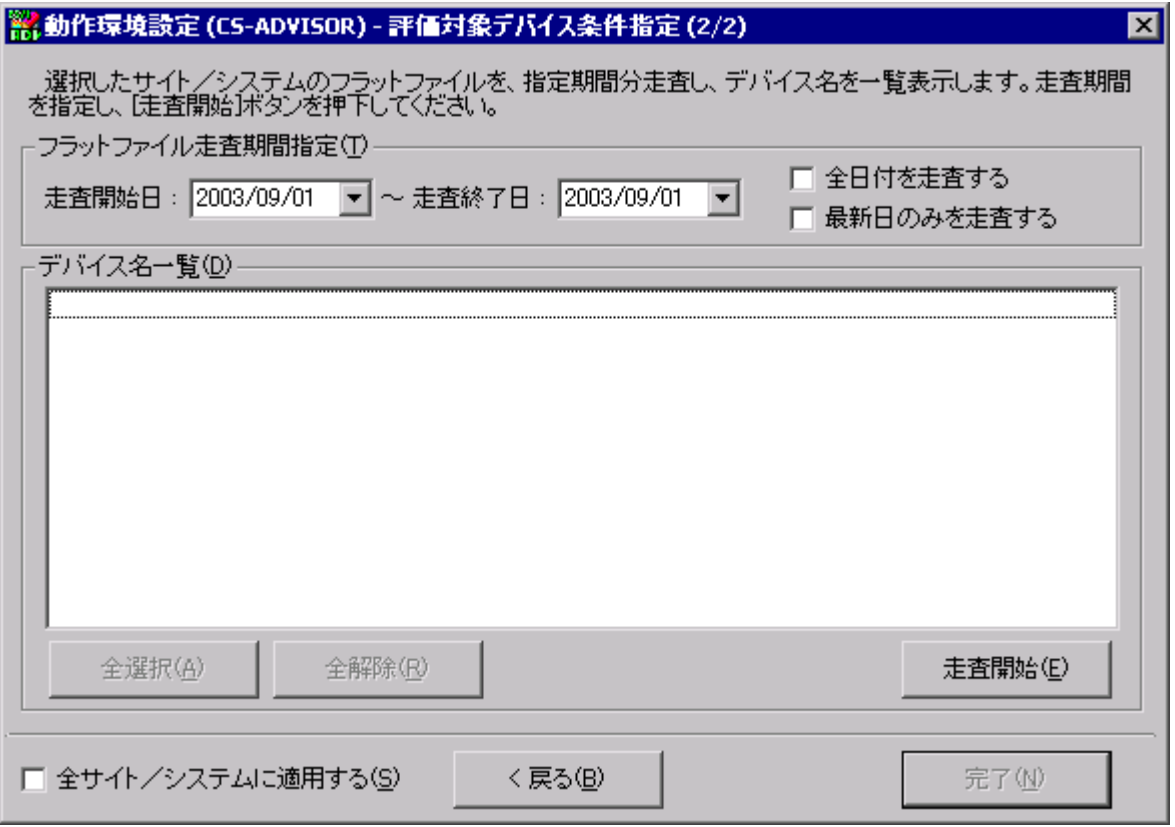

ここでは、指定期間分のフラットファイルを走査し、デバイス名の一覧を表示します。走査する期間の指定は、以下の 3 種類があります。

・走査開始日と走査終了日を直接指定する。

- ・「動作環境設定(CS-ADVISOR) 評価対象デバイス条件指定(1/2)」画面で選択したサイト/システムの全フ ラットファイルを走査対象とする。
- ・「動作環境設定(CS-ADVISOR) 評価対象デバイス条件指定(1/2)」画面で選択したサイト/システムの最 新日付データのみを走査する。

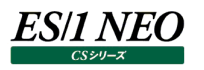

走査方法を指定し[走査開始(E)]ボタンを押下すると、走査結果がデバイス名一覧に表示されます。表示されたデバイ ス名の中から評価条件の対象とするデバイスを選択します。

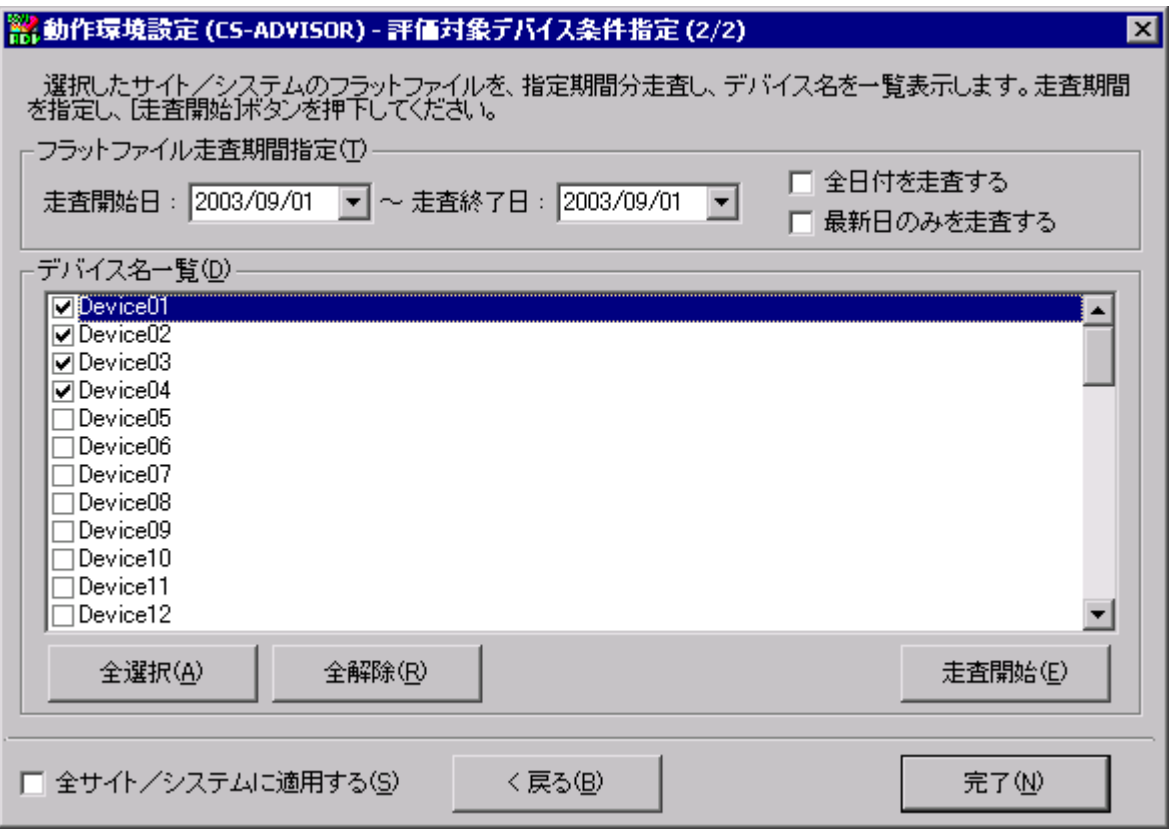

デバイス選択後、[完了(N)]ボタンを押下すると登録が終了します。

「全サイト/システムに適用する(S)」をチェックした状態で[完了(N)]ボタンを押下すると、選択したデバイスの条件をす べてのサイト/システムに対し適用します。

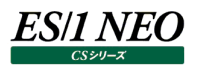

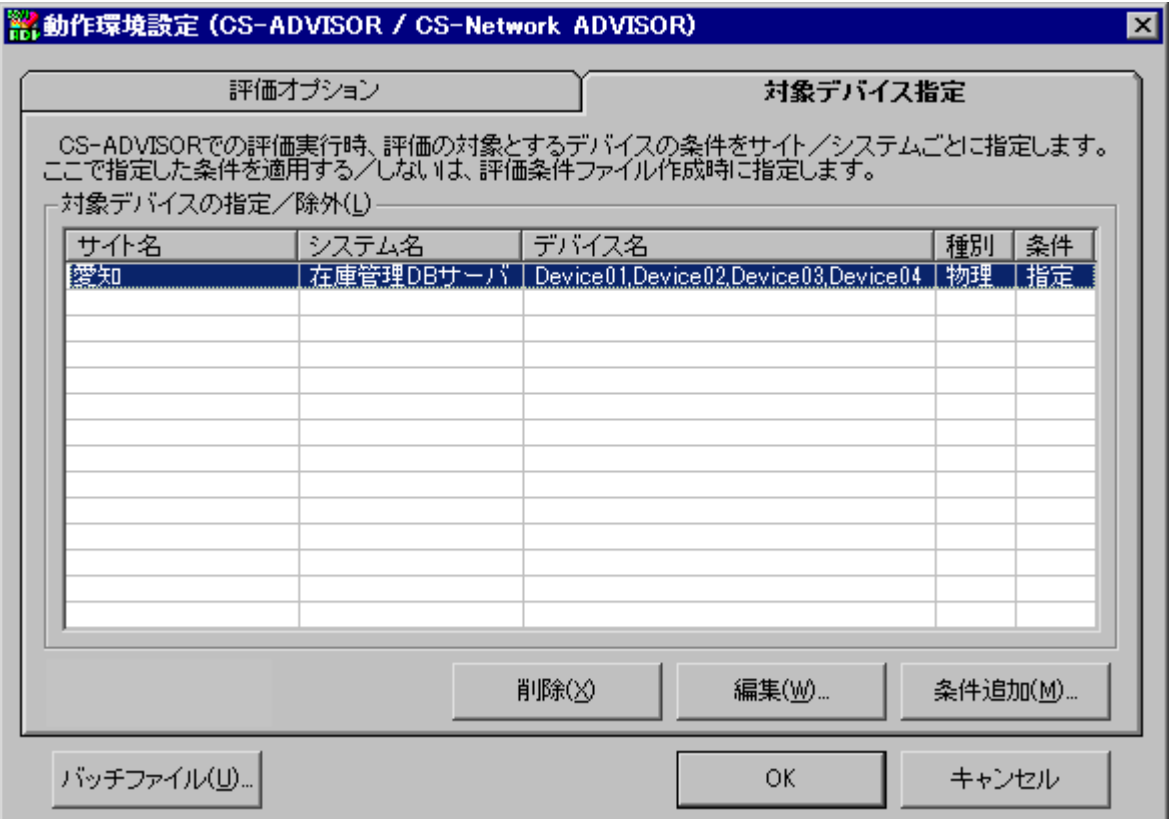

②[編集(W)...]ボタン

[編集(<u>W</u>)...]ボタンを押下すると「動作環境設定(CS-ADVISOR) – 評価対象デバイス名指定」画面が表 示されます。

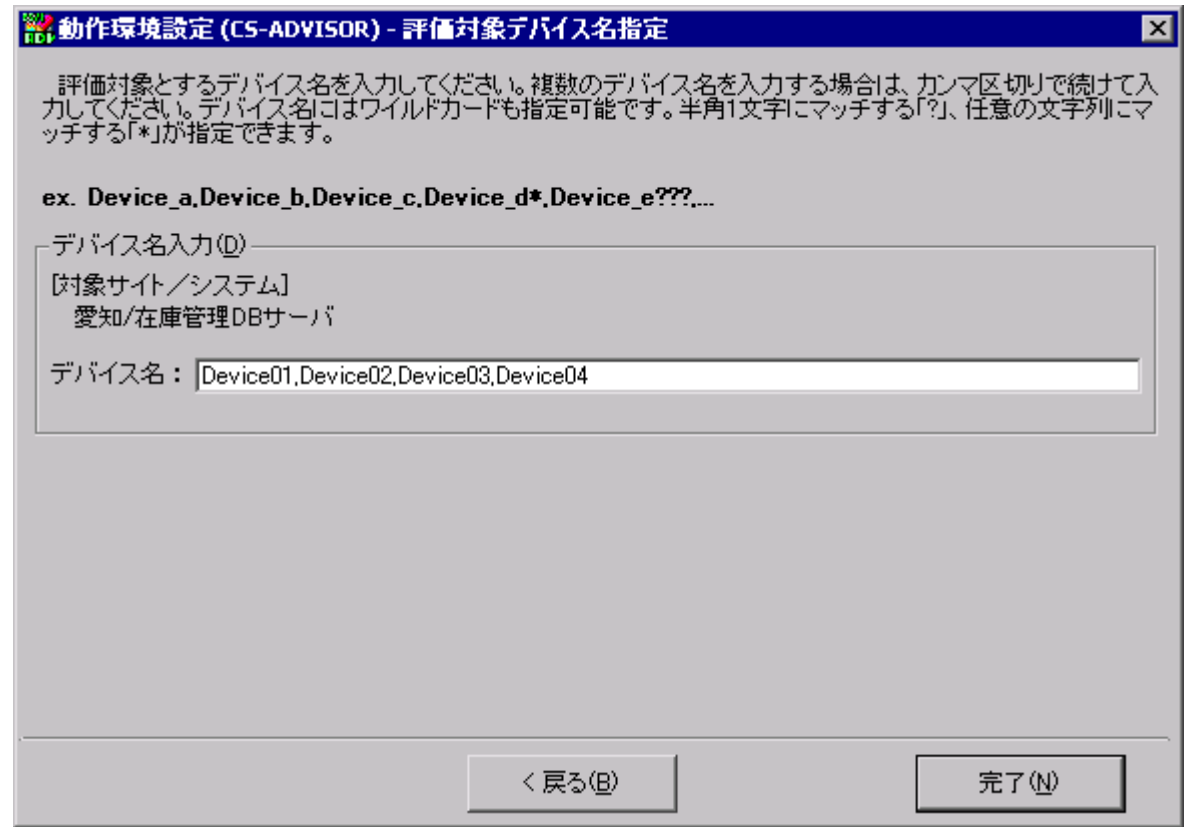

**ES/1 NEO** 

デバイス名の修正/変更を行い、[完了(N)]ボタンを押下して編集終了です。

③[削除(X)]ボタン

[削除(X)]ボタンを押下すると、「対象デバイスの指定/除外(L)」欄にて選択されている条件を削除します。

#### (3)[バッチファイル(U)...]ボタン

**ES/1 NEO** 

ここでは、CS-ADVISOR/CS-Network ADVISOR をバッチ実行するためのバッチファイルを作成します。すでに定義済 の評価条件ファイルをすべて検索し、バッチファイルを形成します。

[バッチファイル(U)...]ボタンを押下すると、「動作環境設定 (CS-ADVISOR / CS-Network ADVISOR) – バッチファ イル作成支援」画面が表示されます。

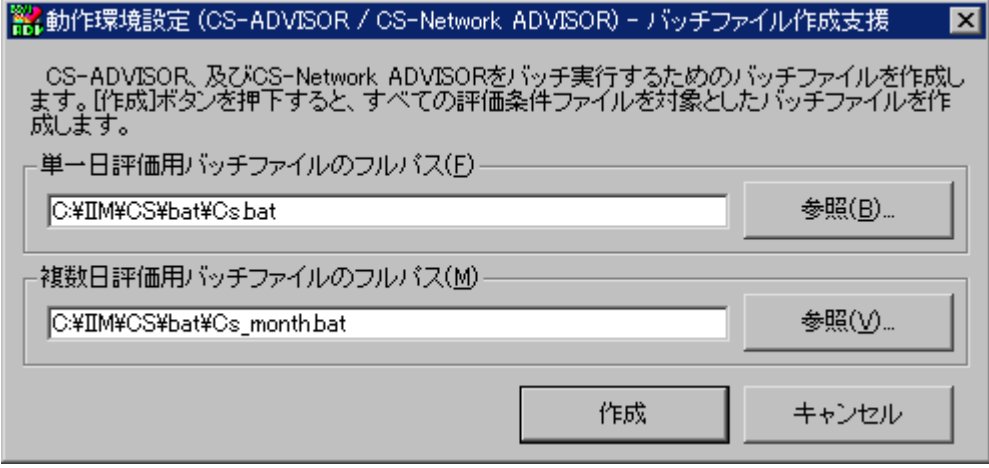

単一日評価用バッチファイルのフルパス、複数日評価用バッチファイルのフルパスを入力します。

単一日評価用バッチファイルには評価対象期間が 1 日間(24 時間未満)の評価条件が記述されます。 複数日評価用バッチファイルには評価対象期間が複数日(24 時間以上)の評価条件が記述されます。 [作成]ボタンを押下すると、次の情報を記述したファイルが出力されます(次の例は、デフォルトインストールの場合)。

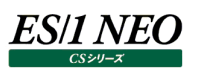

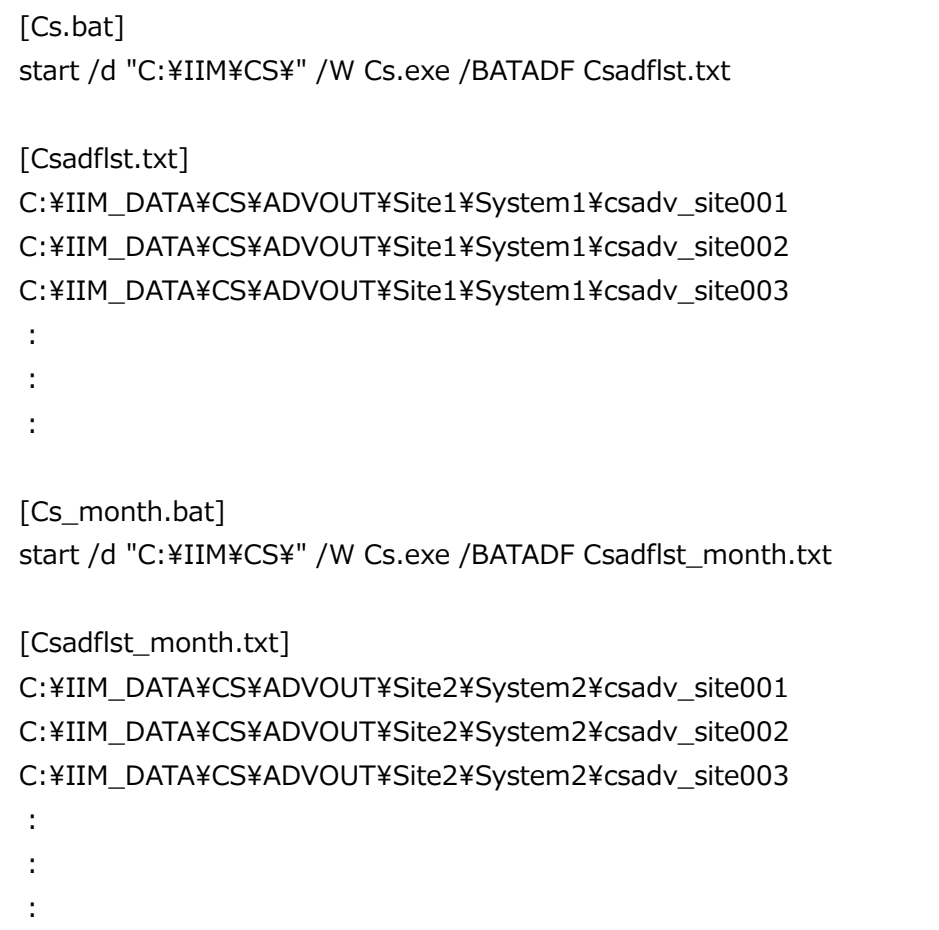

これらのバッチファイルを実行すると、存在するすべての評価条件ファイルを使用し、評価を行います。

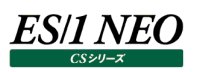

#### <span id="page-21-0"></span>**1.3.6. 出力ファイル群の管理**

ES/1 NEO CS シリーズのメイン画面にある「環境(E)」メニューから「動作環境設定(共通)(E)...」を選択すると、「動作環境設 定(共通)」画面が表示されます。

ここでの設定は、CS-MAGIC/CS-ADVISOR/CS-Network ADVISOR で共用します。

設定方法や設定内容については、別紙マニュアル「CS-MAGIC 使用者の手引き 7.3.9. 出力ファイル群の管理」を参照し てください。

#### <span id="page-22-0"></span>**評価条件ファイル**  $1.4.$

**ES/1 NEO** 

評価の実行は、評価条件ファイルに従って行われます。評価条件ファイルには、各種評価結果ファイルの出力先フォルダや、評価 のためのオプション等が記録されています。

評価条件ファイルを、対象とするシステム毎に作成し、これを指定して評価を実行します。

評価条件ファイルは、各システムフォルダ配下に作成されます。

[評価条件ファイル名形式]

Csadv\_sitennn.xml

<span id="page-22-1"></span>nnn には、001 からの通番が付与されます。

#### **1.4.1. 評価条件ファイル作成**

ES/1 NEO CS シリーズのメイン画面から「システム評価(A)」を選択すると「CS-ADVISOR メイン画面」が表示されます。

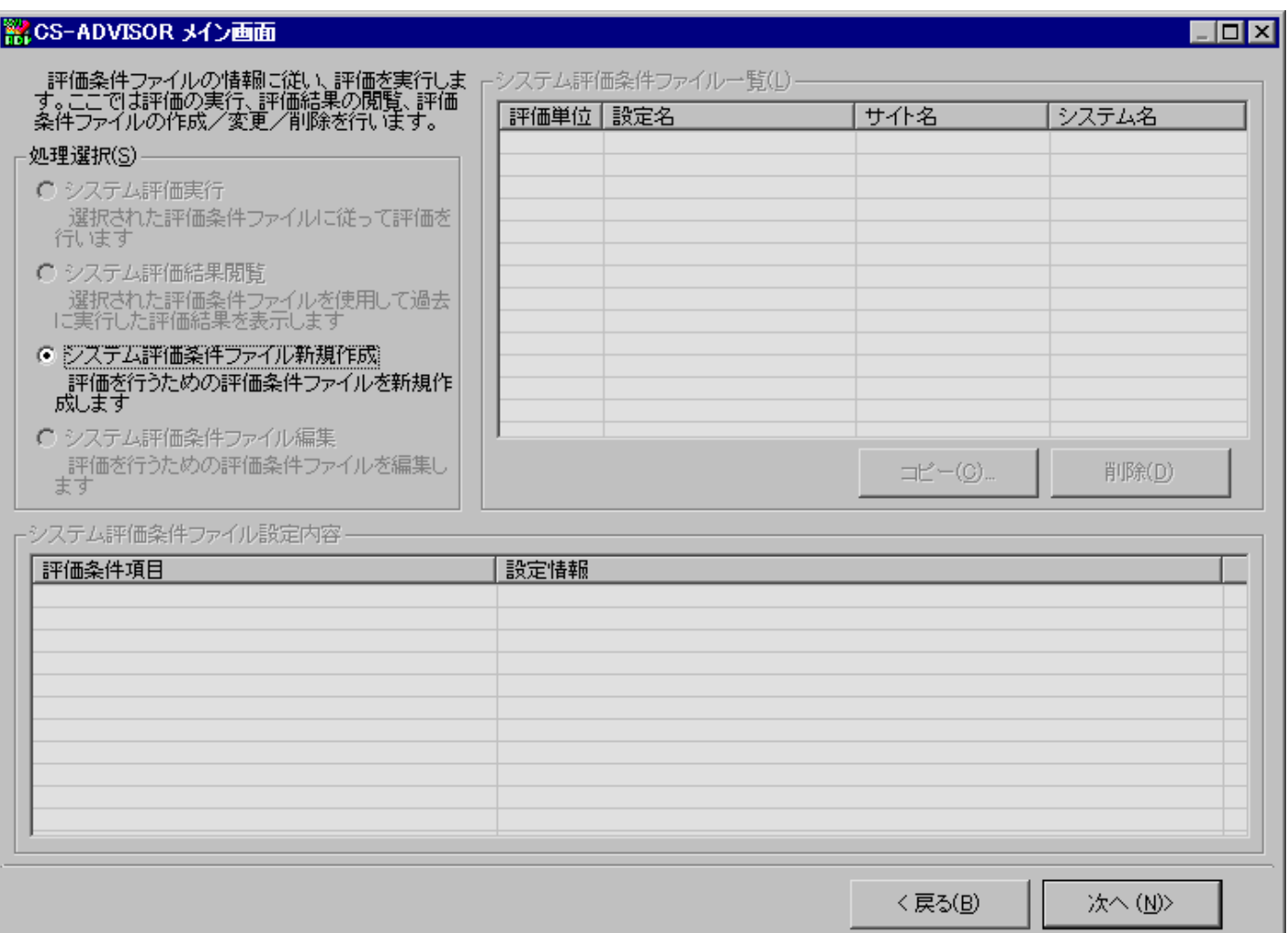

ここで「処理選択(S)」から「システム評価条件ファイル新規作成」を選択し、[次へ (N)>]ボタンを押下すると、評価条件ファイル ウィザードが開始され、「CS-ADVISOR 評価条件ファイルウィザード(1/5)」画面が表示されます。

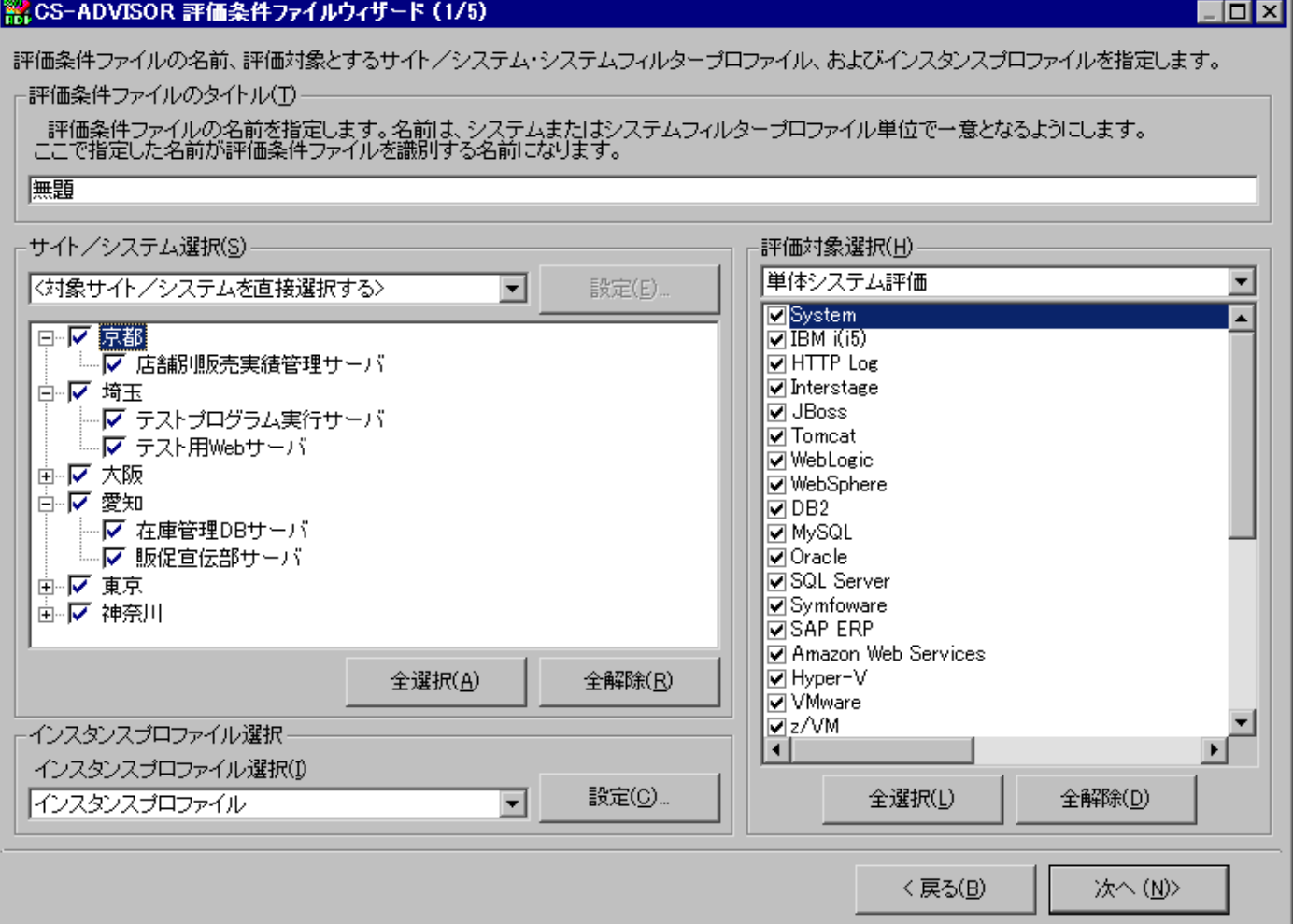

#### ユーザ定義スクリプトがある場合は、下図のように評価単位を選択するコンボボックスが表示されます。

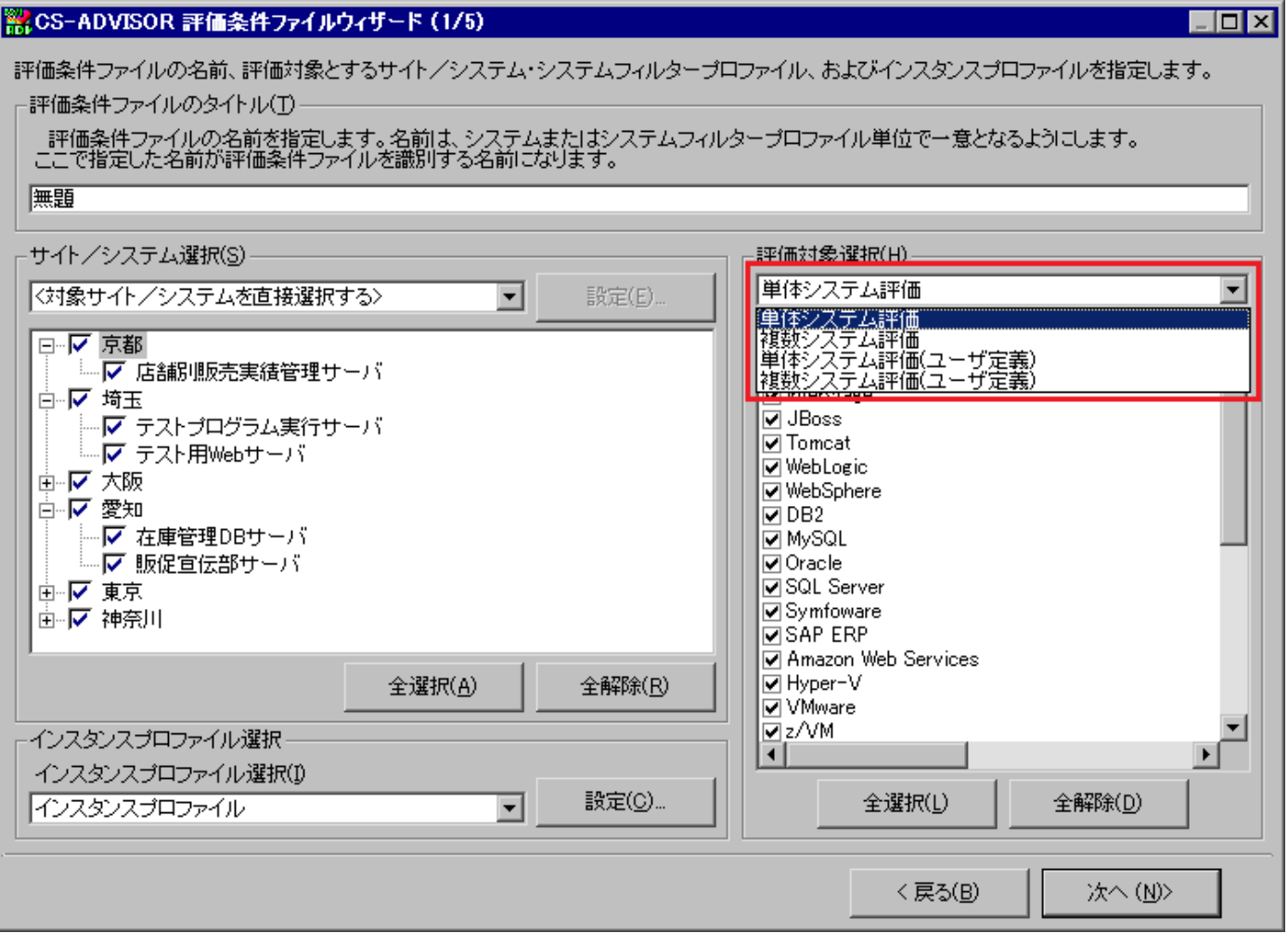

(1)評価条件ファイルのタイトル(T)

評価条件ファイルの名前を指定します。ここで指定した名前が評価条件ファイルを識別するキーとなります。

**メモ︕ 評価条件ファイルのタイトルはフォルダ名にも利用するため「\」や「/」など、禁則文字を指定することはできません。**

(2)サイト/システム選択(S)

評価対象とするサイト/システムを選択します。 ここには、インポートされているフラットファイルのサイト/システムが一覧表示されます。 また、利用可能なシステムフィルタープロファイルの一覧がコンボボックスに表示されます。

・<対象サイト/システムを直接選択する>

システムフィルタープロファイル名が表示されているコンボボックスで<対象サイト/システムを直接選択する>を選択した 場合は、対象とするサイト/システムを直接ツリーから選択します。

・システムフィルタープロファイル選択

システムフィルタープロファイル名が表示されているコンボボックスで<対象サイト/システムを直接選択する>以外を選 択した場合は、対象サイト/システムの指定にシステムフィルタープロファイルを使用します。

[設定(E)...]ボタンを押下すると、「システムフィルタープロファイル一覧」画面が表示され、システムフィルタープロファイル の追加や編集を行う事ができます。

また、システムフィルタープロファイルを選択した場合は、そのシステムフィルタープロファイルに登録されているサイト/シス テムがツリーにプレビュー選択表示されます。

ここでの設定変更はできませんので、システムフィルタープロファイルに登録されているサイト/システムを変更する場合は、 [設定(E)...]ボタンを押下して変更を行ってください。

システムフィルタープロファイルについての詳細は、別紙マニュアル「プロファイル機能 使用者の手引き」を参照してくださ い。

(3)インスタンスプロファイル選択

評価の種類によっては評価を実行する際に、評価対象インスタンスを絞り込むことができます。

Oracle ドメイン名/データベース名、Symfoware RDB システム名、SQL Server インスタンス名、SAP ERP インスタ ンス名、DB2 ノード名/データベース別名がこれに該当します。

このインスタンス情報の有効/無効を、インスタンスプロファイル情報を使用して制御する事ができます。

プロファイル情報はフラットファイルのインポート時に自動抽出されており、特別な操作をする事なく使用可能です。

プロファイル情報をカスタマイズすることにより特定のインスタンスを選択することが可能です。

・インスタンスプロファイル選択(I)

使用するインスタンスプロファイルを選択します。

インスタンスプロファイルには、インポート時に自動抽出された様々な付加情報が格納されています。

選択初期値は「インスタンスプロファイル」となっており、このインスタンスプロファイルを選択すると、自動抽出されたすべて のインスタンス情報を使用して評価を行います。

[設定(C)...]ボタンを押下すると、「インスタンスプロファイル一覧」画面が表示され、インスタンスプロファイルの追加や編 集を行う事ができます。

「<インスタンスプロファイルを使用しない>」を選択した場合は、評価条件ファイル作成時点のすべてのインスタンスを対 象として評価を行います。

(4)評価対象選択(H)

**ES/1 NEO** 

評価対象とする項目を選択します。選択した項目に詳細を指定するオプションがある場合は、次の画面以降に設定画面 が表示されます。

スクリプトをユーザ定義した場合は、評価種別を選択するコンボボックスが表示されます。

①[全選択(L)]ボタン

全項目を選択状態にします。

②[全解除(D)]ボタン

選択されている項目すべて非選択状態にします。

[次へ (N)>]ボタンを押下すると、「CS-ADVISOR 評価条件ファイルウィザード(2/5)」画面が表示されます。 「対象選択(H)」欄に詳細設定が存在する項目が表示され、選択した項目の詳細設定が画面右側に表示されます。

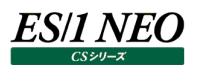

#### (5)SAP ERP 設定画面(単一システム版/複数システム版共通)

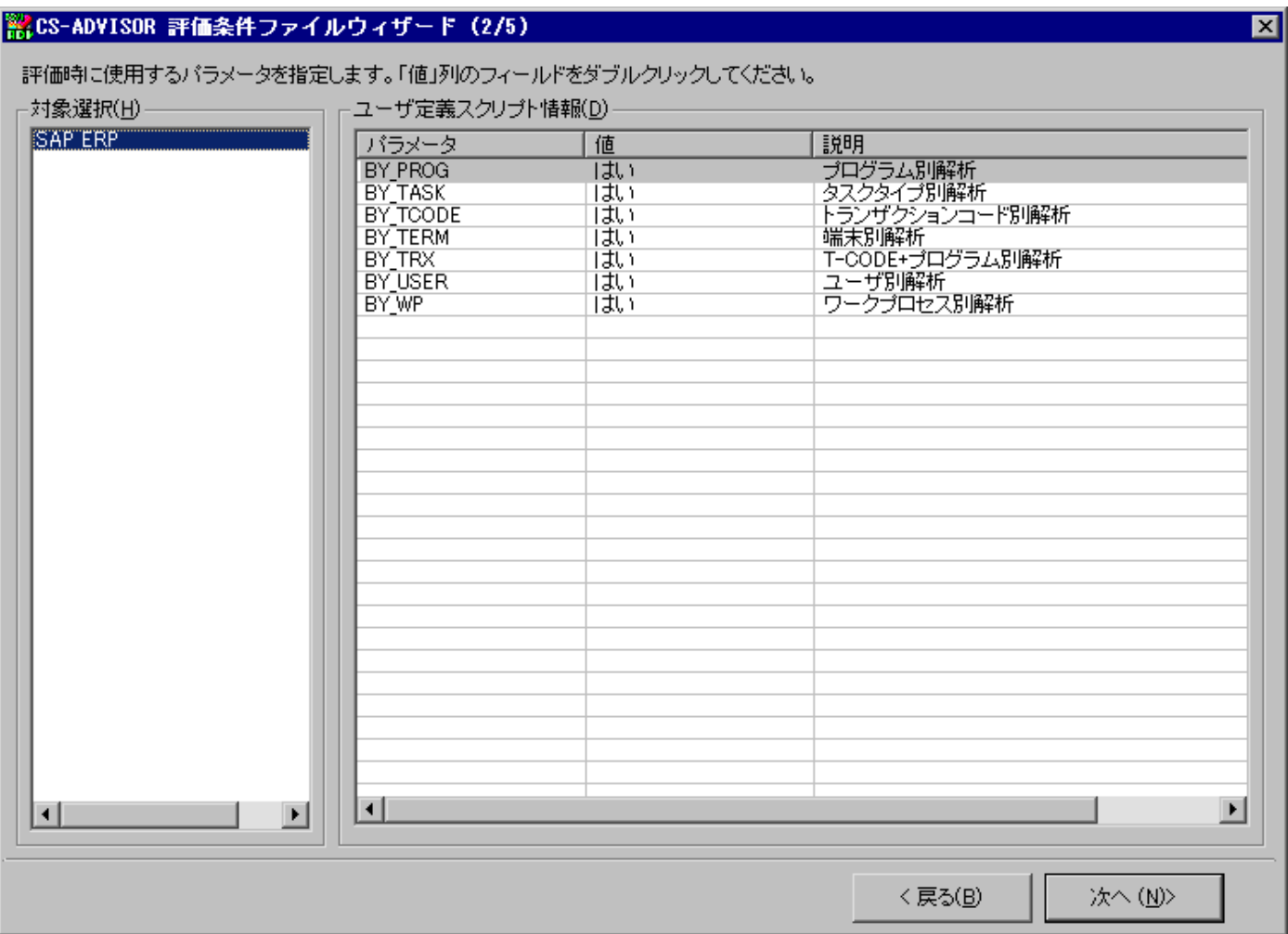

#### ①BY\_PROG

プログラム別解析を指示します。「はい」の場合解析を行い、「いいえ」の場合解析を行いません。

②BY\_TASK

タスクタイプ別解析を指示します。「はい」の場合解析を行い、「いいえ」の場合解析を行いません。

#### ③BY\_TCODE

トランザクションコード別解析を指示します。「はい」の場合解析を行い、「いいえ」の場合解析を行いません。

#### ④BY\_TERM

端末別解析を指示します。「はい」の場合解析を行い、「いいえ」の場合解析を行いません。

#### ⑤BY\_TRX

トランザクション別解析を指示します。「はい」の場合解析を行い、「いいえ」の場合解析を行いません。

#### ⑥BY\_USER

ユーザ別解析を指示します。「はい」の場合解析を行い、「いいえ」の場合解析を行いません。

⑦BY\_WP

ワークプロセス別解析を指示します。「はい」の場合解析を行い、「いいえ」の場合解析を行いません。

#### (6)HTTP Log 設定画面

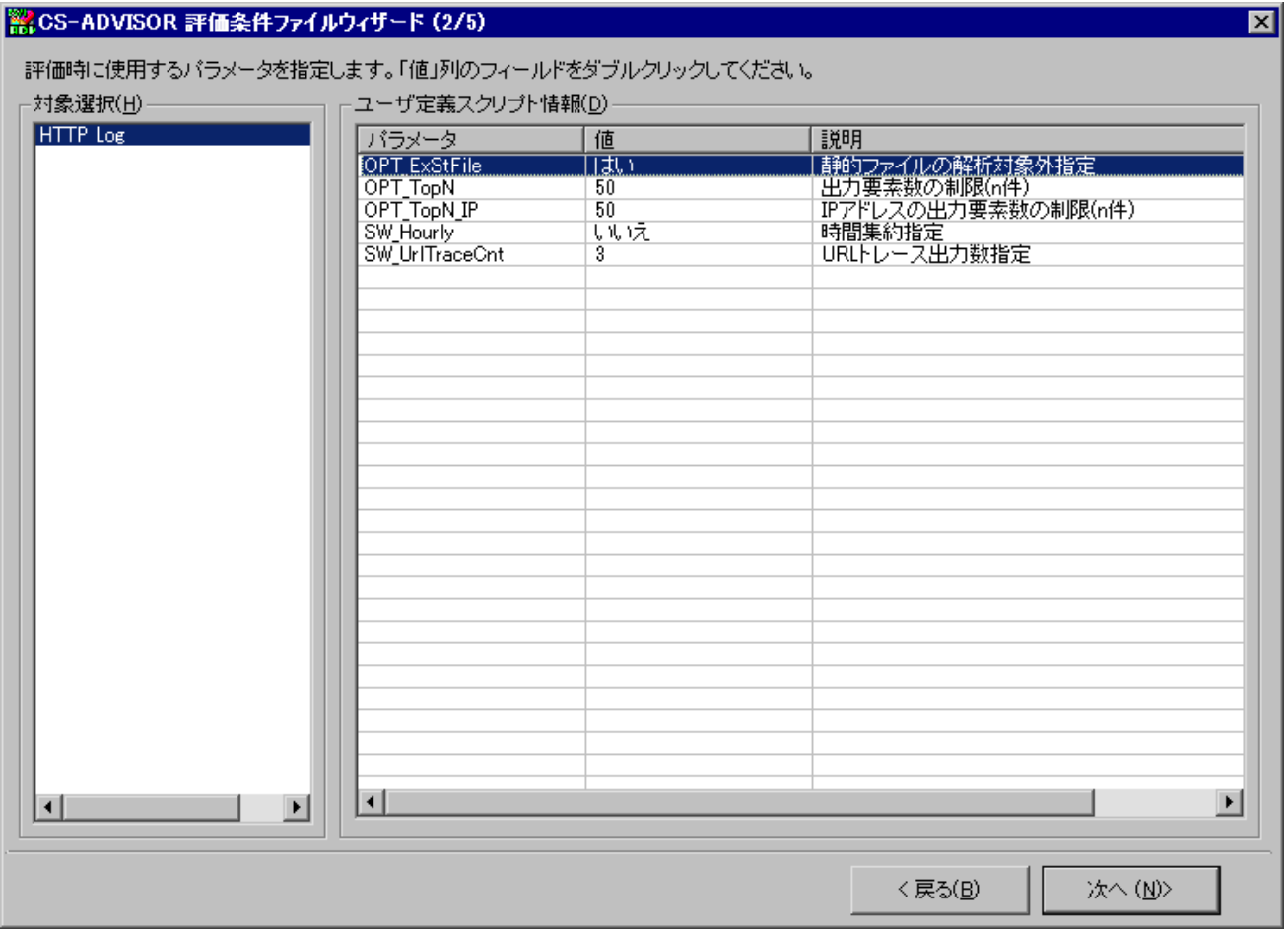

①OPT\_ExStFile

静的ファイルを解析対象外に指定します。

「はい」に設定することで、末尾が以下にマッチする URL を解析対象外として除外します。

'.gif', '.jpg', '.jpeg', '.png', '.bmp', '.css', '.js', '.ico'(大文字小文字は問ず)

「はい」に設定することで、実行時間を短縮し、上記ファイルへのアクセスを除いてレスポンス統計値が得やすくなります。 HTTP ステータスコードのエラー分析(404 Not Found の洗い出し等)を目的とした評価の場合には、「いいえ」にして実 行してください。「いいえ」にすると処理時間が増加します。

#### ②OPT\_TopN

出力要素数の制限を指定します。

URL 別の統計値を出力する下記資源ログの出力行数を指定します。最大で 200 行まで指定可能であり、0 行を指 定した場合は分析自体を行いません。

・HTTP Log の URL 別分析

- -URL 別統計レポート(合計アクセス件数順)
- -URL 別統計レポート(最大レスポンス時間順)
- -URL 別統計レポート(合計レスポンス時間順)

・HTTP Log のワースト分析

-ワーストレスポンス

- ・HTTP Log のエラーコード分析
- -エラーコード(<コード>:<メッセージ>)

③OPT\_TopN\_IP

**ES/1 NEO** 

IP アドレスの出力要素数を指定します。

資源ログ「クライアント IP アドレス別統計レポート(IP アドレス順)」の出力行数を指定します。最大で 255 行まで指定 可能であり、0 行を指定した場合は分析自体を行いません。

④SW\_Hourly

下記の資源ログの時刻系列を 1 時間単位に集約する指定します。

・HTTP Log の時系列分析

-時系列サマリーレポート

・HTTP Log の時系列レスポンス度数分析

-時系列のレスポンス時間分布(累積相対度数)

-時系列のレスポンス時間分布(相対度数)

-時系列のレスポンス時間分布

・HTTP Log の特定 URL 時系列分析

-URL トレースレポート<特定 URL 名>

「はい」に設定することで、1 時間インターバルに集約し資源ログおよびチューニングヒントを生成できます。1 時間イン ターバルに集約することで実行時間を短縮できます。

⑤SW\_UrlTraceCnt

URL トレース出力数を指定します。

資源ログ「URL 別統計レポート(合計アクセス件数順)」の上位 10 件内に、95 パーセンタイル・レスポンスが 3 秒を超え る URL が存在した場合、別途「URL トレースレポート」を出力します。このパラメータでは、URL トレースレポートの最大 の出力枚数を指定します。0 を設定すると URL トレースレポートの分析および出力を行いません。

#### (7)[月次]System 漸増傾向 設定画面

評価対象選択で複数システム評価が選択されている場合に表示されます。

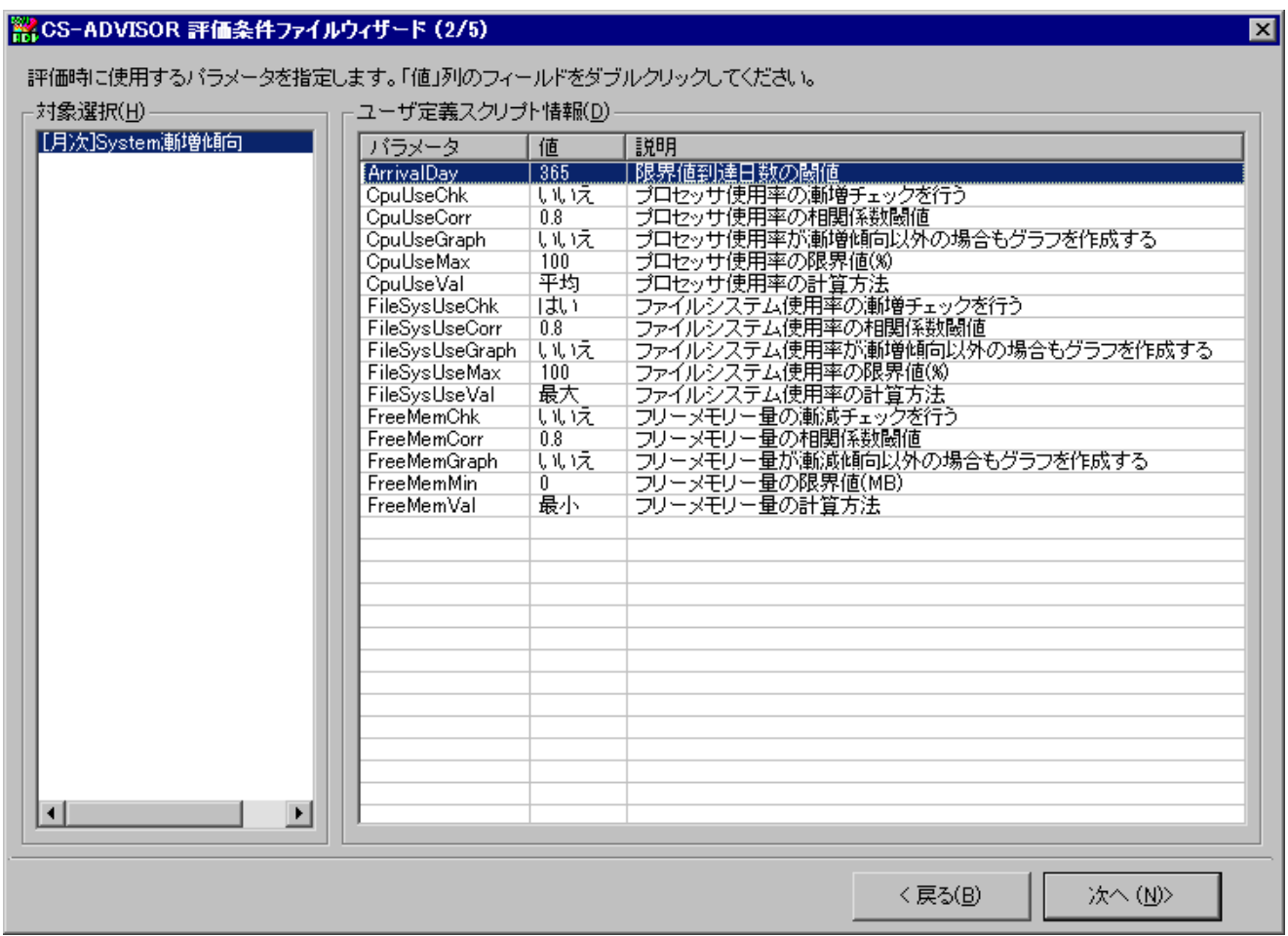

#### ①ArrivalDay

近似グラフの値が限界値に到達するまでの予想日数の閾値を設定します。閾値を下回ったサイト/システムは、チュー ニングヒントのメッセージが出力されます。

#### ②CpuUseChk

プロセッサ使用率に関する漸増チェックを行うかどうかのフラグです。「はい」を選択した場合はチェックを行います。「いいえ」 を選択した場合はチェックを行いません。

#### ③CpuUseCorr

プロセッサ使用率と近似直線との相関係数の閾値を設定します。ここで設定した閾値より相関係数が小さい場合は、 評価結果に出力しません。

#### ④CpuUseGraph

プロセッサ使用率のチューニングヒントが出力されなかった場合でも、グラフを作成するかどうかのフラグです。「はい」を選択 した場合はすべてのグラフを作成します。「いいえ」を選択した場合は漸増傾向と判断されたグラフのみを作成します。

#### ⑤CpuUseMax

プロセッサ使用率の限界値を設定します。

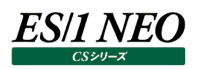

#### ⑥CpuUseVal

各インターバルで出力されているプロセッサ使用率を 1 日のサマリーに集約する際の計算方法を選択します。

#### ⑦FileSysUseChk

ファイルシステムのスペース使用率に関する漸増チェックを行うかどうかのフラグです。「はい」を選択した場合はチェックを行 います。「いいえ」を選択した場合はチェックを行いません。

#### ⑧FileSysUseCorr

ファイルシステム使用率と近似直線との相関係数の閾値を設定します。ここで設定した閾値より相関係 数が小さい場 合は、評価結果に出力しません。

#### ⑨FileSysUseGraph

ファイルシステムのスペース使用率のチューニングヒントが出力されなかった場合でも、グラフを作成するかど うかのフラグで す。「はい」を選択した場合はすべてのグラフを作成します。「いいえ」を選択した場合は漸増傾向と判断されたグラフのみ を作成します。

#### ⑩FileSysUseMax

ファイルシステムのスペース使用率の限界値を設定します。

⑪FileSysUseVal

各インターバルで出力されているファイルシステムのスペース使用率を 1 日のサマリーに集約する際の計算方法を選択し ます。

#### ⑫FreeMemChk

フリーメモリー量に関する漸減チェックを行うかどうかのフラグです。「はい」を選択した場合はチェックを行います。「いいえ」を 選択した場合はチェックを行いません。

⑬FreeMemCorr

フリーメモリー量と近似直線との相関係数の閾値を設定します。ここで設定した閾値より相関係数が小さい場合は、評 価結果に出力しません。

⑭FreeMemGraph

フリーメモリー量のチューニングヒントが出力されなかった場合でも、グラフを作成するかどうかのフラグです。「はい」を選択し た場合はすべてのグラフを作成します。「いいえ」を選択した場合は漸減傾向と判断されたグラフのみを作成します。

⑮FreeMemMin

フリーメモリー量の限界値を設定します。

⑯FreeMemVal

各インターバルで出力されているフリーメモリー量を 1 日のサマリーに集約する際の計算方法を選択します。

#### (8)[月次]VMware 漸増傾向 設定画面

評価対象選択で複数システム評価が選択されている場合に表示されます。

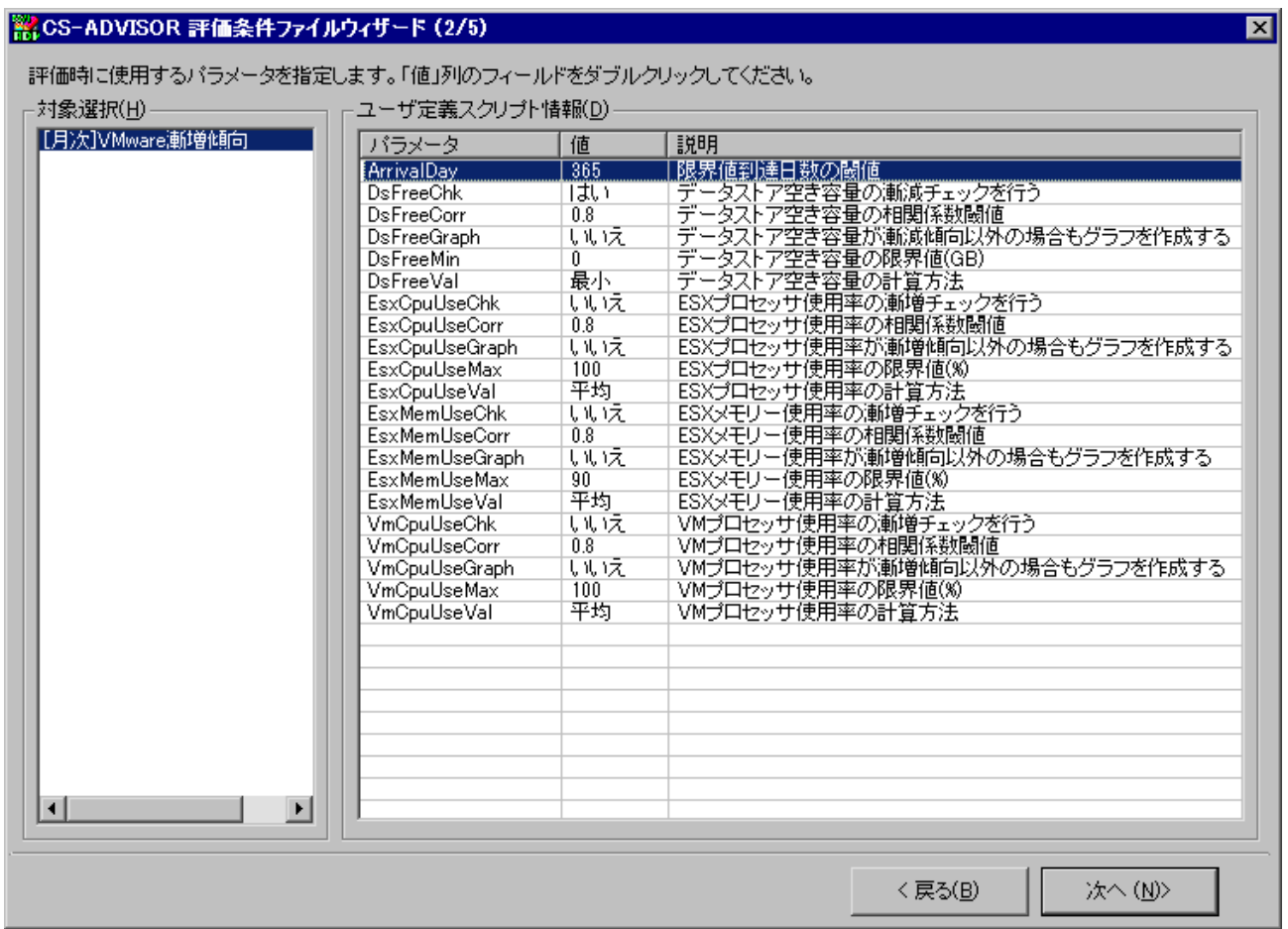

①ArrivalDay

近似グラフの値が限界値に到達するまでの予想日数の閾値を設定します。閾値を下回ったサイト/システムは、チュー ニングヒントのメッセージが出力されます。

#### ②DsFreeChk

データストア空き容量に関する漸減チェックを行うかどうかのフラグです。「はい」を選択した場合はチェックを行います。「い いえ」を選択した場合はチェックを行いません。

#### ③DsFreeCorr

データストア空き容量と近似直線との相関係数の閾値を設定します。 ここで設定した閾値より相関係数が小さい場合は、評価結果に出力しません。

④DsFreeGraph

データストア空き容量のチューニングヒントが出力されなかった場合でも、グラフを作成するかどうかのフラグです。「はい」を 選択した場合はすべてのグラフを作成します。「いいえ」を選択した場合は漸減傾向と判断されたグラフのみを作成しま す。

⑤DsFreeMin

データストア空き容量の限界値を設定します。

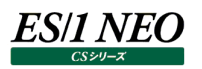

#### ⑥DsFreeVal

各インターバルで出力されているデータストア空き容量を 1 日のサマリーに集約する際の計算方法を選択します。

#### ⑦EsxCpuUseChk

ESX プロセッサ使用率に関する漸増チェックを行うかどうかのフラグです。「はい」を選択した場合はチェックを行います。「い いえ」を選択した場合はチェックを行いません。

#### ⑧EsxCpuUseCorr

ESX プロセッサ使用率と近似直線との相関係数の閾値を設定します。 ここで設定した閾値より相関係数が小さい場合は、評価結果に出力しません。

#### ⑨EsxCpuUseGraph

ESX プロセッサ使用率のチューニングヒントが出力されなかった場合でも、グラフを作成するかどうかのフラグです。「はい」を 選択した場合はすべてのグラフを作成します。「いいえ」を選択した場合は漸増傾向と判断されたグラフのみを作成しま す。

#### ⑩EsxCpuUseMax

ESX プロセッサ使用率の限界値を設定します。

#### ⑪EsxCpuUseVal

各インターバルで出力されている ESX プロセッサ使用率を 1 日のサマリーに集約する際の計算方法を選択します。

#### ⑫EsxMemUseChk

ESX メモリー使用率に関する漸増チェックを行うかどうかのフラグです。「はい」を選択した場合はチェックを行います。「いい え」を選択した場合はチェックを行いません。

#### ⑬EsxMemUseCorr

ESX メモリー使用率と近似直線との相関係数の閾値を設定します。 ここで設定した閾値より相関係数が小さい場合は、評価結果に出力しません。

⑭EsxMemUseGraph

ESXメモリー使用率のチューニングヒントが出力されなかった場合でも、グラフを作成するかどうかのフラグです。「はい」を選 択した場合はすべてのグラフを作成します。「いいえ」を選択した場合は漸増傾向と判断されたグラフのみを作成します。

⑮EsxMemUseMax

ESX メモリー使用率の限界値を設定します。

#### ⑯EsxMemUseVal

各インターバルで出力されている ESX メモリー使用率を 1 日のサマリーに集約する際の計算方法を選択します。

⑰VmCpuUseChk

VM プロセッサ使用率に関する漸増チェックを行うかどうかのフラグです。「はい」を選択した場合はチェックを行います。「い いえまを選択した場合はチェックを行いません。

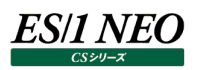

⑱VmCpuUseCorr

VM プロセッサ使用率と近似直線との相関係数の閾値を設定します。 ここで設定した閾値より相関係数が小さい場合は、評価結果に出力しません。

⑲VmCpuUseGraph

VM プロセッサ使用率のチューニングヒントが出力されなかった場合でも、グラフを作成するかどうかのフラグです。「はい」を 選択した場合はすべてのグラフを作成します。「いいえ」を選択した場合は漸増傾向と判断されたグラフのみを作成しま す。

⑳VmCpuUseMax

VM プロセッサ使用率の限界値を設定します。

㉑VmCpuUseVal

各インターバルで出力されている VM プロセッサ使用率を 1 日のサマリーに集約する際の計算方法を選択します。

### **ES/1 NEO**

#### (11)[日次]ピーク日との比較 設定画面

評価対象選択で「[日次]ピーク日との比較」が選択されている場合に表示されます。

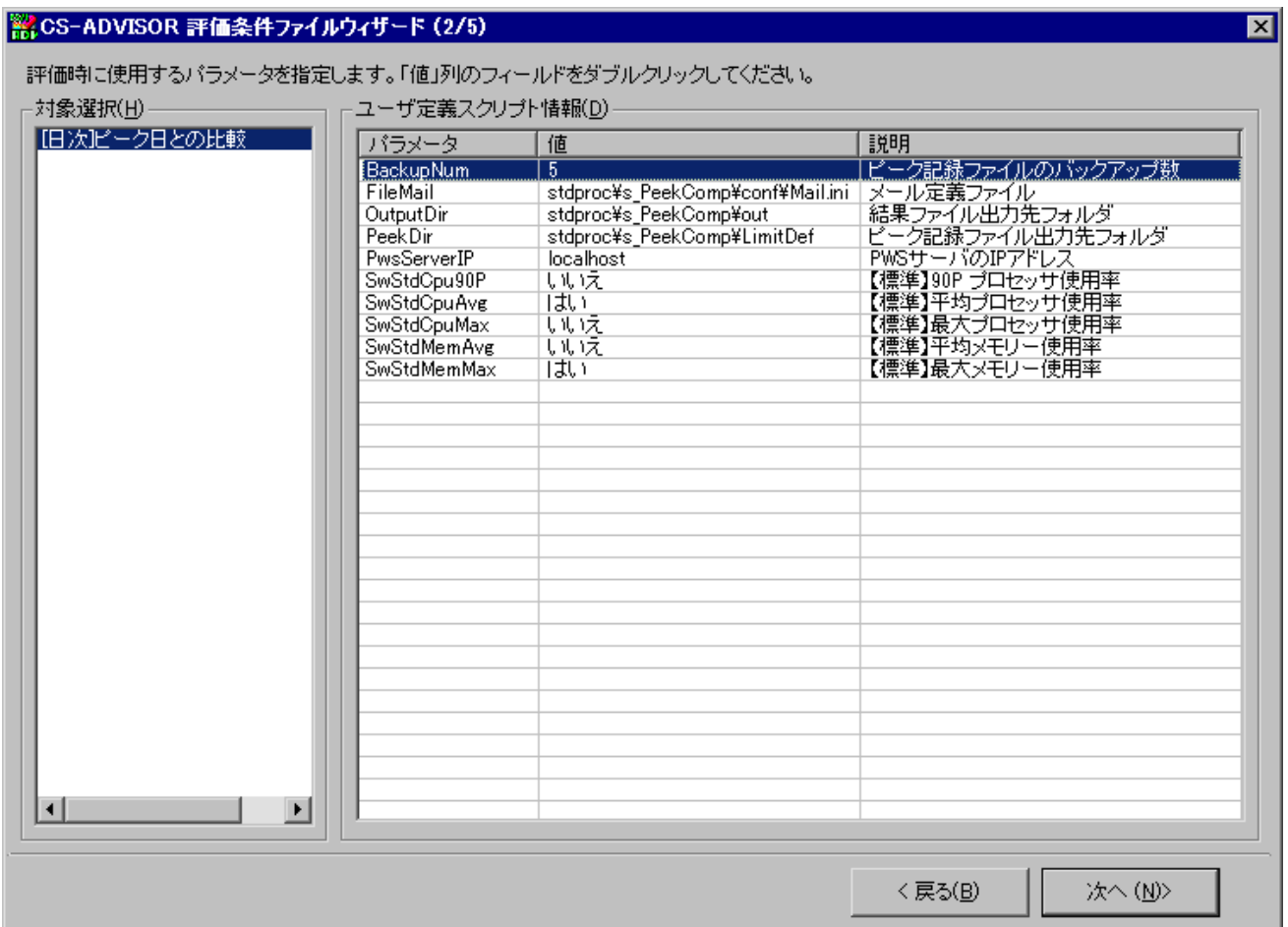

#### ①BackupNum

ピーク記録ファイルのバックアップ保存数を設定します。保存数以上のピーク記録ファイルは、評価実行時に自動的に削 除されます。

#### ②FileMail

メール定義ファイルのファイル名を設定します。メール定義ファイルの定義方法の詳細については、別紙マニュアル「CS Scripting Interface 使用者の手引き」の「2.4.7. メール送信」を参照してください。

#### ③OutputDir

結果ファイルの出力先フォルダを設定します。

#### ④Peek Dir

ピーク日記録ファイルの出力先フォルダを設定します。

⑤PwsServerIP

Performance Web Service サーバの IP アドレス、または、ホスト名を設定します。ここで設定された Performance Web Service サーバの IP アドレスは、結果ファイルのヘッダ部に Performance Web Service の URL として記載さ れます。

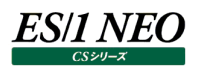

#### ⑥SwStdCpu90P

標準提供している、「90P プロセッサ使用率」についてのピーク日比較処理を行うかを選択するフラグです。この項目につ いての評価を行う場合は、「はい」を選択します。

#### ⑦SwStdCpuAvg

標準提供している、「平均プロセッサ使用率」についてのピーク日比較処理を行うかを選択するフラグです。この項目につ いての評価を行う場合は、「はい」を選択します。

#### ⑧SwStdCpuMax

標準提供している、「最大プロセッサ使用率」についてのピーク日比較処理を行うかを選択するフラグです。この項目につ いての評価を行う場合は、「はい」を選択します。

⑨SwStdMemAvg

標準提供している、「平均メモリー使用率」についてのピーク日比較処理を行うかを選択するフラグです。この項目につい ての評価を行う場合は、「はい」を選択します。

⑩SwStdMemMax

標準提供している、「最大メモリー使用率」についてのピーク日比較処理を行うかを選択するフラグです。この項目につい ての評価を行う場合は、「はい」を選択します。

#### (12)ユーザ定義スクリプト設定画面

ユーザ定義スクリプトが選択されており、且つパラメータ設定項目が存在する場合に表示されます。

ユーザ定義スクリプトについての詳細は別紙マニュアル「CS Scripting Interface 使用者の手引き」を参照してくださ い。

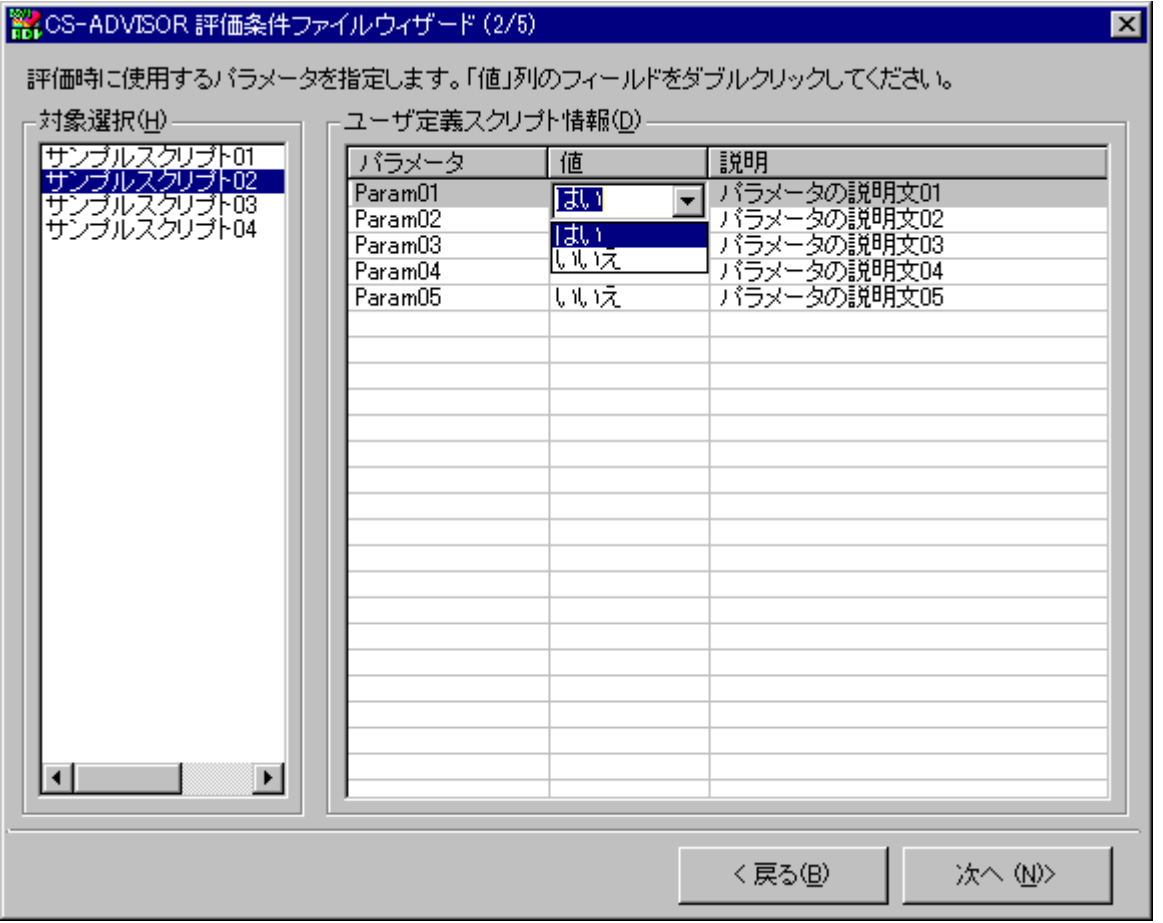

①対象選択(H)

「CS-ADVISOR 評価条件ファイルウィザード (1/5)」画面で選択したユーザ定義スクリプトの中で、パラメータ設定項 目が存在するスクリプトが表示されます。

②ユーザ定義スクリプト情報(D)

スクリプトに定義されているパラメータの一覧が表示されます。

「値」列のセルをダブルクリック、または[F2]キーを押下することにより値の編集が可能です。この時に表示されるコンボボッ クス内の選択候補は、スクリプトで定義されている内容です。

[次へ (N)>]ボタンを押下すると、「CS-ADVISOR 評価条件ファイルウィザード(3/5)」画面が表示されます。

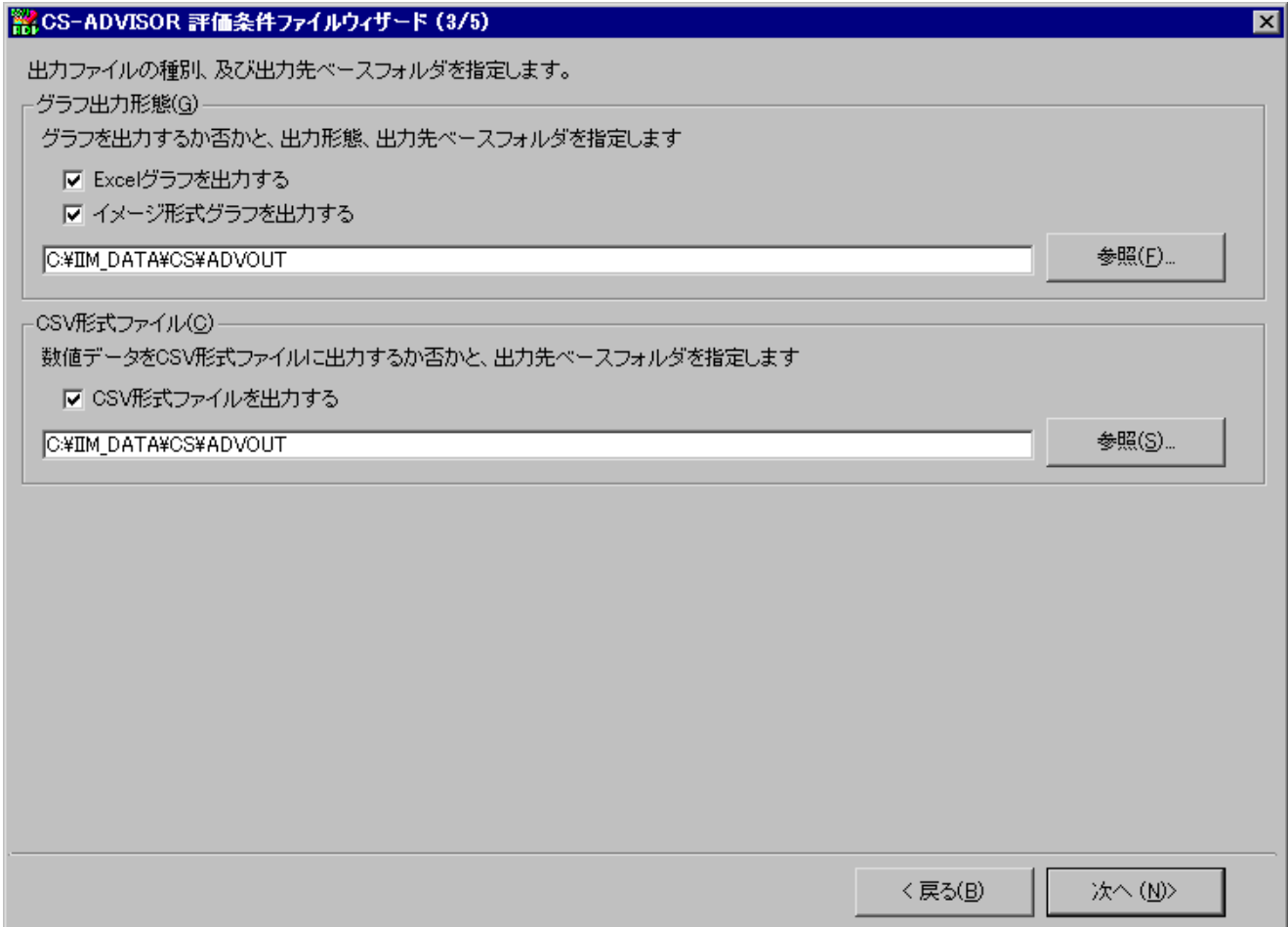

#### (13)グラフ出力形態(G)

**ES/1 NEO** 

評価を実行した際、グラフを出力することができます。グラフは、Microsoft Excel 形式のグラフと、イメージ形式グラフ (GIF/PNG)の 2 種が用意されています。どちらかの形式、または両方の形式で出力します。 グラフを出力する場合は、出力先フォルダのパスを指定します。 「日時」フォルダ配下にグラフファイルが出力されます。

#### 注意!

**System、HTTP Log、WebLogic、WebSphere、Interstage、JBoss、Tomcat、MySQL、SQL Server、z/VM、VMware、Hyper-V、IBM i(i5)、NetApp のデータを評価する場合に「Excel グラフを出 力する」や「イメージ形式グラフを出力」を指定しても、関連するグラフは作成されません。これらのデータに関するグ ラフ作成が必要な場合は、CS-MAGIC を使用してください。**

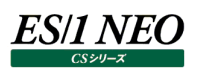

(14)CSV 形式ファイル(C)

評価を実行した際、数値データを CSV 形式ファイルに出力することができます。 CSV 形式ファイルを出力する場合は、出力先フォルダのパスを指定します。 「日時」フォルダ配下に CSV 形式ファイルが出力されます。

#### 注意!

**System、HTTP Log、WebLogic、WebSphere、Interstage、JBoss、Tomcat、MySQL、SQL Server、z/VM、VMware、Hyper-V、IBM i(i5)、NetApp のデータを評価する場合に「CSV 形式ファイ ルを出力する」を指定しても、関連する CSV 形式ファイルは作成されません。これらのデータに関するグラフ作成が 必要な場合は、CS-MAGIC を使用してください。**

[次へ (N)>]ボタンを押下すると、「CS-ADVISOR 評価条件ファイルウィザード(4/5)」画面が表示されます。

(15)評価対象期間設定

評価対象とする期間(開始日 開始時刻 ~ 終了日 終了時刻)を指定します。

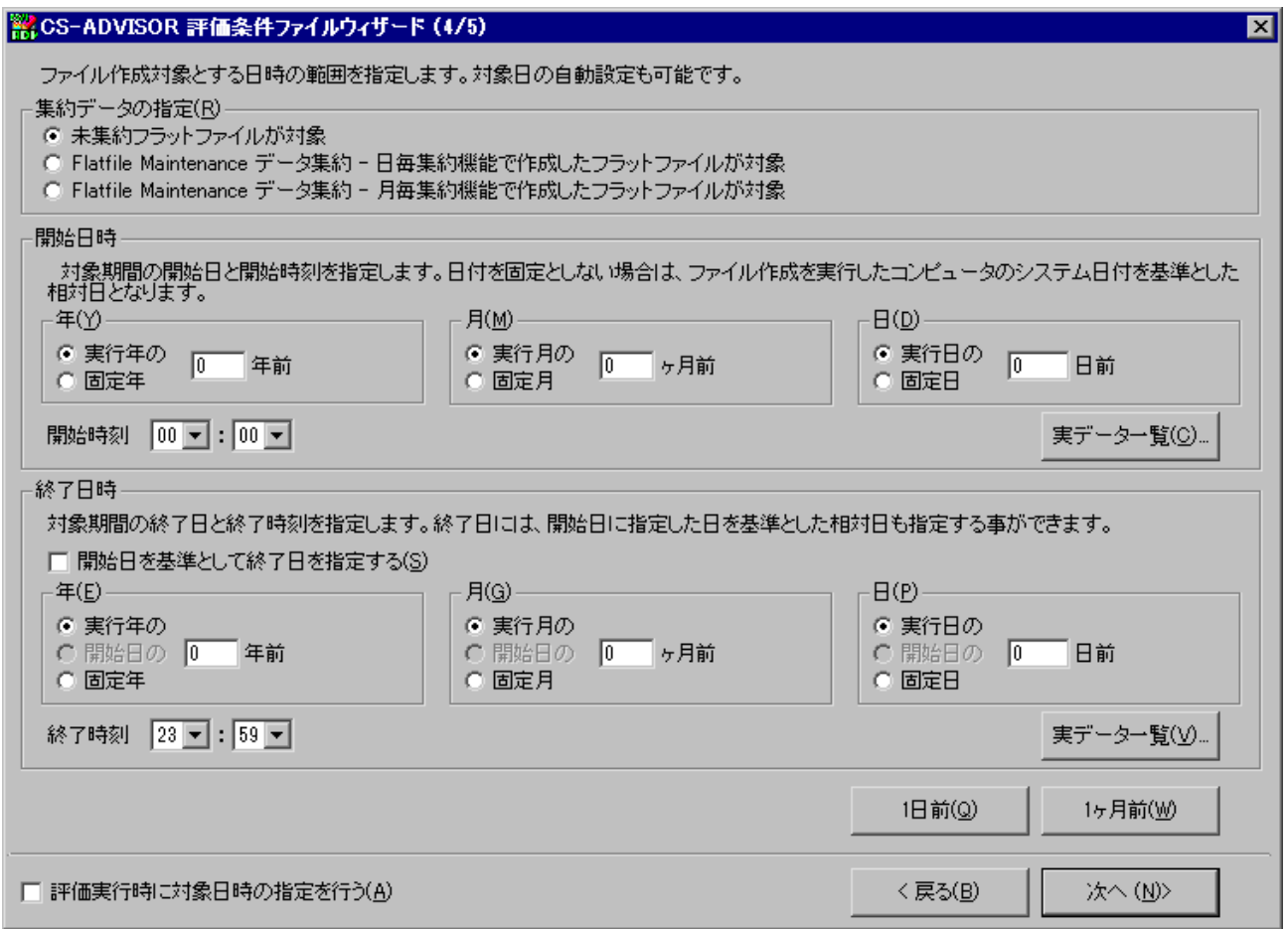

対象日時の指定方法については、別紙マニュアル「CS-MAGIC 使用者の手引き 7.7.1. クエリーグループ新規作成」の 「(5)クエリー追加」にある「CS-MAGIC 対象期間設定」画面の説明を参照してください。

「評価実行時に対象日時の指定を行う(A)」をチェックすると、ここでは対象日時の指定を行わず、評価実行時に対象日 時を指定します。詳細については後述の「1.5.1. 評価実行手順」を参照してください。

### 注意! **「評価実行時に対象日時の指定を行う(A)」をチェックした評価条件ファイルは、対象日時が固定でないため、バ ッチ実行時には使用できません。 システムフィルタープロファイルを使用している場合、「評価実行時に対象日時の指定を行う(A)」は使用できませ ん。**

[次へ (N)>]ボタンを押下すると、「CS-ADVISOR 評価条件ファイルウィザード(5/5)」画面が表示されます。

(16)対象時間帯・対象曜日

評価対象とする時間帯、および曜日を指定します。

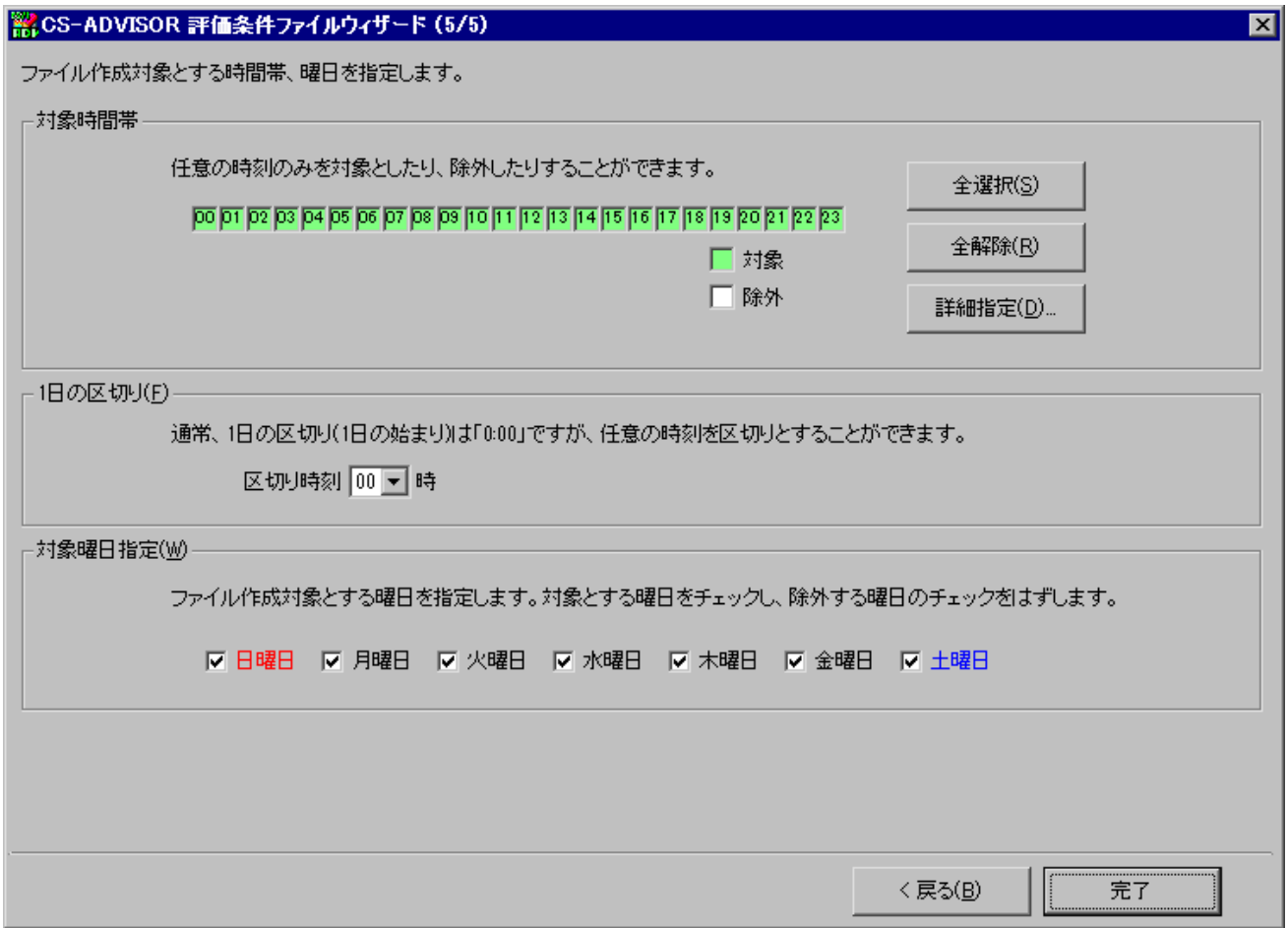

対象時間帯/曜日の指定方法については、別紙マニュアル「CS-MAGIC 使用者の手引き 7.7.1. クエリーグループ新 規作成」の「(5)クエリー追加」にある「CS-MAGIC 対象時間帯・対象曜日設定」画面の説明を参照してください。

[完了]ボタンを押下すると、CS-ADVISOR 評価条件ファイルウィザードが完了し、評価条件ファイルが選択したサイト/シ ステムフォルダ配下に出力されます。

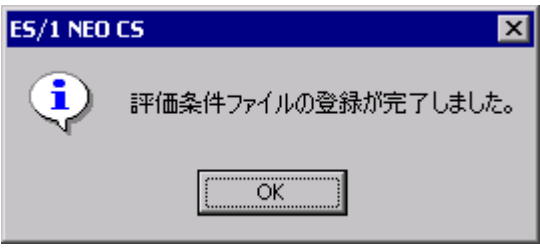

上記メッセージの[OK]ボタンを押下すると、「CS-ADVISOR メイン画面」に戻り、登録した評価条件ファイルのサイト、シ ステム、タイトルが「システム評価条件ファイル一覧(L)」に表示されます。

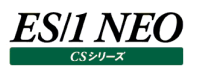

#### <span id="page-42-0"></span>**1.4.2. 評価条件ファイル編集**

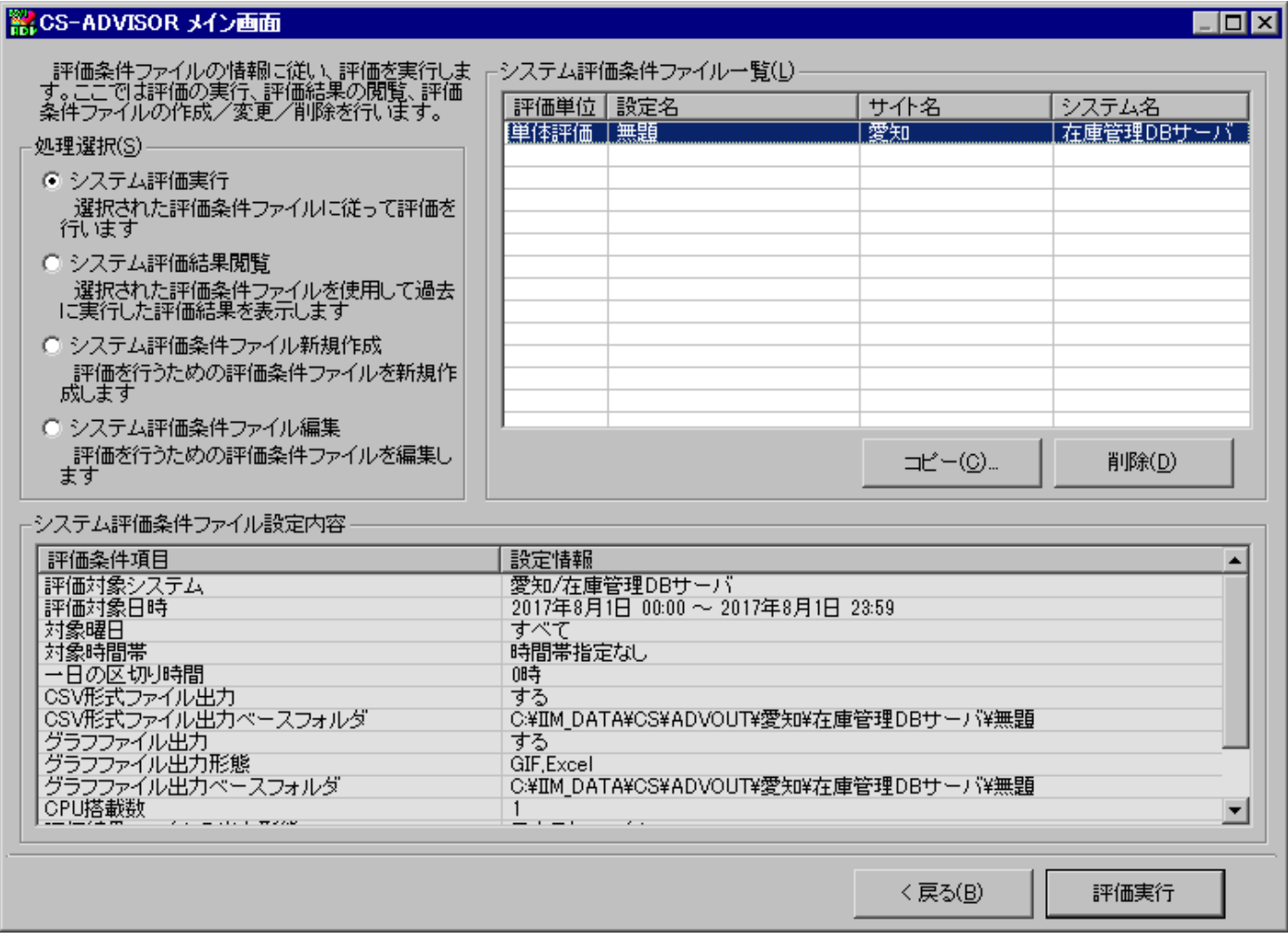

「システム評価条件ファイル一覧(L)」から変更する評価条件ファイルを選択し、「処理選択(S)」から「システム評価条件ファイル 編集」を選択します。[次へ (N)>]ボタンを押下すると、評価条件ファイルウィザードが開始され、「CS-ADVISOR 評価条件フ ァイルウィザード(1/5)」画面が表示されます。

CS-ADVISOR 評価条件ファイルウィザードの各画面では、選択した評価条件ファイルに設定されている内容を初期表示します。 各画面の使用方法は、評価条件ファイルの新規作成時と同様です。本紙マニュアル「1.4.1. 評価条件ファイル作成」を参照し てください。

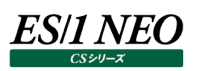

#### <span id="page-43-0"></span>**1.4.3. 評価条件ファイルコピー**

「CS-ADVISOR メイン画面」の「システム評価条件ファイル一覧(L)」からコピーする評価条件ファイルを選択し、[コピー(C)...] ボタンを押下します。

新しい評価条件ファイルのタイトルを入力する画面が表示されます。

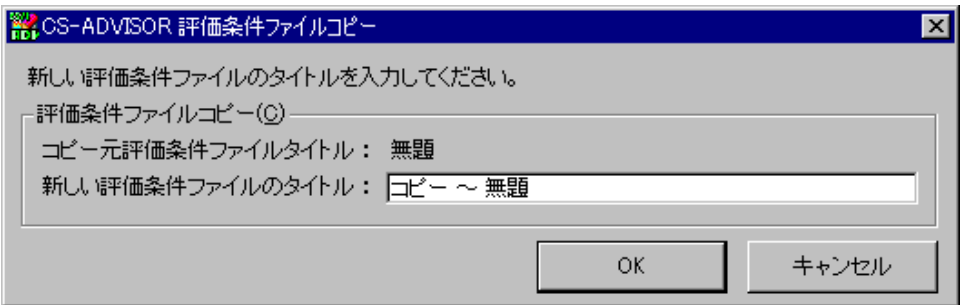

ここで新しい評価条件ファイル名を入力し、[OK]ボタンを押下すると、評価条件ファイルが保存されます。

#### <span id="page-43-1"></span>**1.4.4. 評価条件ファイル削除**

「CS-ADVISOR メイン画面」の「システム評価条件ファイル一覧(L)」から削除する評価条件ファイルを選択し(複数選択可)、 [削除(D)]ボタンを押下します。

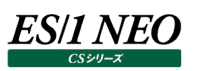

#### <span id="page-44-0"></span>**評価実行**

#### <span id="page-44-1"></span>**1.5.1. 評価実行手順**

評価の実行は、評価条件ファイルに従って行われます。

「CS-ADVISOR メイン画面」の「システム評価条件ファイル一覧(L)」から、作成した評価条件ファイルを選択し、「処理選択 (S)」欄から「システム評価実行」を選択します。

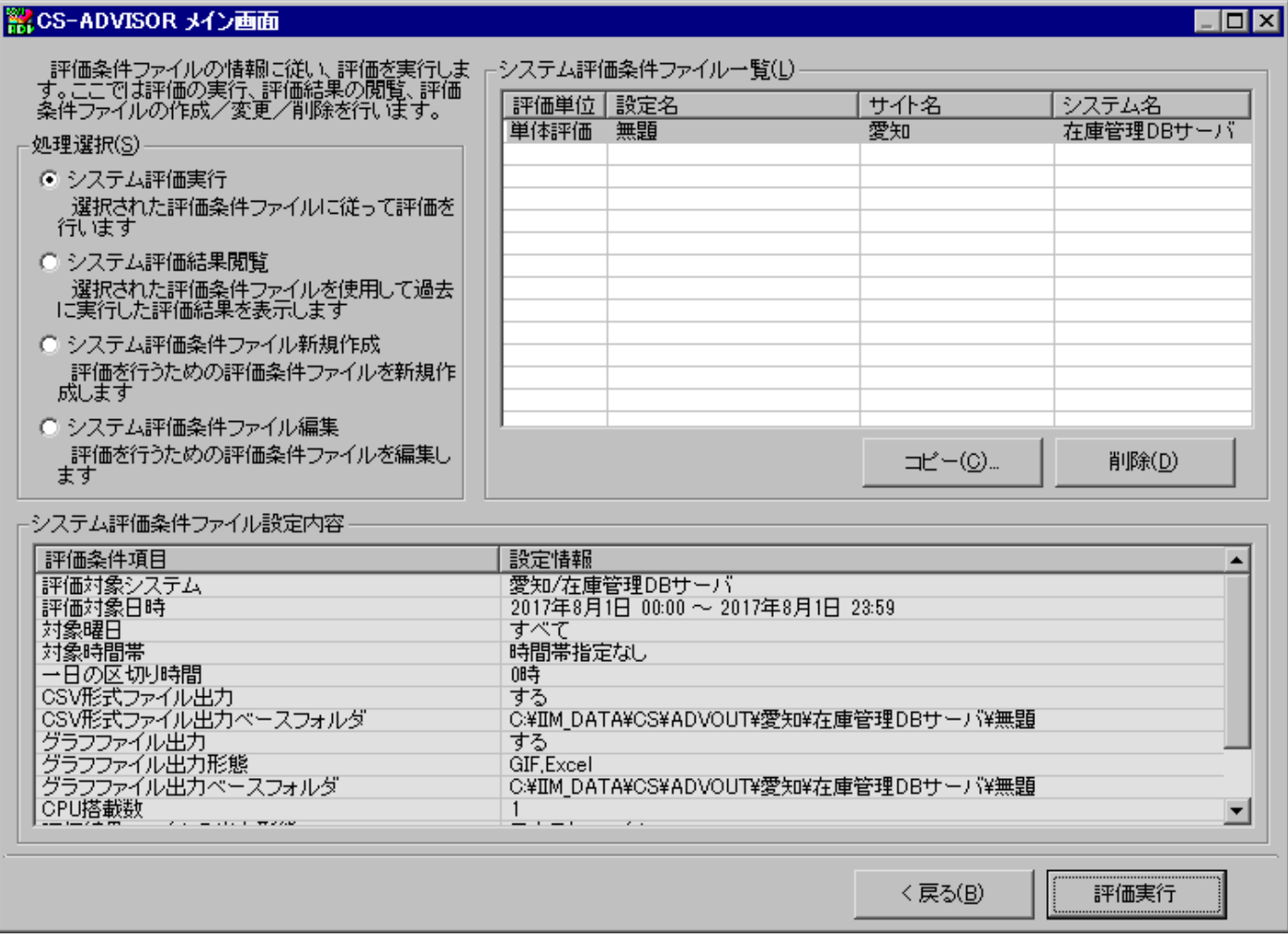

[評価実行]ボタンを押下すると、評価を開始します。

評価条件ファイルを作成する際、対象日時指定で「評価実行時に対象日時の指定を行う(A)」をチェックした場合は 「CS-ADVISOR 対象日時指定」画面が表示されます。

ここで評価対象とする期間を指定します。「評価対象期間(C)」欄で開始日時、終了日時をそれぞれ指定します。実際に存在 するフラットファイルを検索することもできます。開始日時は、[実データ一覧(B)...]ボタン、終了日時は、[実データ一覧(V)...] ボタンを押下します。

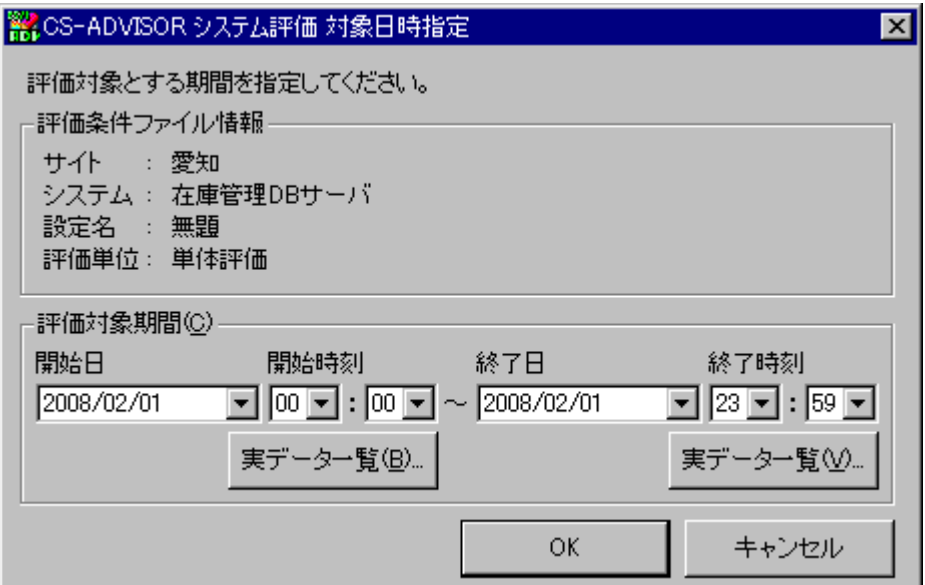

「CS-ADVISOR 実データ一覧」画面が表示されます。

**ES/1 NEO** 

「日付(D)」欄に実在するフラットファイルの日付一覧が、「時刻(T)」欄に選択されている日のフラットファイルにある全インターバル が表示されます。

ここで開始日時、終了日時をそれぞれ選択すると、「CS-ADVISOR 対象日時指定」画面の「評価対象期間(C)」欄に日時が セットされます。

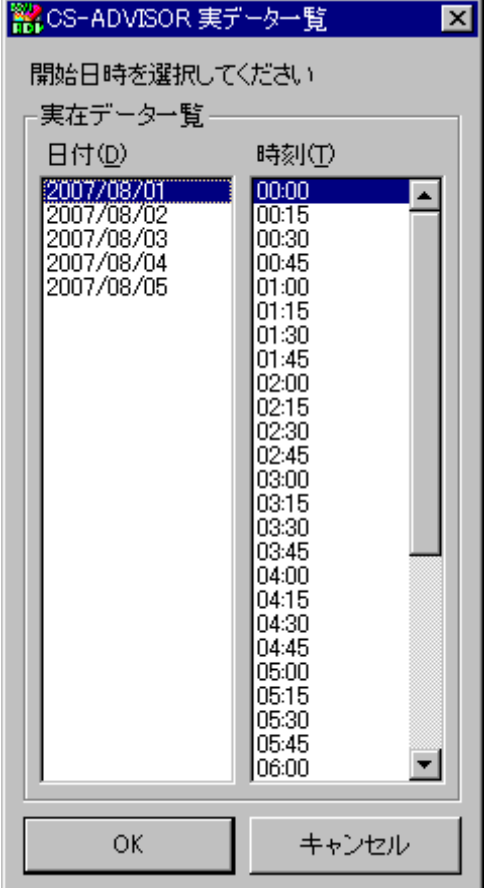

対象期間指定と設定内容変更完了後、[OK]ボタンを押下すると評価処理が開始されます。

評価処理が開始され、進捗状況がプログレスバーに表示されます。

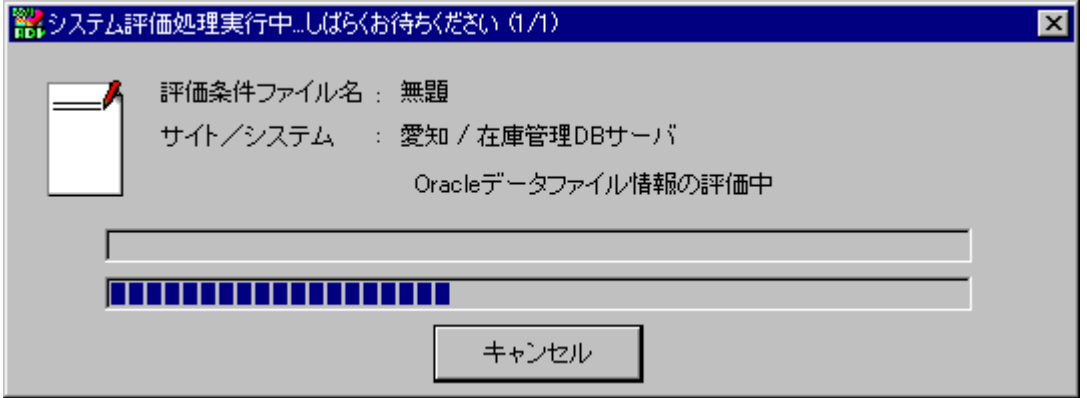

[キャンセル]ボタンを押下すると、評価処理を中断することができます。

すべての評価処理が終了すると、評価完了のメッセージが表示され、これに応答すると「CS-ADVISOR メイン画面」に戻りま す。

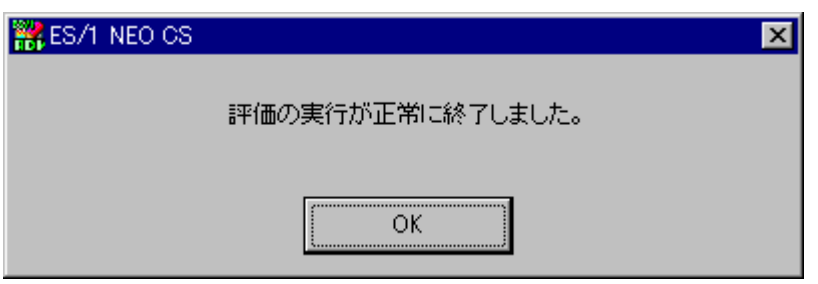

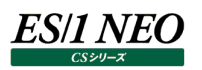

評価結果ファイル群は、以下のフォルダに出力されます(下記ツリーは対象サイト/システムを直接選択している場合の例です)。

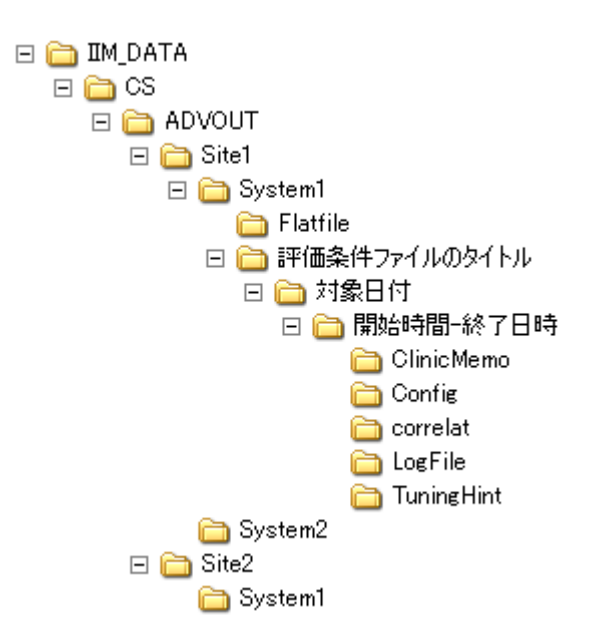

【対象サイト/システムを直接選択している場合】 [チューニングヒント] x:\IIM\_DATA\CS\ADVOUT\Site\System\評価条件名\対象日付\開始時間-終了日時\TuningHint [資源毎のチューニングヒント] x:\IIM\_DATA\CS\ADVOUT\Site\System\評価条件名\対象日付\開始時間-終了日時\ClinicMemo [ログファイル] x:\IIM\_DATA\CS\ADVOUT\Site\System\評価条件名\対象日付\開始時間-終了日時\LogFile [グラフファイル] x:\IIM\_DATA\CS\ADVOUT\Site\System\評価条件名\対象日付\開始時間-終了日時 [CSV 形式ファイル] x:\IIM\_DATA\CS\ADVOUT\Site\System\評価条件名\対象日付\開始時間-終了日時 【システムフィルタープロファイルを使用している場合】 [チューニングヒント] x:\IIM\_DATA\CS\ADVOUT\,prof\評価条件名\Site\System\対象日付\開始時間-終了日時\TuningHint [資源毎のチューニングヒント] x:\IIM\_DATA\CS\ADVOUT\,prof\評価条件名\Site\System\対象日付\開始時間-終了日時\ClinicMemo [ログファイル] x:\IIM\_DATA\CS\ADVOUT\,prof\評価条件名\Site\System\対象日付\開始時間-終了日時\LogFile [グラフファイル] x:\IIM\_DATA\CS\ADVOUT\,prof\評価条件名\Site\System\対象日付\開始時間-終了日時 [CSV 形式ファイル] x:\IIM\_DATA\CS\ADVOUT\,prof\評価条件名\Site\System\対象日付\開始時間-終了日時

評価結果ファイル名とその内容を以下に示します(評価結果ファイル名の拡張子は「.txt」、CSV 形式ファイルでは「.csv」、グラフ ファイルは「.xls、.xlsx」または「.gif、.png」となります)。

【チューニングヒント】

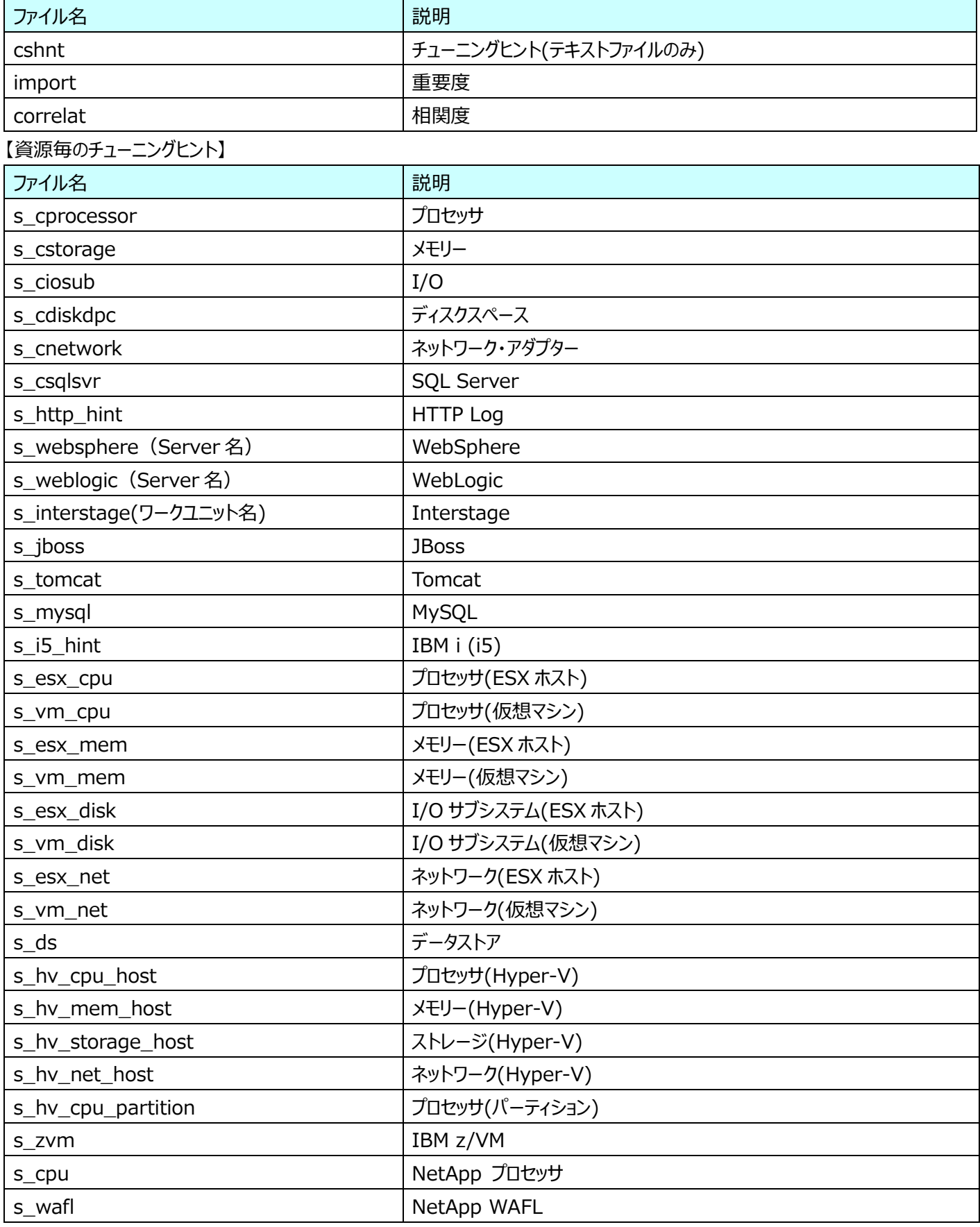

ī

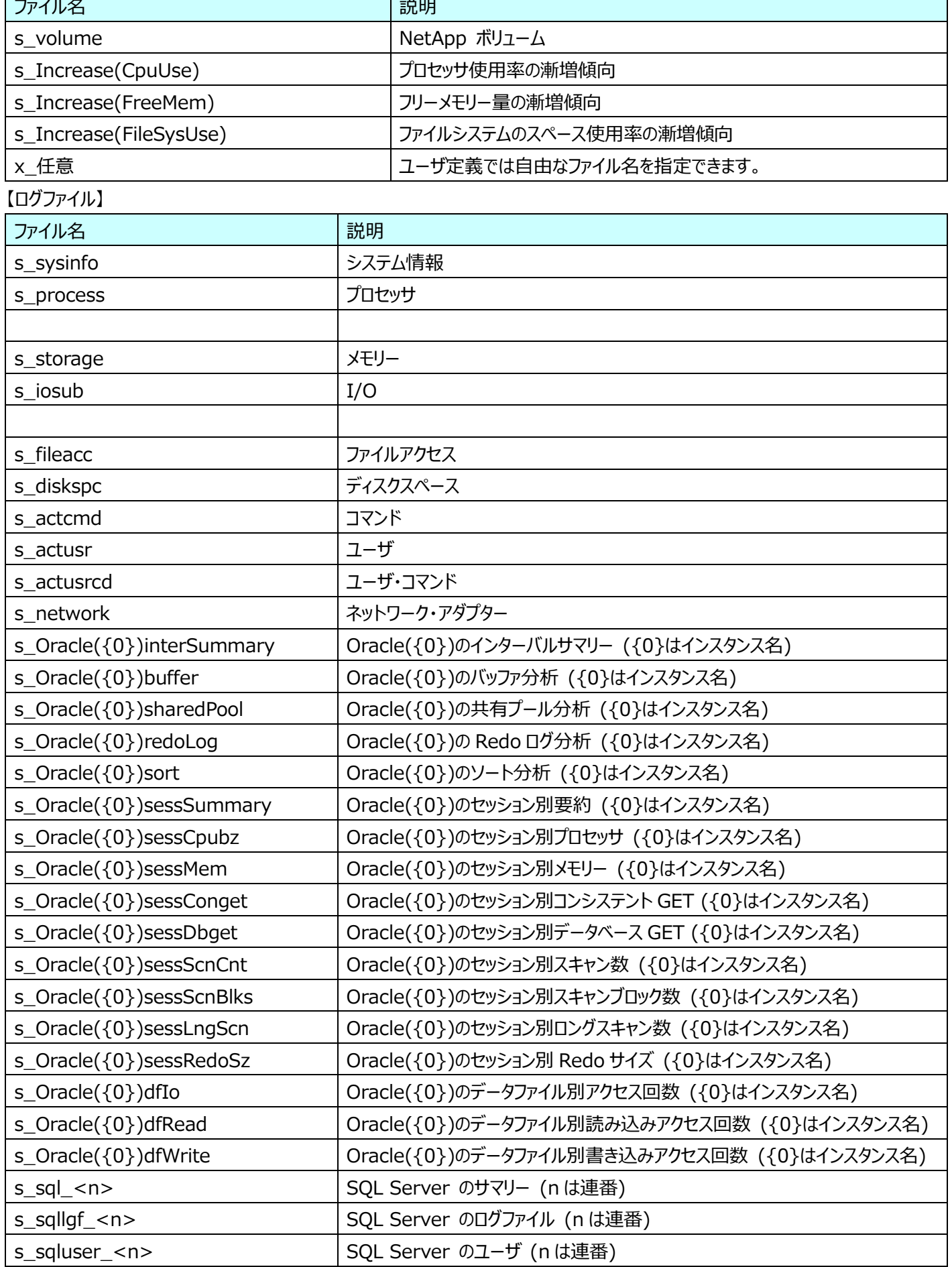

**ES/1 NEO** 

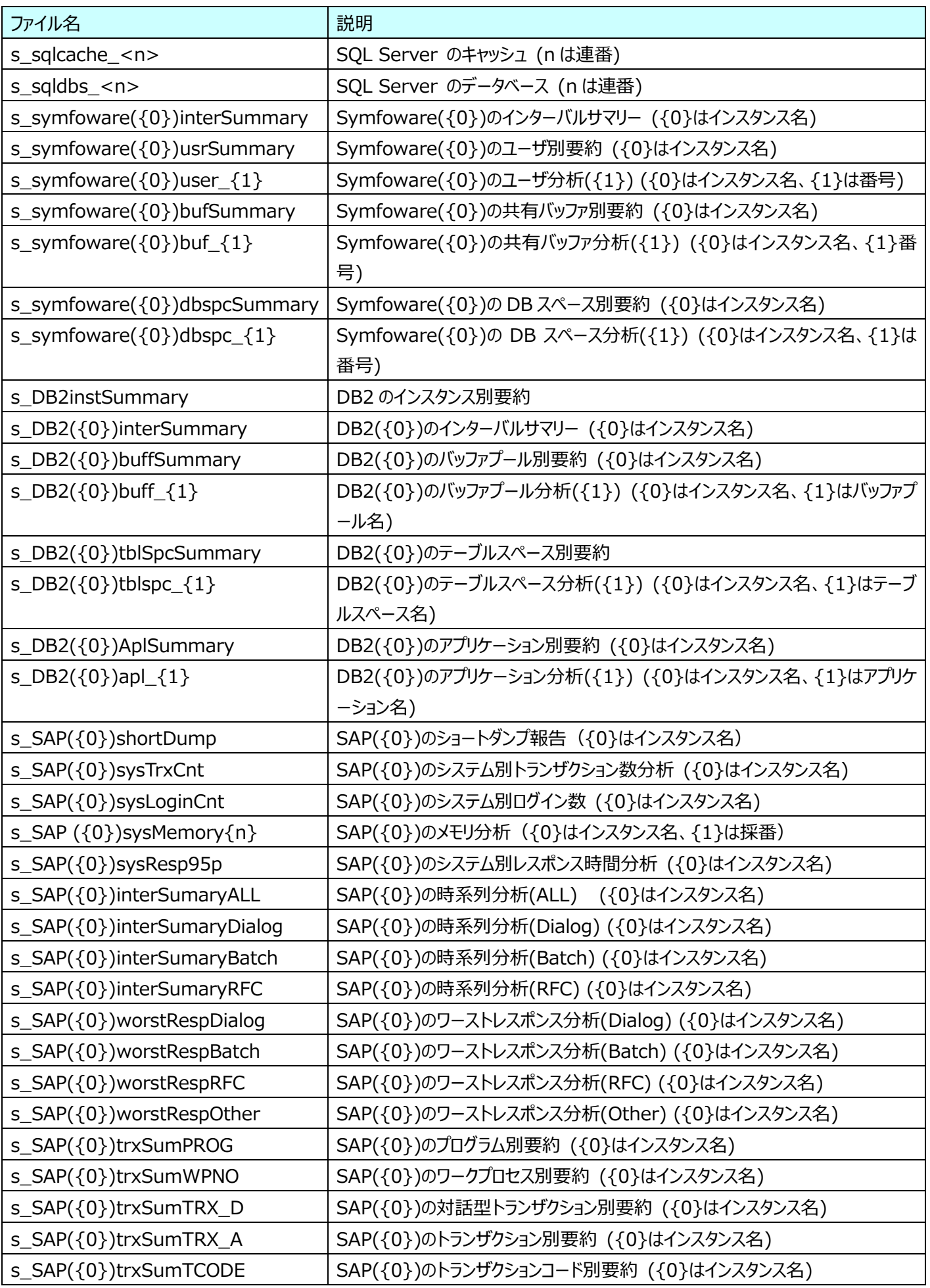

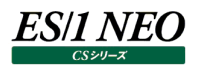

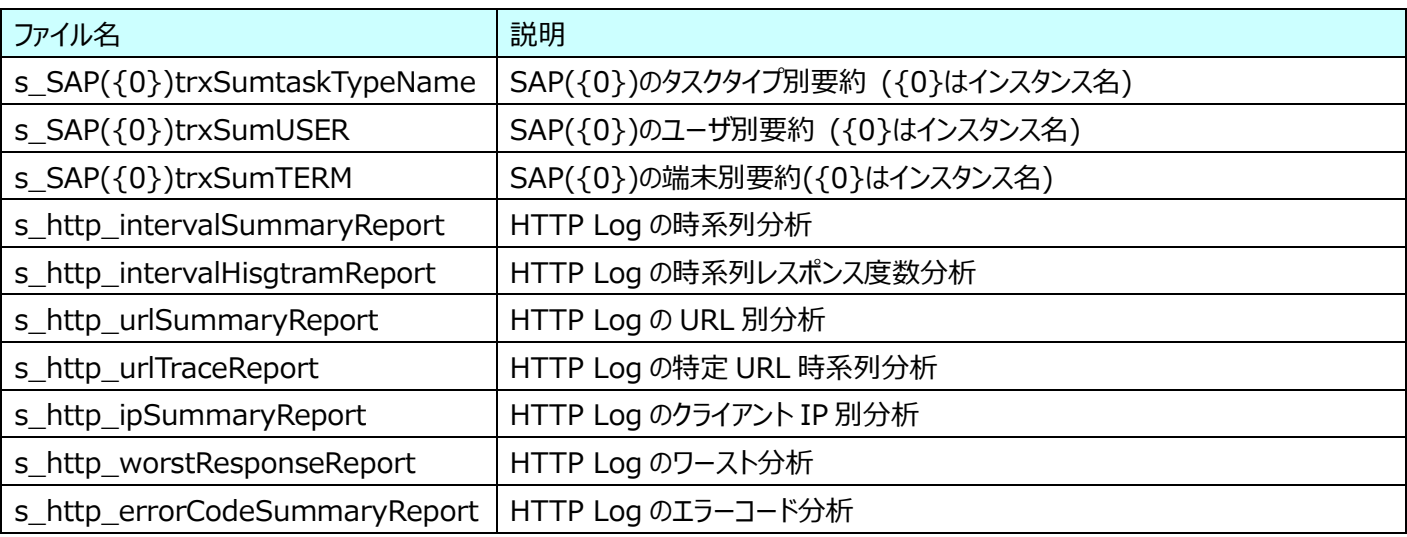

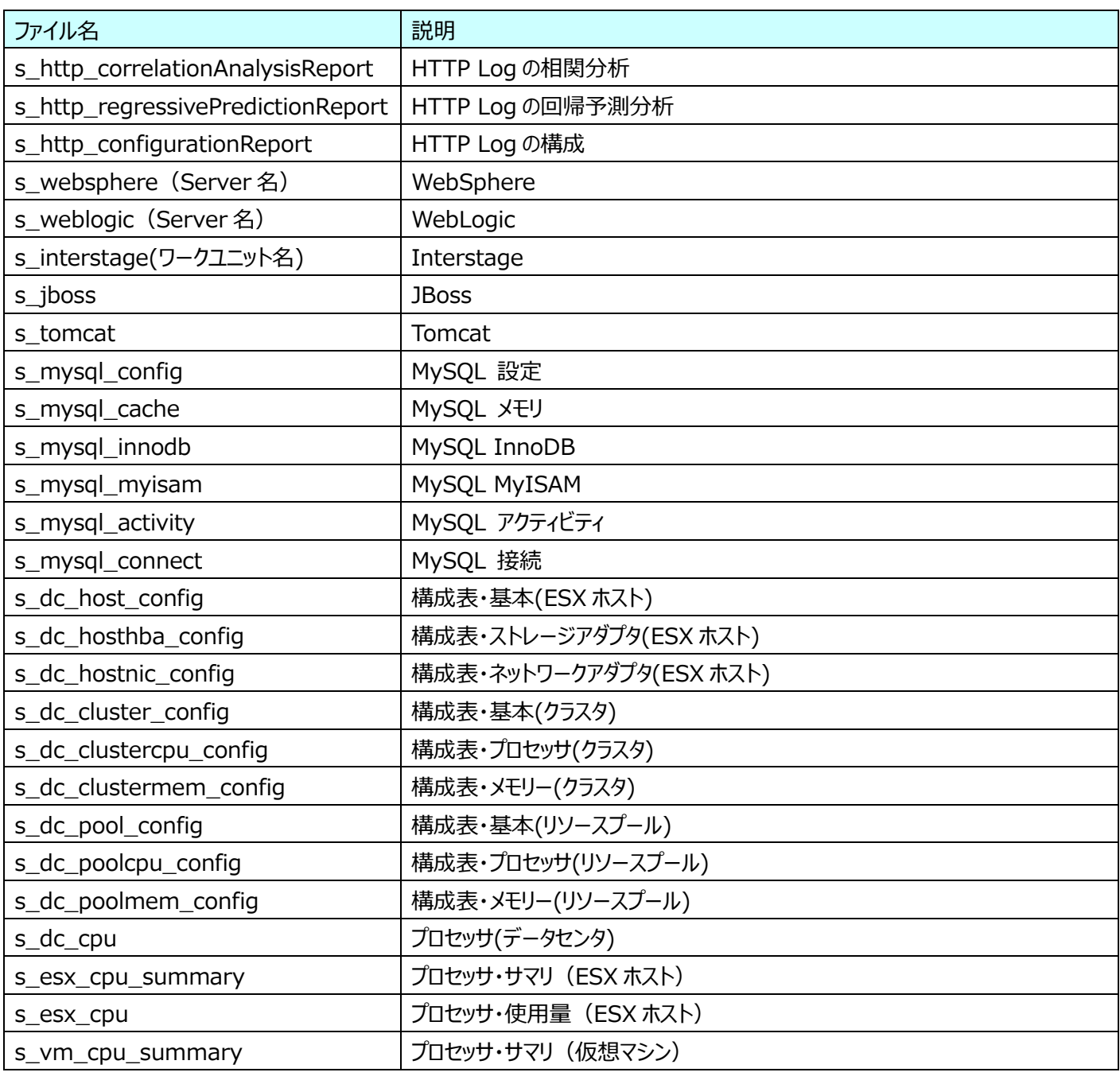

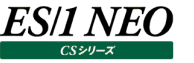

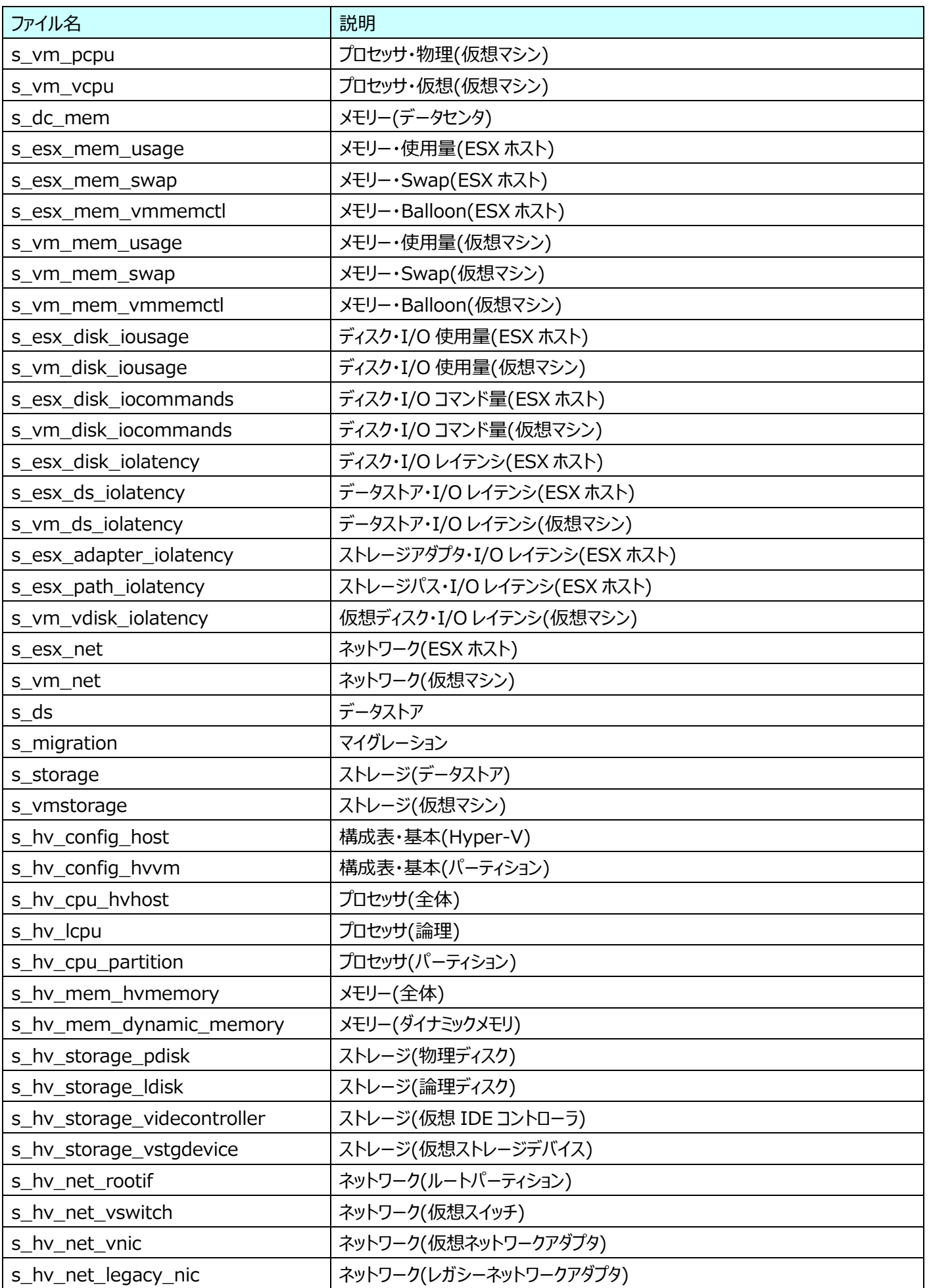

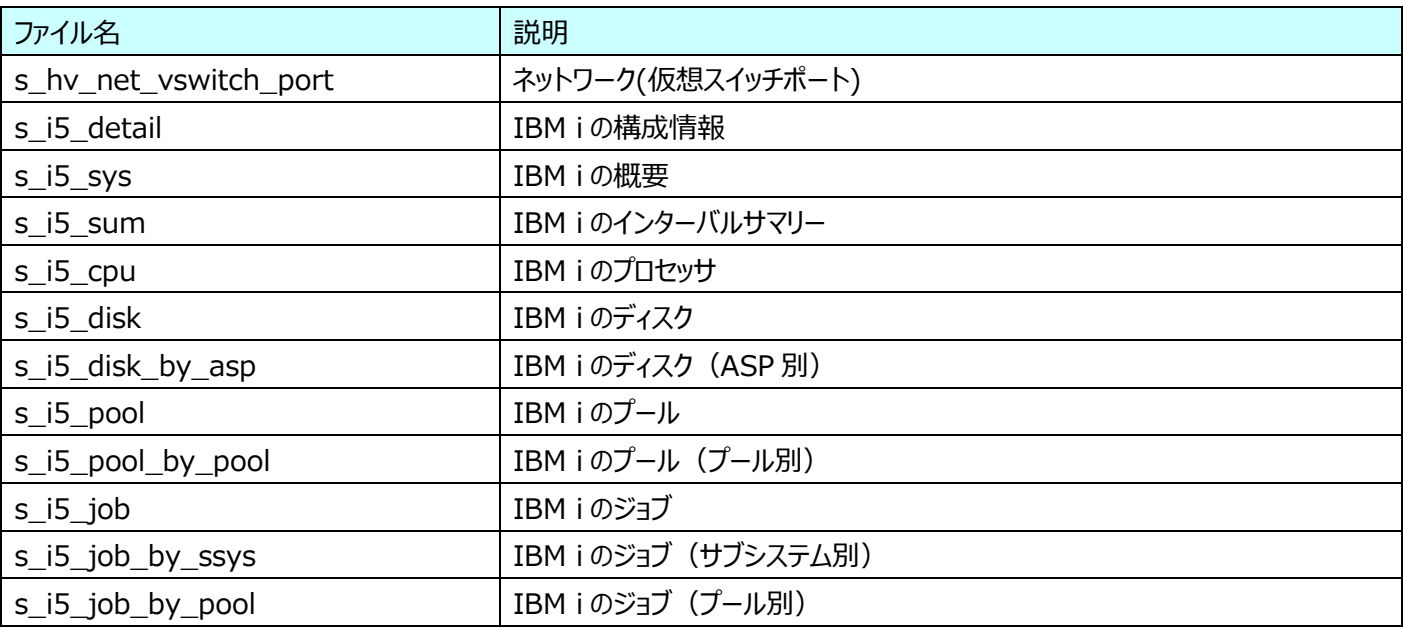

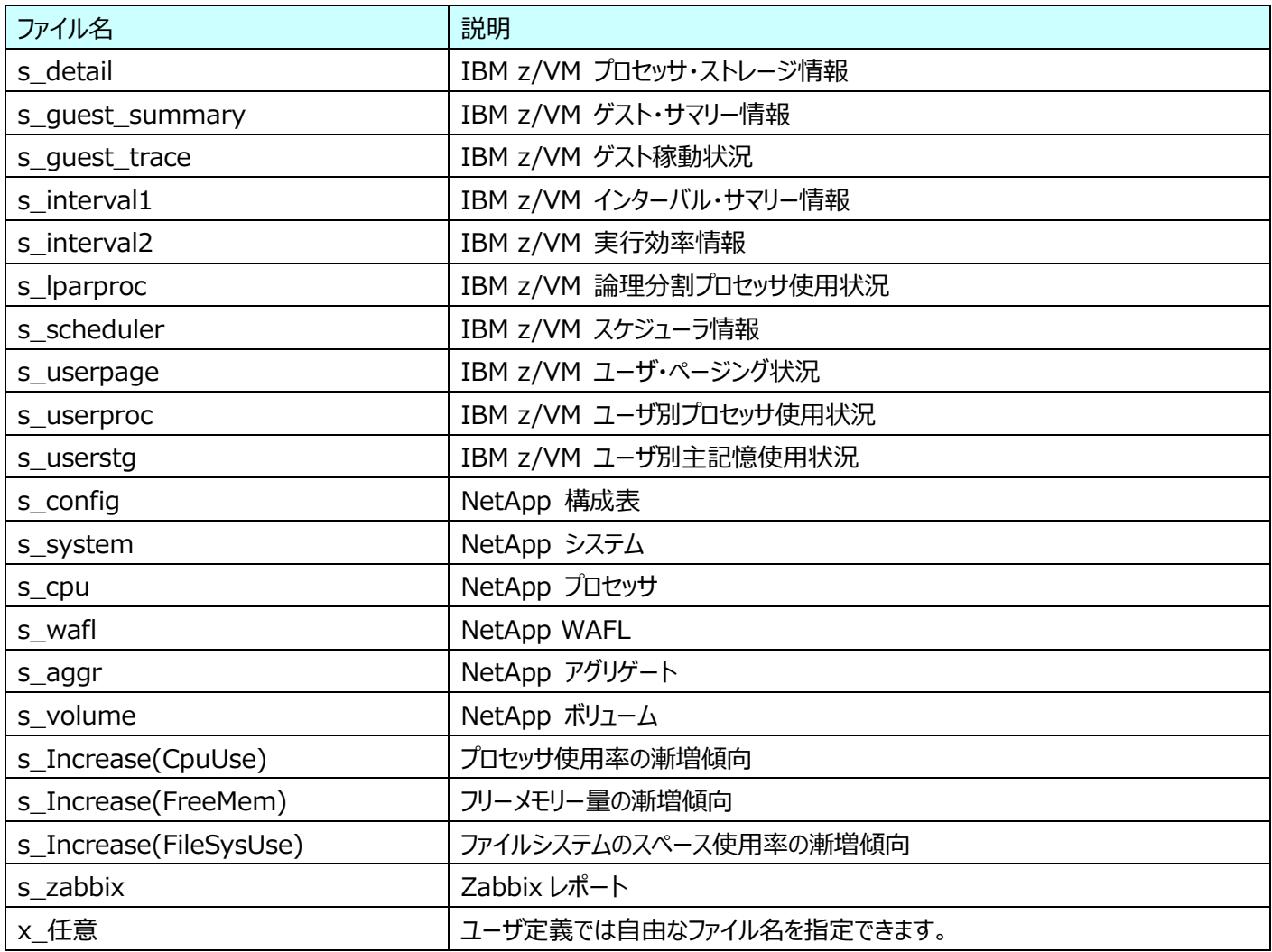

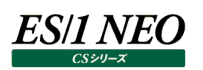

#### <span id="page-54-0"></span> $1.6.$ **評価結果閲覧**

評価結果閲覧は、評価実行によって出力されたテキストファイルを開き、内容を閲覧する機能です。 CSV 形式ファイルやグラフファイルも外部アプリケーション(それぞれの拡張子に関連付けられたアプリケーション)を起動して閲覧す ることができます。

#### <span id="page-54-1"></span>**1.6.1. 評価結果ファイル閲覧手順**

「CS-ADVISOR メイン画面」の「システム評価条件ファイル一覧(L)」から、表示したい評価結果ファイルの作成に使用した評価 条件ファイルを選択します。そして「処理選択(S)」欄から「システム評価結果閲覧」を選択し、[次へ (N)>]ボタンを押下すると、 「CS-ADVISOR 評価結果閲覧 – 評価結果選択」画面が表示されます。

システムフィルタープロファイルを使用している場合は、閲覧するサイト/システムを選択する画面が先に表示されます。

#### ※CS-ADVISOR 評価結果閲覧 - 評価結果選択  $\mathbf{z}$ - テキストファイルで出力された、評価結果ファイル群を表示します。表示する評価結果の「評価対象日付 / 時刻」を選択し、『次へ >】ボタンを<br>押下してください。 評価条件ファイル情報 評価対象日付 /時刻(D) 評価条件ファイルタイトル : 無題 評価対象とした開始日時 評価対象とした終了日時 評価対象とした終了日時<br>2002年7月5日 23時59分<br>2002年7月4日 23時59分<br>2002年7月3日 23時59分<br>2002年7月2日 23時59分 2002年7月5日 00時00分 対象サイト / システム : 愛知 / 在庫管理DBサーバ CPU搭載数 -2002年7月3日 00時00分<br>2002年7月3日 00時00分  $\pm$  1 : テキストファイル 出力ファイル形式 2002年7月1日 00時00分 2002年7月1日 23時45分 CSV形式ファイル … 出力しない Excelグラフ … 出力しない GIFイメージ形式グラフ : 出力しない 最後に評価したデータ : 2002年7月5日 00時00分<br>〜 2002年7月5日 23時59分 データベース情報 - ・出力しない 評価した実データの情報 実際の開始日時 : 2002年07月01日 00時00分 実際の終了日時 : 2002年07月01日 23時45分 総インターバル数: 96 実インターバル数: 96 評価結果削除(R) く戻る(B) 次へ (<u>N</u>)>

「CS-ADVISOR メイン画面」で選択した評価条件ファイルを使用して、評価を実行した結果が一覧表示されます。

#### (1)閲覧する日付/時刻の選択

「CS-ADVISOR 評価結果閲覧 – 評価結果選択」画面の「評価対象日付 / 時刻(D)」欄から閲覧したい評価結 果の日付/時刻を選択し、[次へ (N)>]ボタンを押下すると「CS-ADVISOR 評価結果閲覧」画面が表示されます。

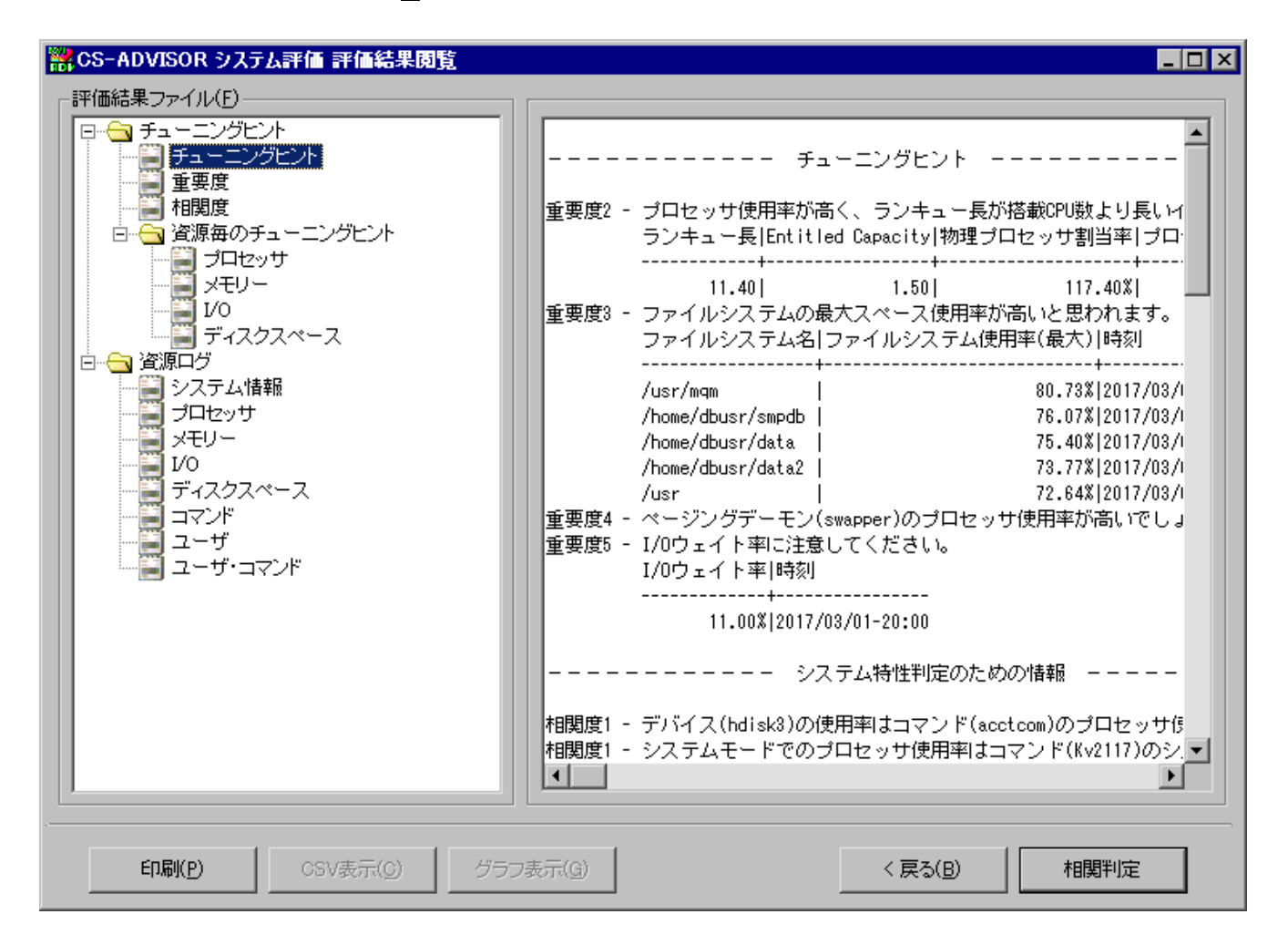

「評価結果ファイル(F)」欄に、出力された評価結果ファイルの項目がツリー表示されます。ここで表示する項目を選択する と、右側の表示欄にテキスト形式で出力された評価結果ファイルを表示します。

この画面は、最大化して閲覧することや、ウィンドウフレームをマウスでドラッグし、ウィンドウサイズを変更することができます。

①[印刷(P)]ボタン

**ES/1 NEO** 

[印刷(P)]ボタンを押下すると、「CS-ADVISOR 評価結果印刷設定」画面が表示されます。

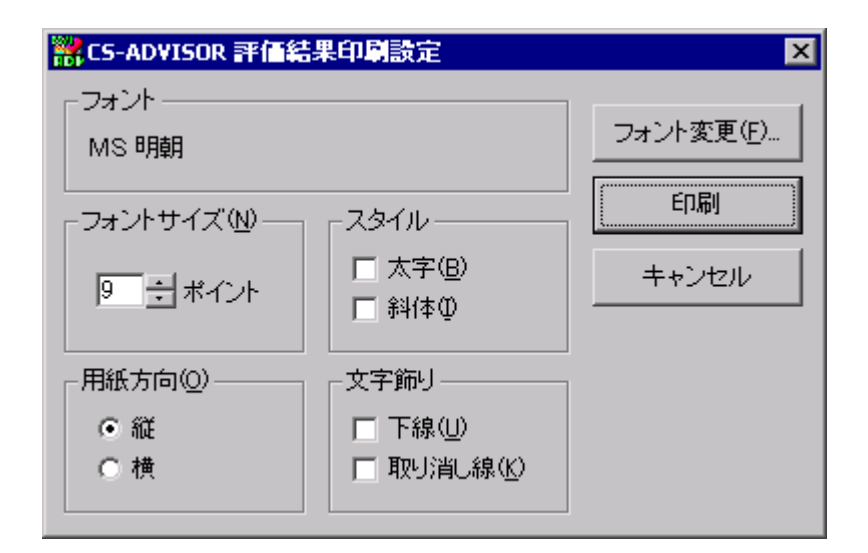

ここで[印刷]ボタンを押下すると、「通常使うプリンタに設定」されているプリンタを使用して表示内容を印刷します。 「CS-ADVISOR 評価結果閲覧」画面は、文字入力が可能となっており、ユーザが入力した文字もそのまま印刷されま す。[フォント変更(F)...]ボタンを押下すると印刷フォントを変更することができます。

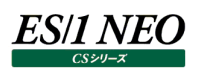

②[CSV 表示(C)]ボタン

[CSV 表示(C)]ボタンを押下すると、「CS-ADVISOR 評価結果表示ファイル選択」画面が表示されます。

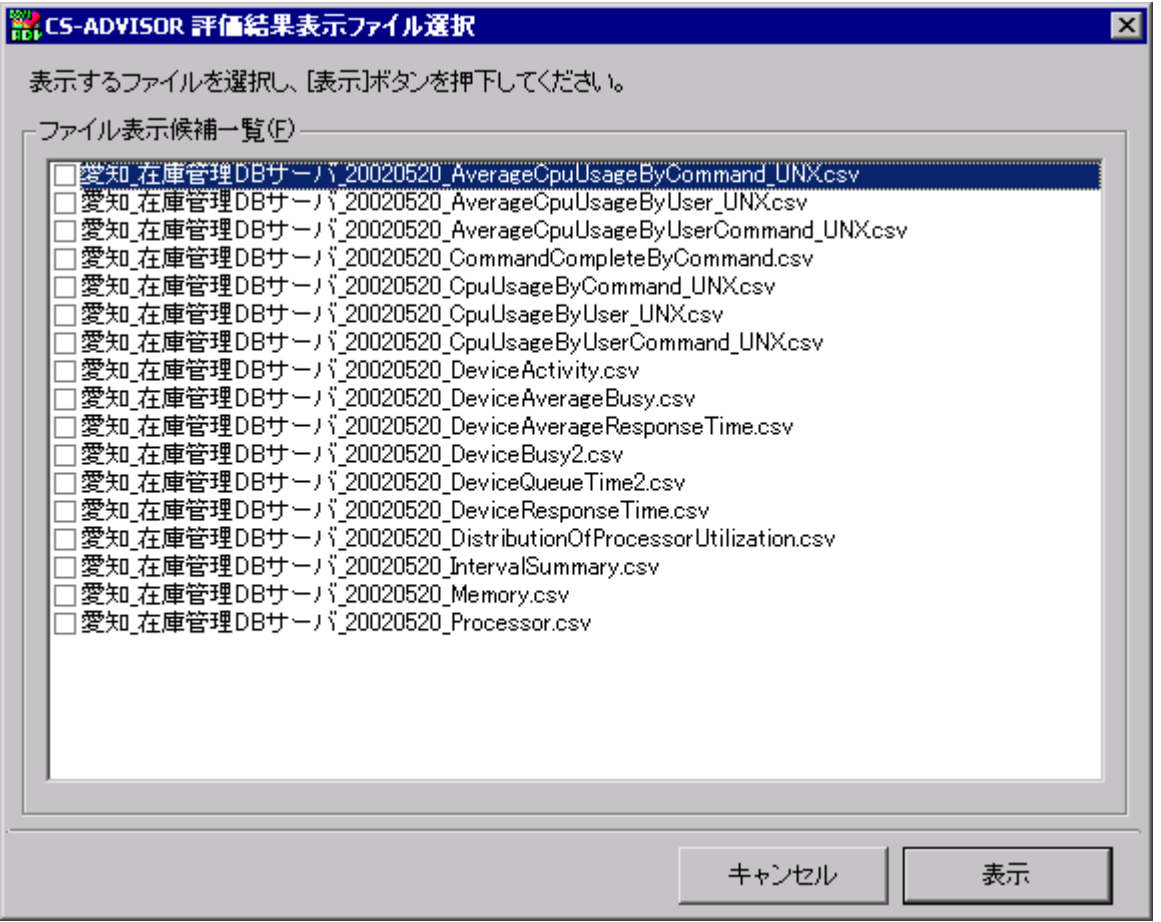

「ファイル表示候補一覧(F)」欄に、出力された CSV 形式ファイル名の一覧が表示されます。ここで表示する CSV 形式 ファイルをチェックし、[表示]ボタンを押下すると、拡張子「.csv」に関連付けされているアプリケーションを起動し、ファイル を表示します。

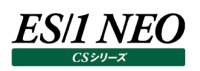

③[グラフ表示(G)]ボタン

[グラフ表示(G)]ボタンを押下すると、「CS-ADVISOR 評価結果表示ファイル選択」画面が表示されます。

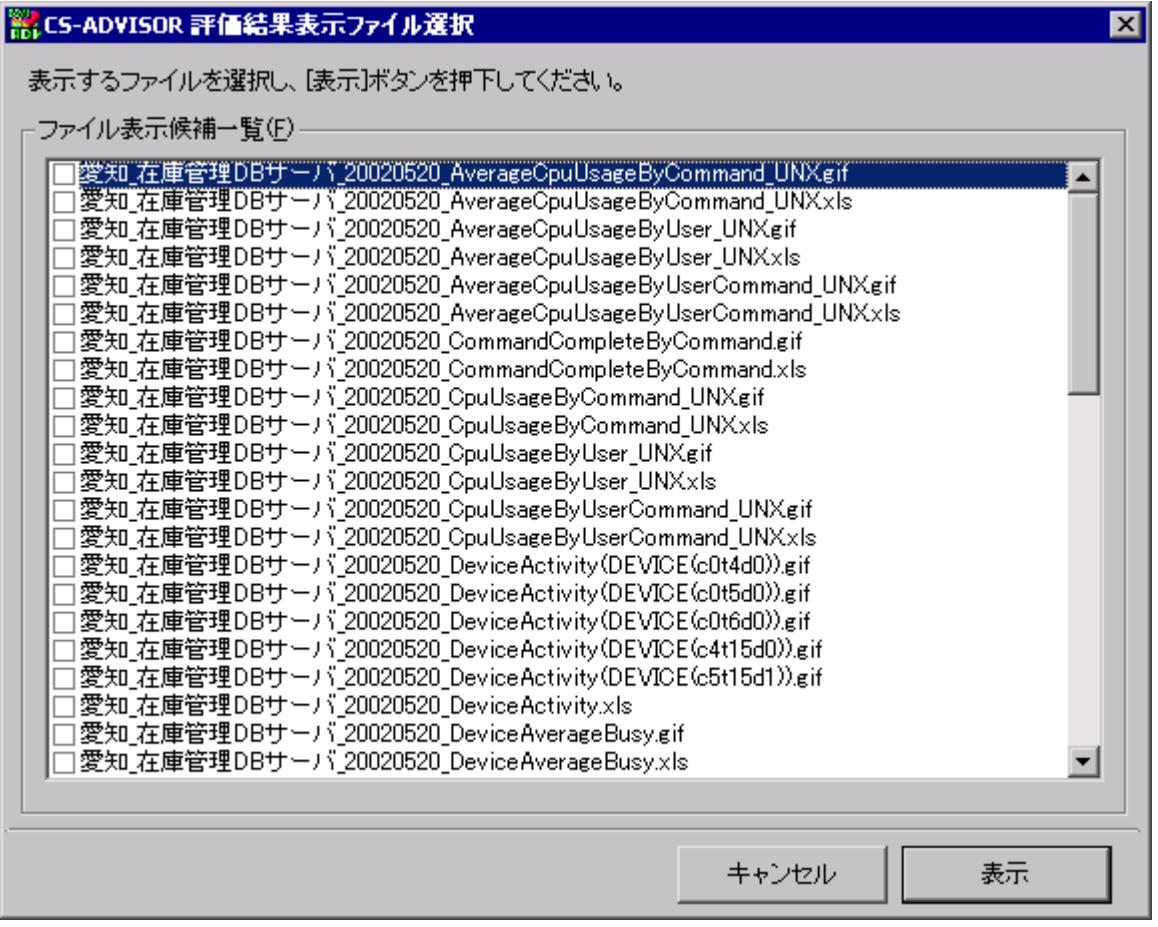

「ファイル表示候補一覧(F)」に、出力されたグラフのファイル名一覧が表示されます。ここで表示するグラフファイルをチェッ クし、[表示]ボタンを押下すると、拡張子「.xls、.xlsx」のファイルは Microsoft Excel を、拡張子「.gif」のファイルは関 連付けされているアプリケーションを起動し、ファイルを表示します。

④[< 戻る(B)]ボタン

「CS-ADVISOR 評価結果閲覧 – 評価結果選択」画面に戻ります。

⑤[相関判定]ボタン

[相関判定]ボタンを押下すると、「CS-ADVISOR 相関判定ナビゲーション」画面が表示されます。 「CS-ADVISOR 相関判定ナビゲーション」画面については、本紙マニュアル「1.7. 相関判定」を参照してください。

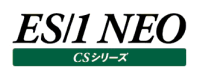

#### (2)評価結果削除

「評価対象日付 / 時刻(D)」欄から削除したい評価結果を選択し、[評価結果削除(R)]ボタンを押下します。

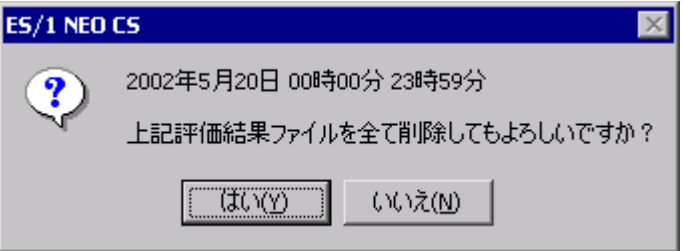

[はい(Y)]を選択すると、日付フォルダ以下のすべてのファイルが削除されます。

#### <span id="page-60-0"></span>**相関判定**

本紙マニュアル「1.6. 評価結果閲覧」の「CS-ADVISOR 評価結果閲覧」画面にある[相関判定]ボタンを押下すると、 「CS-ADVISOR 相関判定ナビゲーション」画面が表示されます。本機能では、指定された 2 つの資源項目の相関値を出力し ます。資源毎の相関値を評価したい場合に実行します。

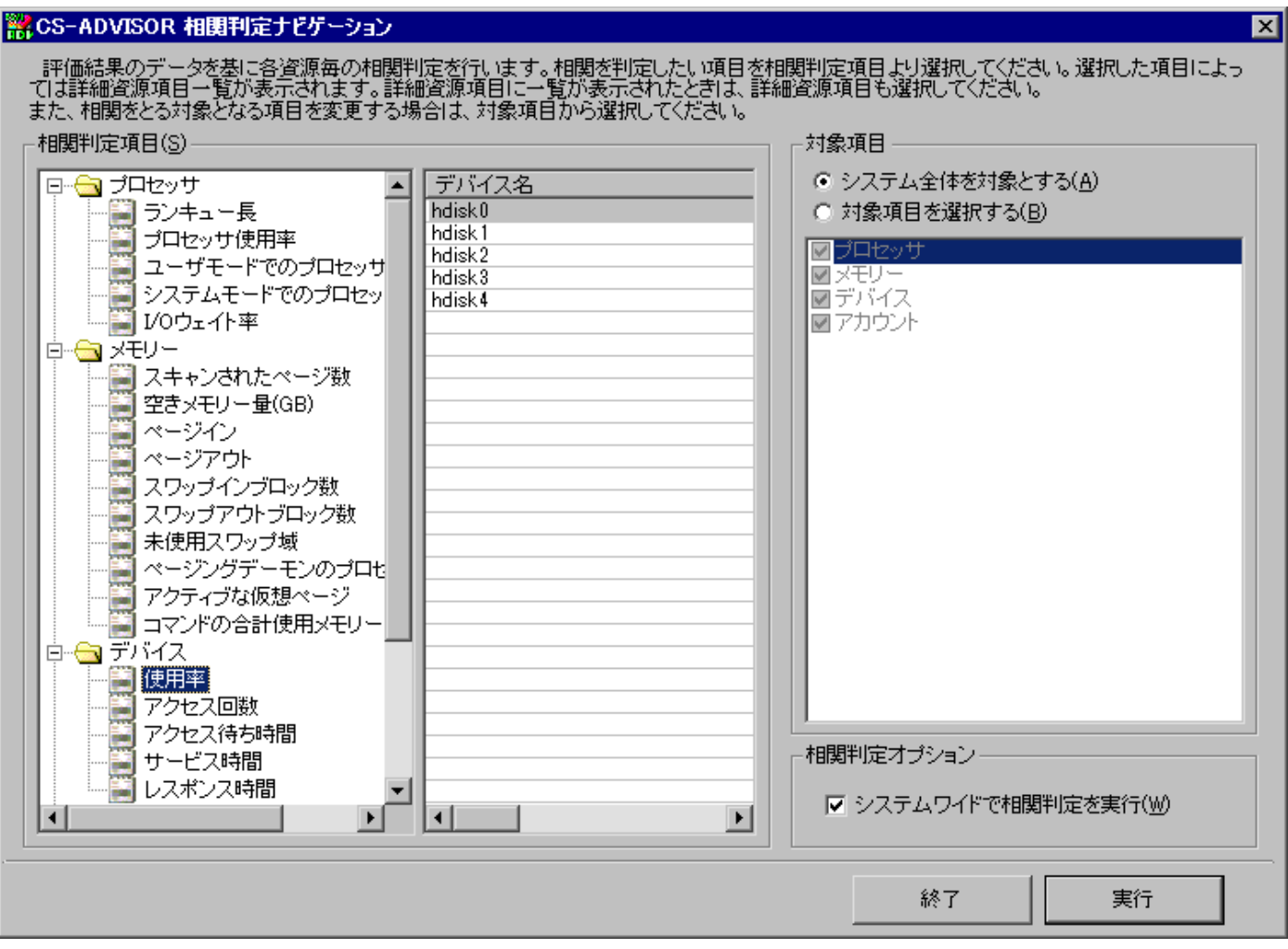

#### <span id="page-60-1"></span>**1.7.1. 相関判定方法**

相関値の計算を行いたい資源項目を「相関判定項目(S)」欄から選択してください。「対象項目」で選択されている資源項目と の相関値を出力します。

#### (1)相関判定項目(S)

①資源項目ツリービュー

評価の結果、相関判定を行うことが可能な資源大項目が表示されます。資源大項目をダブルクリックすると資源大項 目内で相関値の取得が可能な資源項目がツリービューに表示されます。相関判定項目として有効な資源項目が選択 されると[実行]ボタンが選択可能となります。

②詳細資源項目一覧

「資源項目ツリービュー」で詳細資源項目の指定が必要な資源項目が選択されると「詳細資源項目一覧」に資源項 目に対応した詳細資源項目が表示されます。詳細資源項目に表示される内容は、選択された資源をさらに特定する 装置番号やユーザ番号の一覧です。

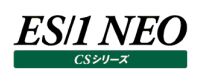

#### (2)対象項目

相関判定の対象となる資源項目を指定します。上記、資源項目で選択した項目と本項目で指定された全項目の相関 値を出力します。

①システム全体を対象とする(A) すべての資源大項目を相関判定の対象資源項目とします。

②対象項目を選択する(B)

相関判定を行う対象項目をリストボックスより選択します。リストボックス中のチェックボックスにチェックがされた項目のみ相 関判定の対象資源項目とします。

(3)相関判定オプション

相関判定を実行する際のオプション設定を行います。

①システムワイドで相関判定を実行(W)

相関判定を行う対象となるデータの範囲が異なるときの欠損値の扱いを変更します。 「システムワイドで相関判定を実行(W)」を有効とした時は、どちらか一方に欠損データがある場合、欠損データをʻ0'に 置き換えることでデータの範囲を一致させ相関判定を行います。 「システムワイドで相関判定を実行(W)」を無効とした時は、どちらか一方に欠損データがある場合、そのインターバルを 相関判定の対象インターバルから外します。

(4)終了

[終了]ボタンを押下すると、「相関判定ナビゲーション」画面を閉じて「CS-ADVISOR 評価結果閲覧」画面に戻ります。

(5)実行

[実行]ボタンを押下すると、相関判定処理が開始され、進捗状況がプログレスバーに表示されます。相関判定処理が終 了すると、拡張子「.txt」に関連付けされているアプリケーションを起動し、相関判定結果を表示します。

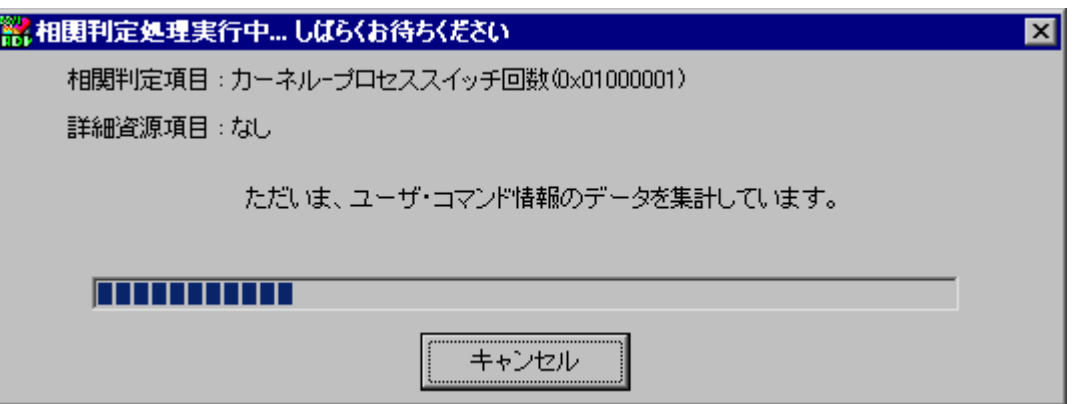

[キャンセル]ボタンを押下すると、相関判定処理を中断することができます。

#### 注意!

**相関判定ナビゲーションは最新の評価条件ファイルの設定に従い処理を行います。評価条件ファイルの設定を変更 した場合は評価実行時と異なる結果が出力される可能性があります。再度評価を実行し、相関判定ナビゲーション を実行してください。**

**例**:

**評価条件ファイルの対象日付が 2015/12/31 の場合、2015/12/30 を対象とした評価結果からは相関判 定を行えません。**

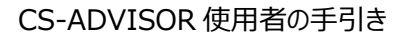

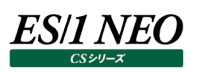

#### <span id="page-63-0"></span>1.8. バッチ実行

CS-ADVISOR は、バッチ処理にて評価を実行することができます。バッチ処理を実行するには、評価条件ファイルが 1 つ以上作 成されている必要があります。

#### <span id="page-63-1"></span>**1.8.1. 実行手順**

Cs.exe 起動時、パラメータ(コマンドライン)を付与することによりバッチ処理を行います。Cs.exe は CS-ADVISOR インストール フォルダに格納されています。

実行の指定は、コマンドプロンプトのコマンドラインや、[スタート]メニューの「ファイル名を指定して実行(R)...」から行います。

"x:\IM\CS\Cs.exe" /BATADV /SITE Site1 /SYS Sys1 /CONF 評価条件ファイルタイトル "x:\IM\CS\Cs.exe" /BATADV /CONF "評価条件ファイルタイトル A,評価条件ファイルタイトル B"

CS-ADVISOR のバッチ実行は、パラメータ「/BATADV」を付与します。

そして評価条件ファイルを特定する情報として「サイト名」、「システム名」、「評価条件ファイルのタイトル」をそれぞれ、「/SITE」、 「/SYS」、「/CONF」オプションで指定します。

「サイト名」、「システム名」、「評価条件ファイルのタイトル」に空白記号が含まれている場合、ダブルクォーテーション(")で囲む必要 があります。

単一システム評価の場合は「サイト名」、「システム名」は省略可能です(複数システム評価の場合は後述の/INI パラメータを使 用してください)。

「サイト名」、「システム名」を省略した場合は「評価条件ファイルのタイトル」が合致するすべてのサイト/システムを対象に評価を 行います。

「評価条件ファイルのタイトル」をカンマ区切りで複数個記述する事も可能ですが、この場合、「サイト名」「システム名」の指定はで きません。

パラメータに評価条件ファイルを直接指定することも可能です。

その場合、起動パラメータは以下のように、フルパスを指定します。

評価条件ファイルのパス名に空白記号が含まれている場合も同様に、ダブルクォーテーションで囲む必要があります。

"x:\IIM\CS\Cs.exe" /BATADV /INI x:\IIM\_DATA\CS\ADVOUT\Site1\Sys1\Csadv\_sitennn"

複数の評価条件ファイルを 1 つのバッチファイルで実行する場合は、startコマンドを使用し、以下のようなバッチファイルを作成しま す。

start /d "x:\…\CS\" /w Cs.exe /BATADV /INI "x:\…\ADVOUT\Site1\Sys1\Csadv\_site001" start /d "x:\…\CS\" /w Cs.exe /BATADV /INI "x:\…\ADVOUT\Site2\Sys2\Csadv\_site002" start /d "x:\…\CS\" /w Cs.exe /BATADV /INI "x:\…\ADVOUT\Site3\Sys3\Csadv\_site003"

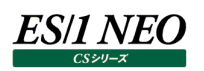

Cs.exe の起動を 1 回とし、対象とする評価条件ファイルの指定を外部ファイルに記述する事も可能です。 この方式でバッチ実行する場合は、パラメータ「/BATADF」を付与します。 「動作環境設定 (CS-ADVISOR / CS-Network ADVISOR)」からバッチファイルの自動生成をした場合はこちらの形式で作 成されます。

[バッチファイル] start /d "x:\IIM\CS\" /W Cs.exe /BATADF Csadflst.txt

[Csadflst.txt] x:¥IIM\_DATA¥CS¥ADVOUT¥Site1¥Sys1¥csadv\_site001 x:\IIM\_DATA\CS\ADVOUT\Site1\Sys1\csadv\_site002 x:¥IIM\_DATA¥CS¥ADVOUT¥Site1¥Sys1¥csadv\_site003

任意の外部ファイルに評価条件ファイルを指定する事も可能です。 その場合、/BATADF パラメータに任意の外部ファイル名を指定します。

[バッチファイル]

start /d "x:\IIM\CS\" /W Cs.exe /BATADF <任意の外部ファイル名>

[<任意の外部ファイル名>]

x:\IIM\_DATA\CS\ADVOUT\Site1\Sys1\csadv\_site001

x:\IIM\_DATA\CS\ADVOUT\Site1\Sys1\csadv\_site002

x:¥IIM\_DATA¥CS¥ADVOUT¥Site1¥Sys1¥csadv\_site003

外部ファイル名を省略した場合は、Csadflst.txt を読み込んで評価を実行します。

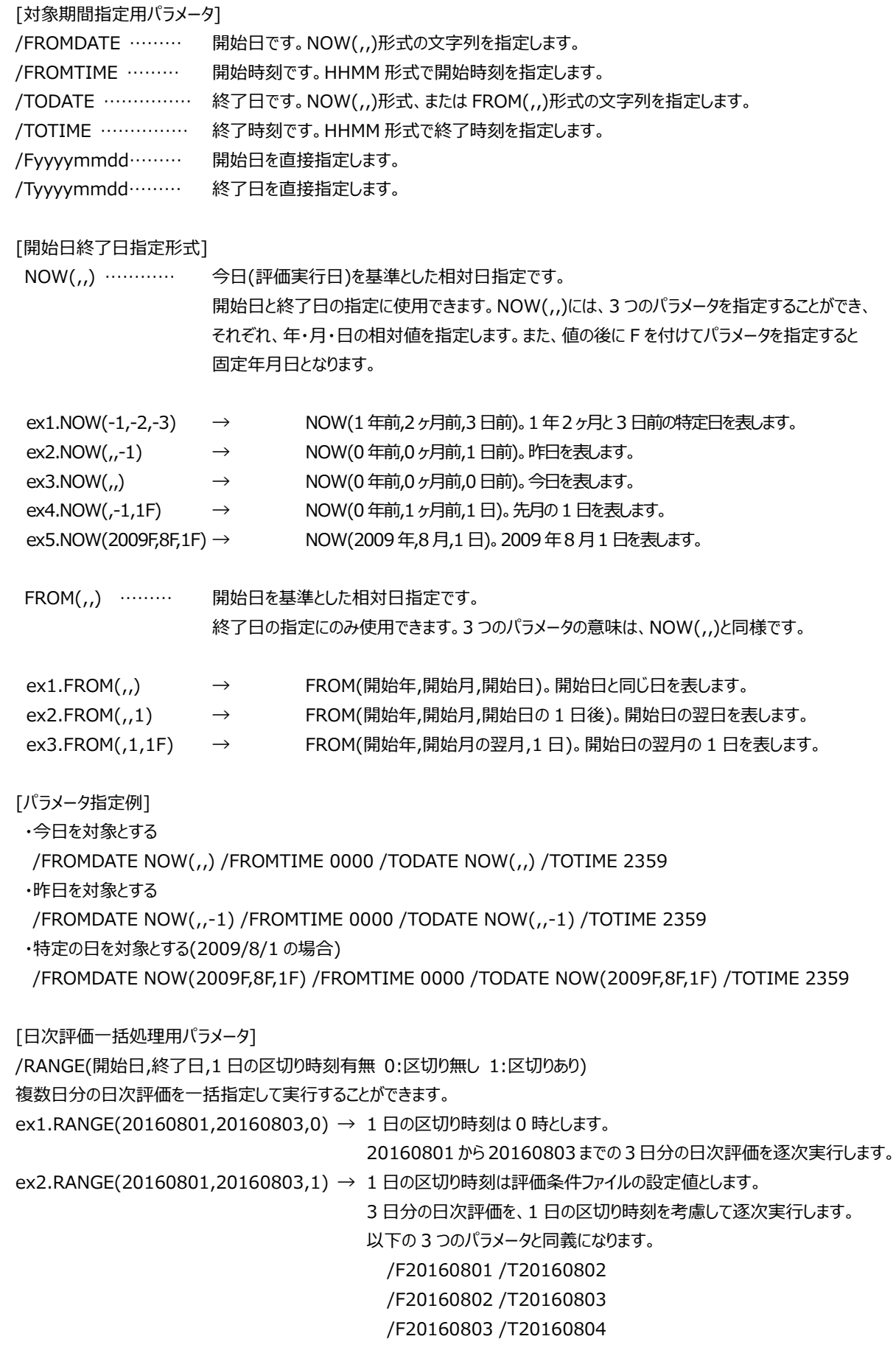

**ES/1 NEO** 

#### **メモ︕**

**・評価実行時に対象日時を設定するタイプの評価条件ファイルは、バッチ処理にて実行できません。 ・CS-ADVISOR の 2 つの起動パラメータ「/BATADV」「/BATADF」を併用することはできません。 ・/F、/T パラメータと/FROMDATE、/TODATE は同時に使用できません。**

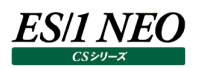

#### <span id="page-67-0"></span>**1.8.2. 実行確認**

バッチ処理が実行されている間は、メニューバーのタスクトレイに ES/1 NEO CS のアイコンが表示されます。

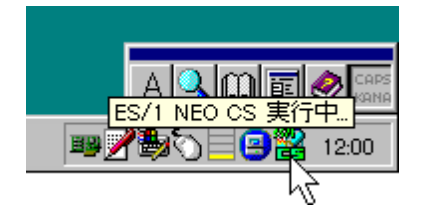

#### <span id="page-67-1"></span>**1.8.3. 実行中断**

バッチ実行を途中で中断する場合は、ES/1 NEO CS のアイコンをマウスで右クリックします。マウスで右クリックすると、ポップアップ メニューが表示されます。

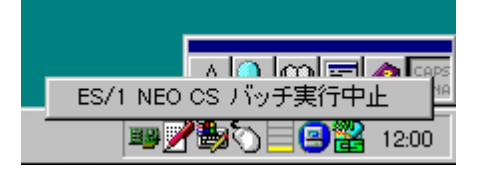

「ES/1 NEO CS バッチ実行中止」をクリックすると、終了確認メッセージが表示されます。

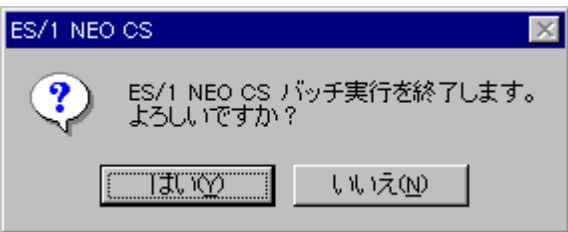

[はい(Y)]ボタン バッチ処理を中断し、プログラムを終了します。 [いいえ(N)]ボタン バッチ処理を続行します。

#### <span id="page-67-2"></span>**1.8.4. スケジューリング**

バッチ処理を自動実行するようスケジュールし、対象日付が自動(相対日)となるよう設定することにより、完全に自動で評価を実 行することができます。バッチ処理のスケジューリングについては、別紙マニュアル「CS-MAGIC 使用者の手引き 7.10.2. スケ ジューリング」を参照してください。

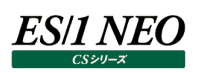

## <span id="page-68-0"></span>第2章 添付資料 A. SAP ERP 統計データを評価する際の注 意事項

ES/1 NEO CS シリーズでは SAP ERP 統計データ解析のために、SAP ERP が出力する STAT ファイルを元にしています。しか し、STAT ファイルには統計データ収集インターバル毎にデータが出力されるのではなく、SAP ERP トランザクションが終了した時点 でデータが出力されます。

そのため ES/1 NEO CS シリーズでは、収集した統計データをインターバル毎に按分した値を計算して求め、相関判定や評価を 行う際に使用しています。

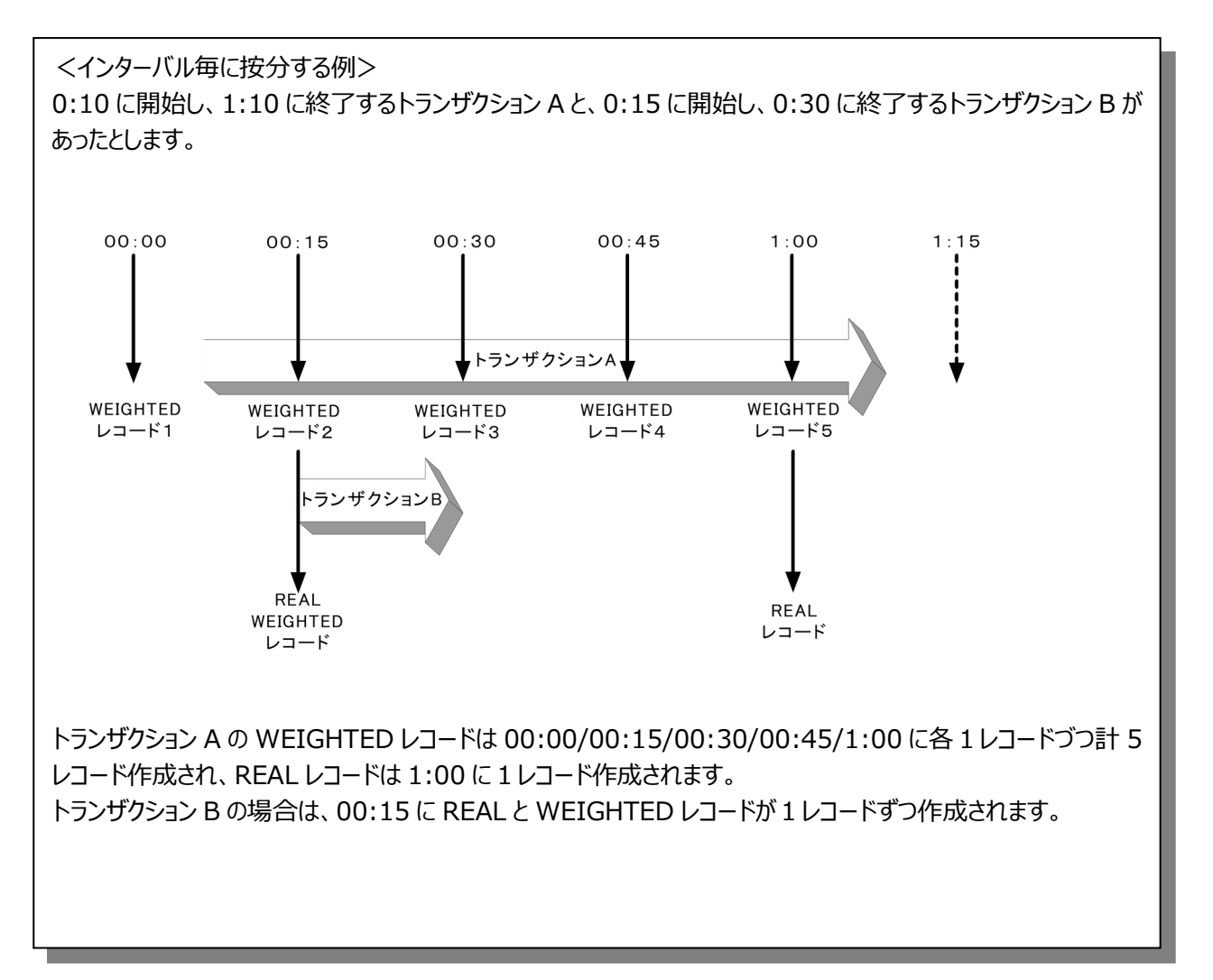